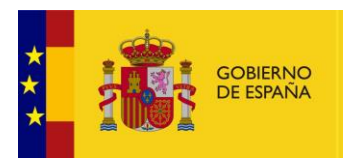

VICEPRESIDENCIA<br>TERCERA DEL GOBIERNO MINISTERIO<br>DE ASUNTOS ECONÓMICOS<br>Y TRANSFORMACIÓN DIGITAL

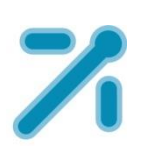

# **Port@firmas versión 7.6**

**MANUAL DE USUARIO**

*Documento de Usuario* **Equipo Soporte Port@firmas**

*Fecha de revisión* **octubre de 2021**

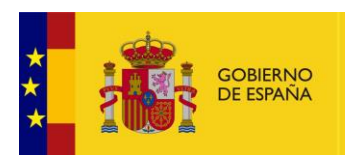

## Contenido

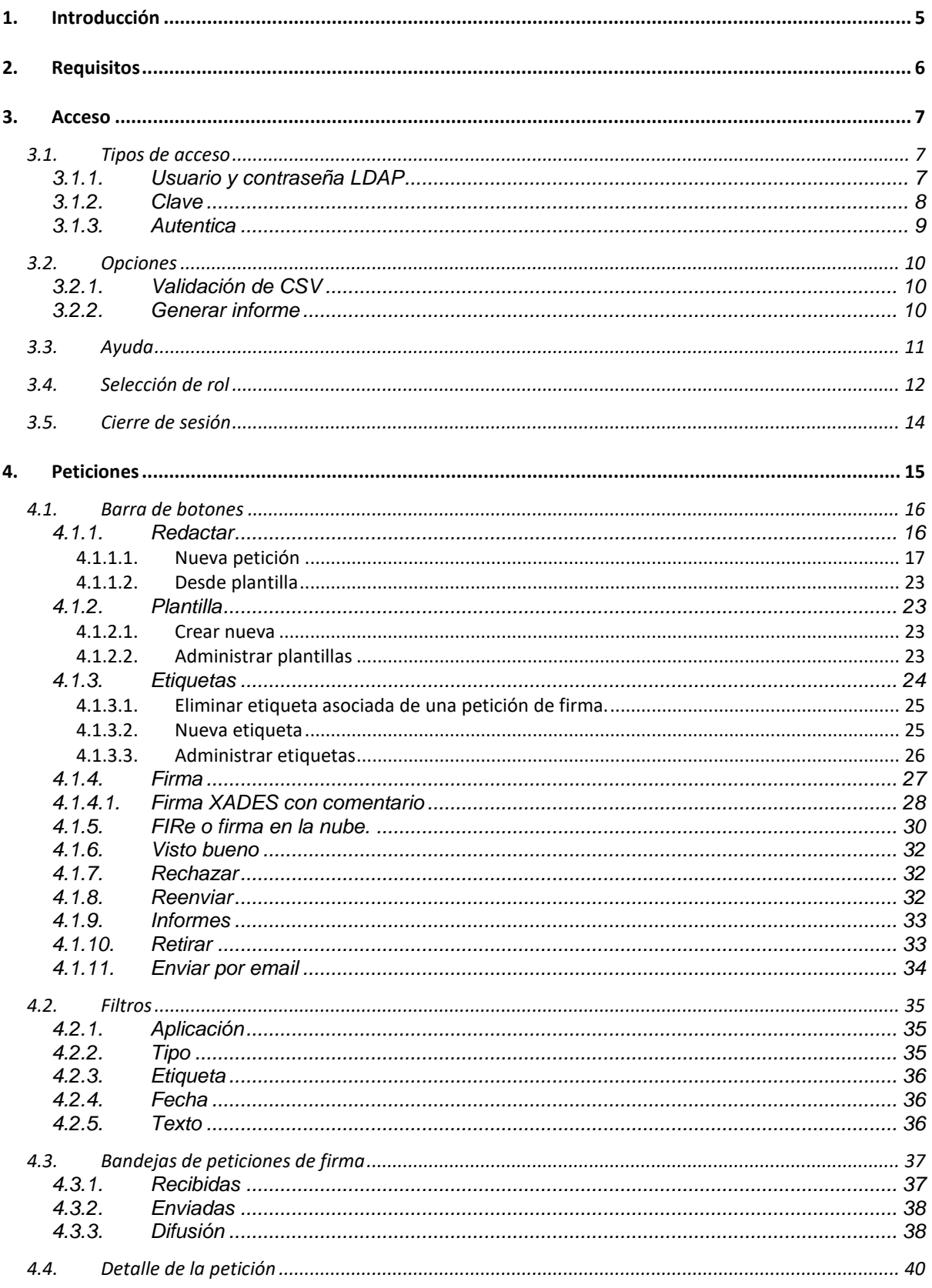

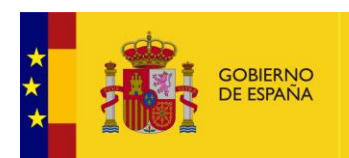

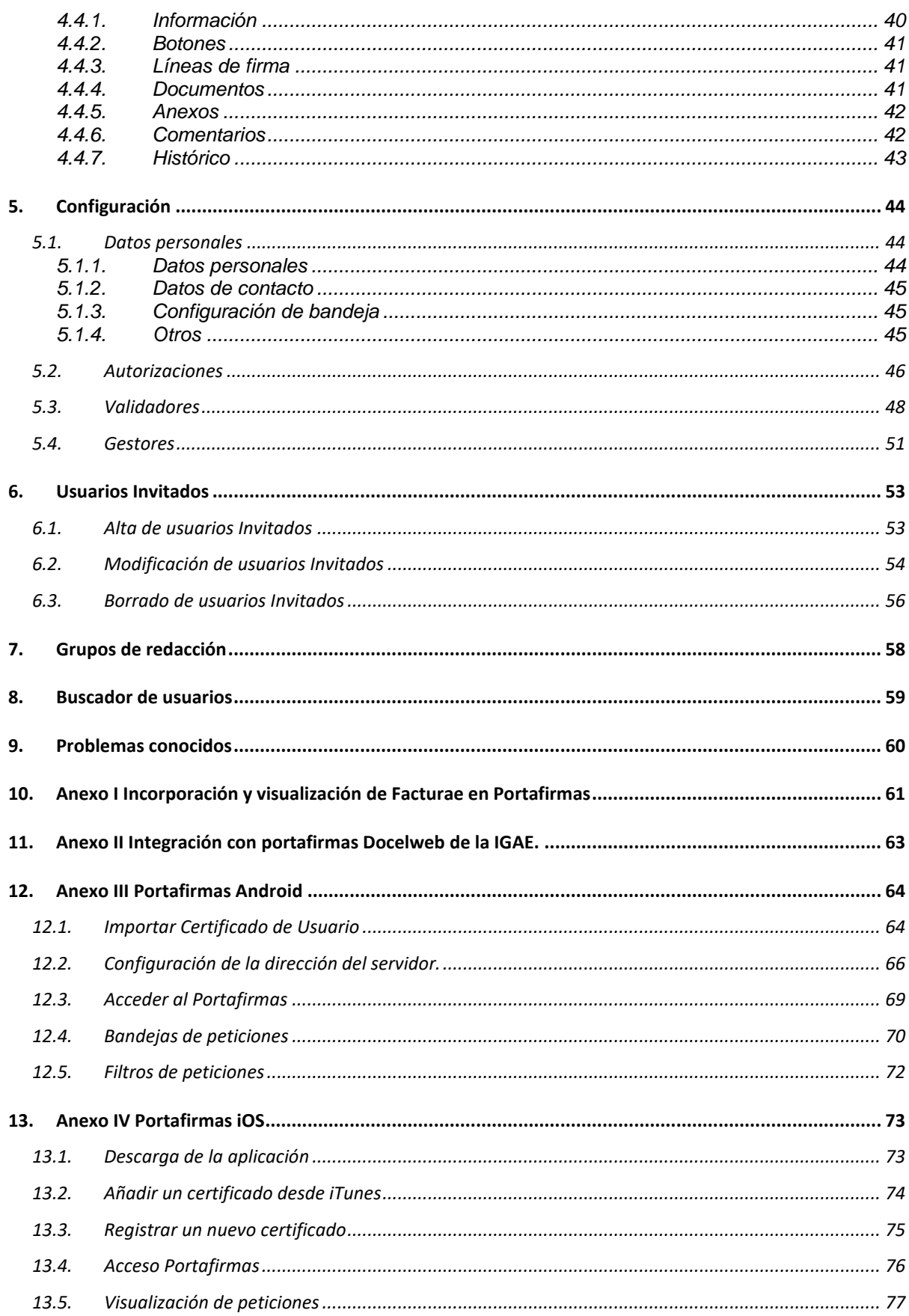

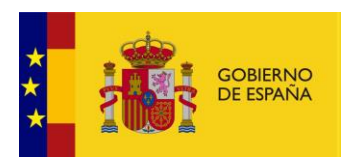

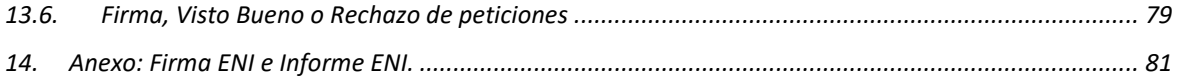

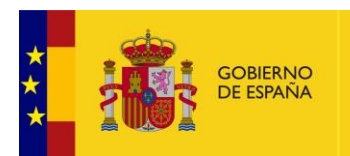

## <span id="page-4-0"></span>**1. Introducción**

El presente documento tiene como objetivo definir al usuario el funcionamiento de la aplicación, así como todos los aspectos que la engloban. Cómo manejar el programa, cómo filtrar o buscar las peticiones existentes, firmar un documento o bien simplemente consultar los estados por los que ha pasado un documento.

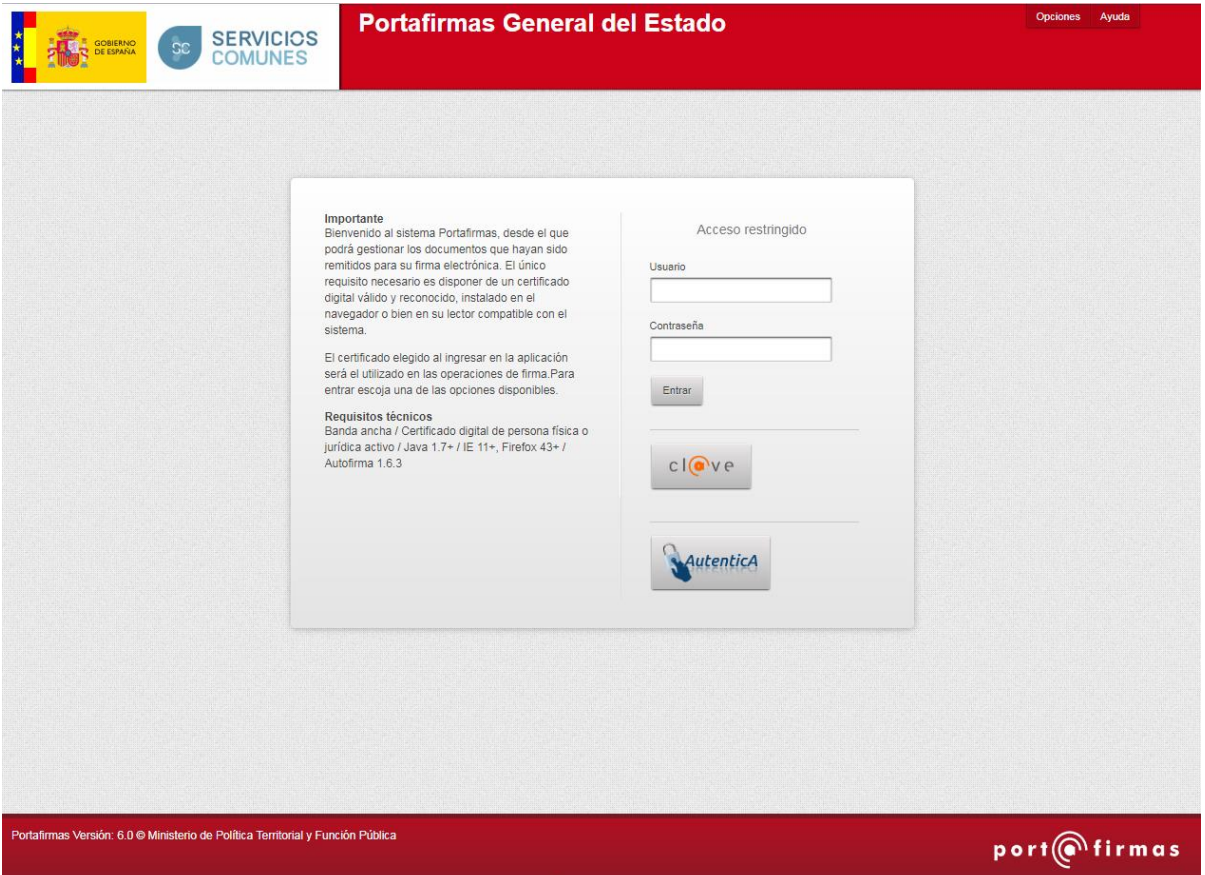

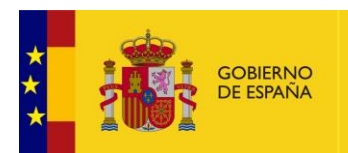

## <span id="page-5-0"></span>**2. Requisitos**

Antes de acceder a *Port@firmas* nuestro equipo debe cumplir una serie de requisitos:

- 1. Disponer de una instalación *de Java* compatible con la plataforma *@firma* Java *1.7.x*
- 2. Deben utilizarse los navegadores Internet Explorer 11.x, Firefox desde la versión 43.x en adelante. En el caso de utilizar Firefox se debe tener instalado el plugin de Java más actualizado.
- 3. Certificado personal de usuario admitido por la plataforma *@firma*

Recordar que los procesos de instalación de software deben realizarse con un usuario administrador de nuestro equipo o bien por el personal encargado de ello.

#### Importante

Bienvenido al sistema Portafirmas, desde el que podrá gestionar los documentos que hayan sido remitidos para su firma electrónica. El único requisito necesario es disponer de un certificado digital válido y reconocido, instalado en el navegador o bien en su lector compatible con el sistema.

El certificado elegido al ingresar en la aplicación será el utilizado en las operaciones de firma.Para entrar escoja una de las opciones disponibles.

#### Requisitos técnicos

Banda ancha / Certificado digital de persona física o jurídica activo / Java 1.7+ / IE 11+, Firefox 43+ / Autofirma 1.6.3

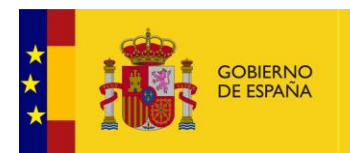

## <span id="page-6-0"></span>**3. Acceso**

Hay varias formas de acceder al *Port@firmas*, bien mediante un acceso directo que nos hayan colocado en nuestro escritorio, o bien mediante un enlace que tengamos en los favoritos o marcadores de nuestro navegador. En todos los casos se reduce a entrar a la dirección siguiente:

#### **<https://pf.seap.minhap.es/pf>**

<span id="page-6-1"></span>Si desconocemos cómo entrar debemos preguntar a los administradores del sistema que nos facilitarán la dirección correcta para entrar a la aplicación.

### **3.1. Tipos de acceso**

Actualmente existen tres formas de acceder a portafirmas por **usuario y contraseña LDAP, Cl@ve y Autentica**.

<span id="page-6-2"></span>Independientemente del método de acceso, en el momento de la firma, se le solicitará al usuario el certificado con el que desea firmar.

#### **3.1.1. Usuario y contraseña LDAP**

Esta opción permite el acceso a usuario con usuario LDAP de usuarios que dependen de la **Secretaría de Estado de Función Pública**, después de introducir su usuario y contraseña, permitirá el acceso a Portafirmas.

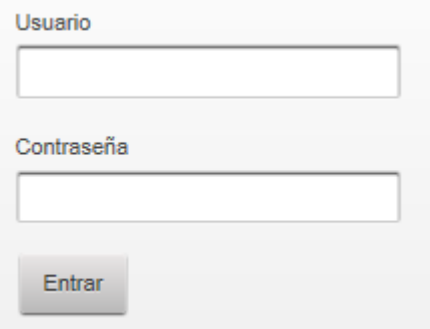

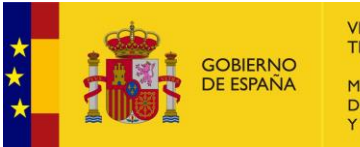

VICEPRESIDENCIA<br>TERCERA DEL GOBIERNO MINISTERIO<br>DE ASUNTOS ECONÓMICOS Y TRANSFORMACIÓN DIGITAL

#### **3.1.2. Clave**

<span id="page-7-0"></span>Cuando la opción elegida sea la **Cl@ve**, se pulsará sobre el icono:

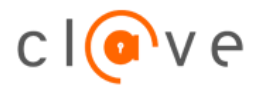

Se mostrará una pantalla como la mostrada a continuación y donde se ofrecen varias opciones para autenticarse e información relativa a qué es Cl@ve y para que se utiliza.

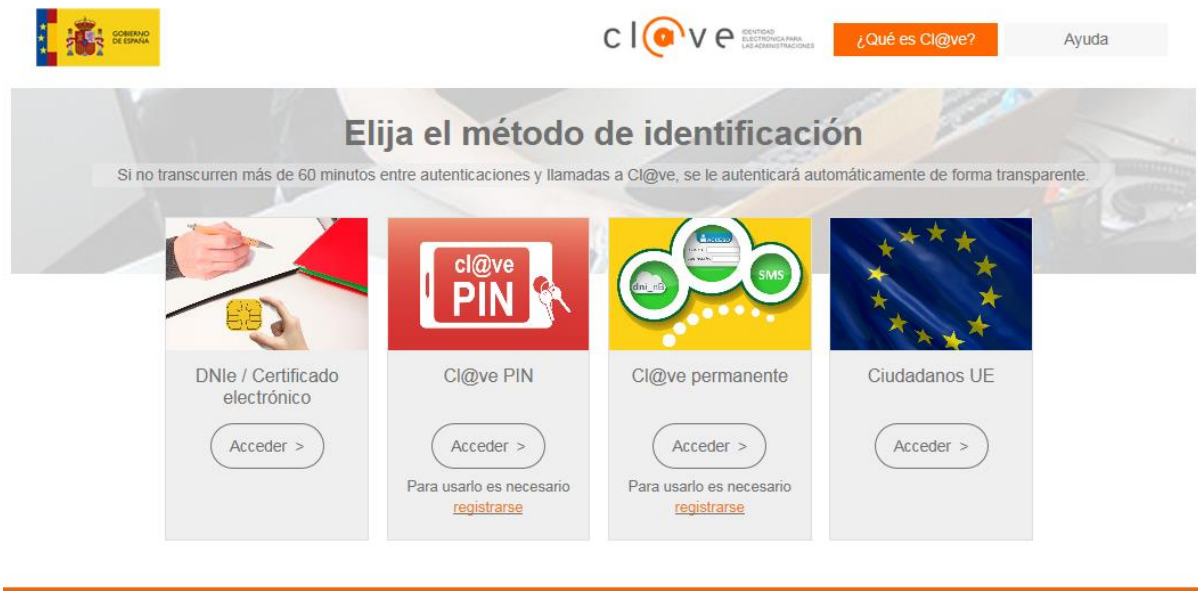

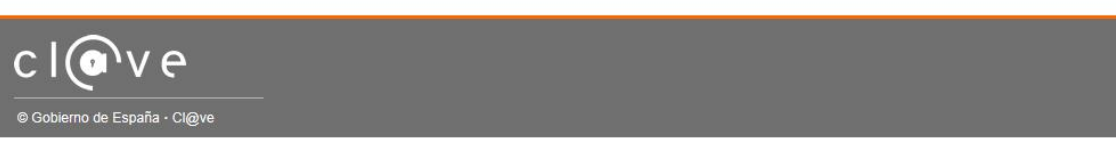

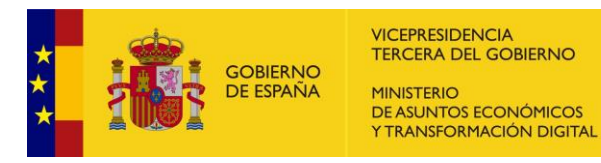

#### **3.1.3. Autentica**

<span id="page-8-0"></span>Cuando la opción elegida para acceder sea Autentica, se pulsará sobre el icono:

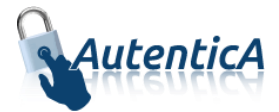

Y se mostrará una pantalla como la siguiente:

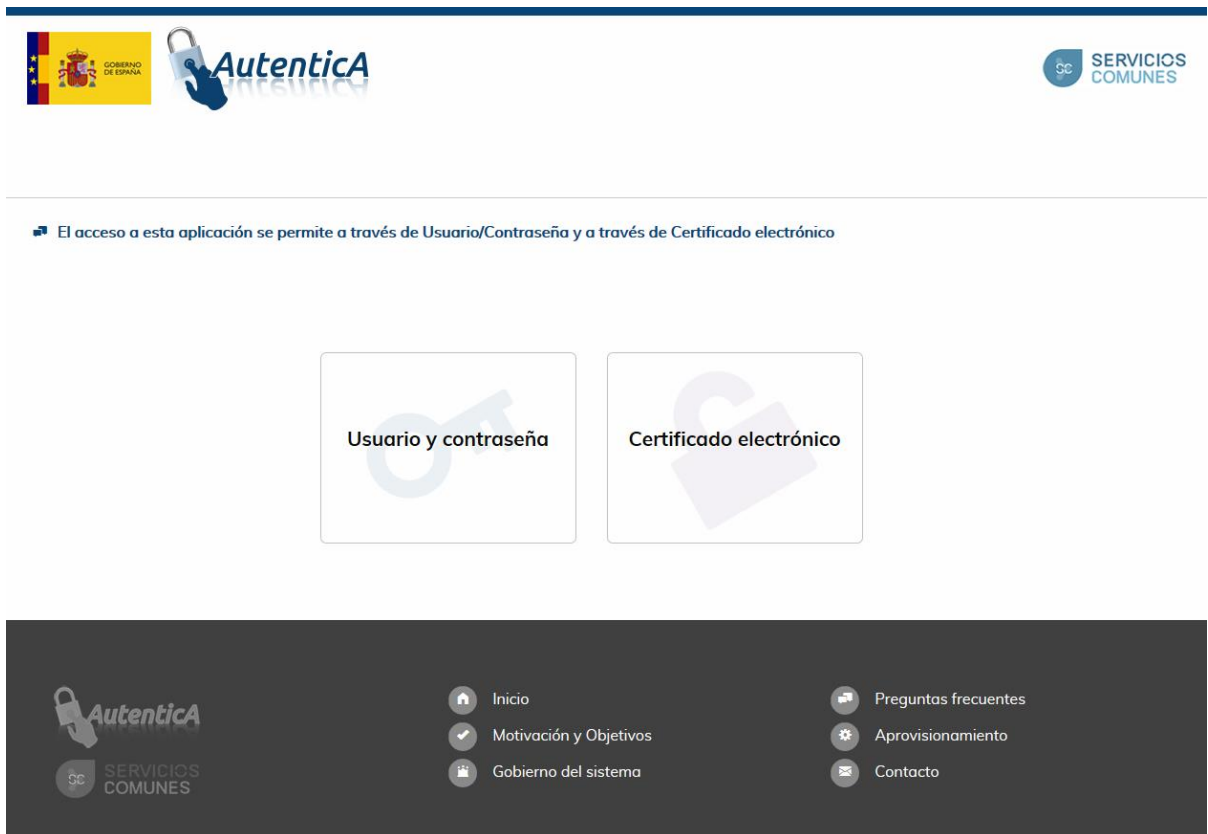

El usuario podrá elegir entrar con su **DNI** como usuario y contraseña, la del LDAP o acceder con un certificado digital.

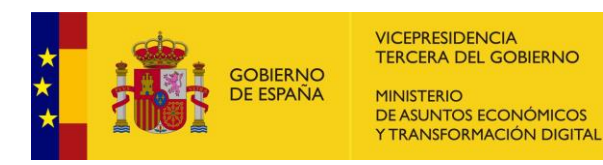

### <span id="page-9-0"></span>**3.2. Opciones**

<span id="page-9-1"></span>En la esquina superior derecha de la pantalla de acceso existe una opción **opciones** que muestre un menú cuando se pulsa que permite realizar una serie de acciones sin tener que estar autenticado en la aplicación Portafirmas. Se detalla a continuación dichas opciones.

#### **3.2.1. Validación de CSV**

Esta opción permite, dado un **código CSV** validar que pertenece a Portafirmas. Previamente hay que introducir los valores propuestas como medida de seguridad.

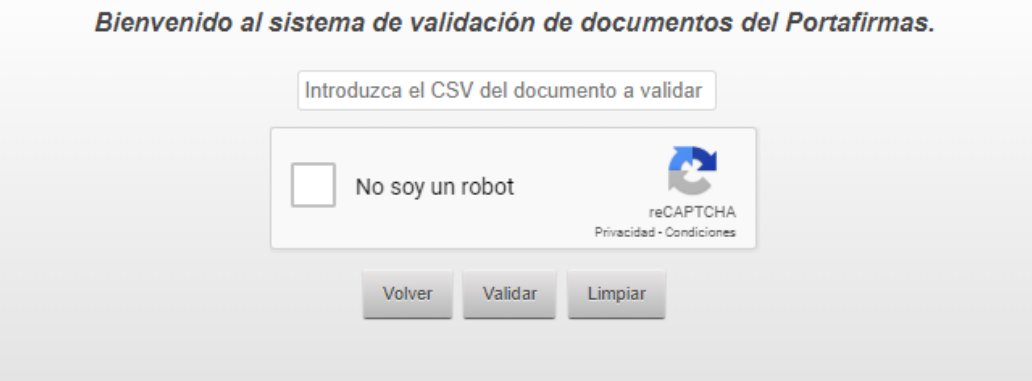

#### <span id="page-9-2"></span>**3.2.2. Generar informe**

Esta opción permite generar un **informe de firma**, —también llamado justificante de firma o CSV— a partir de un documento previamente firmado.

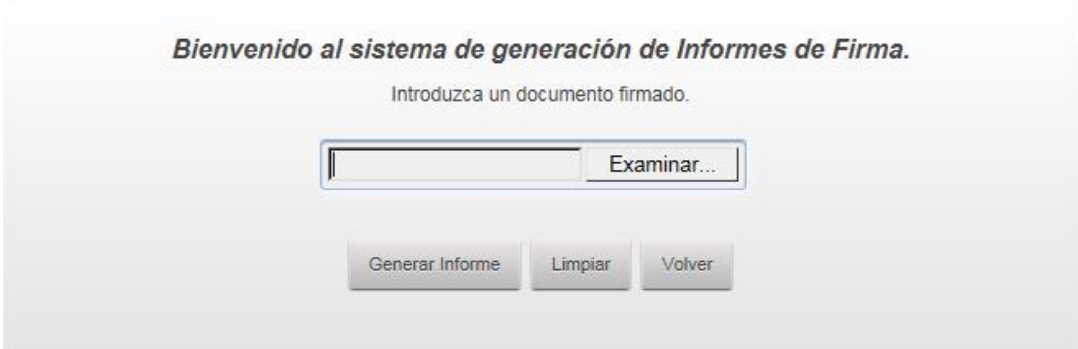

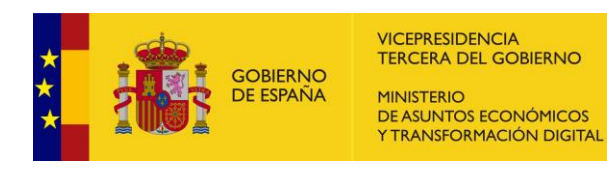

## <span id="page-10-0"></span>**3.3. Ayuda**

Además de las opciones, en la citada esquina superior derecha existe la opción **Ayuda** que permite descargar el **manual de usuario**, una **guía rápida** y enlaces para abrir incidencias, con dos opciones según la accesibilidad.

Para usuarios que dependan de la **Secretaría de Estado de Función Pública** utilizarán el **Sistema de Gestión de Incidencias SSCC**

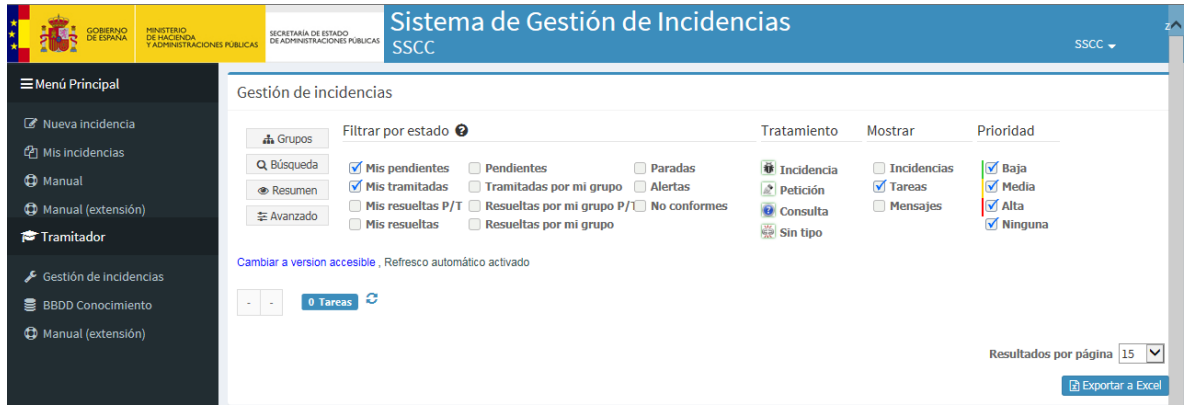

Para el **resto de usuarios** utilizarán la opción **Sistema de Gestión de Incidencias CAID**:

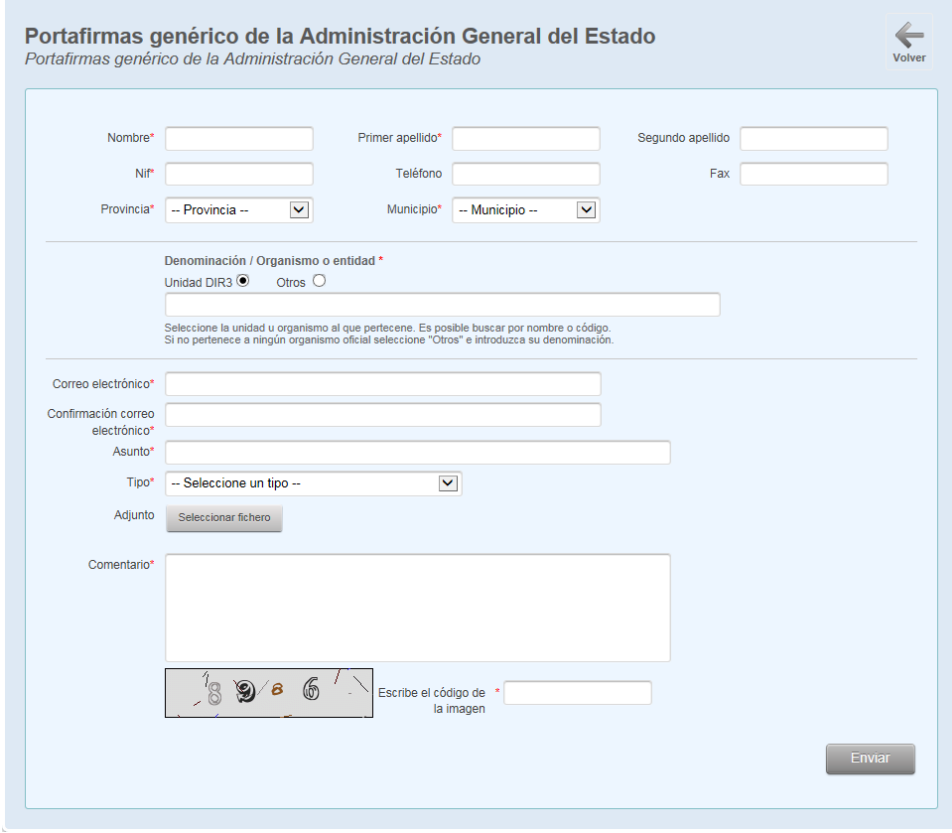

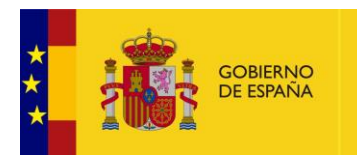

## <span id="page-11-0"></span>**3.4. Selección de rol**

La pantalla siguiente se muestra a aquellos usuarios que, o son validadores de otro usuario, o cuando pertenecen a un grupo de redacción o cuando son gestores de otro usuario.

Se muestra un ejemplo de un usuario que puede autenticarse en Portafirmas con diferentes roles:

- **Propia identidad**, primera fila de la sección validadores.
- Como **validadores**, dos filas siguientes en la sección de validador porque el usuario ejemplo valida a dos usuarios. Para más información consultar **V[ALIDADORES](#page-47-0)**.
- Como integrante de **grupo de redacción**, tres filas de la sección grupos, porque el usuario ejemplo pertenece a tres grupos. Para más información consultar **G[RUPOS DE REDACCIÓN](#page-57-0)**.
- Como **gestor** de otro usuario, última fila de las mostrar porque el usuario es gestor de un usuario. Para más información consultar **G[ESTORES](#page-50-0)**.

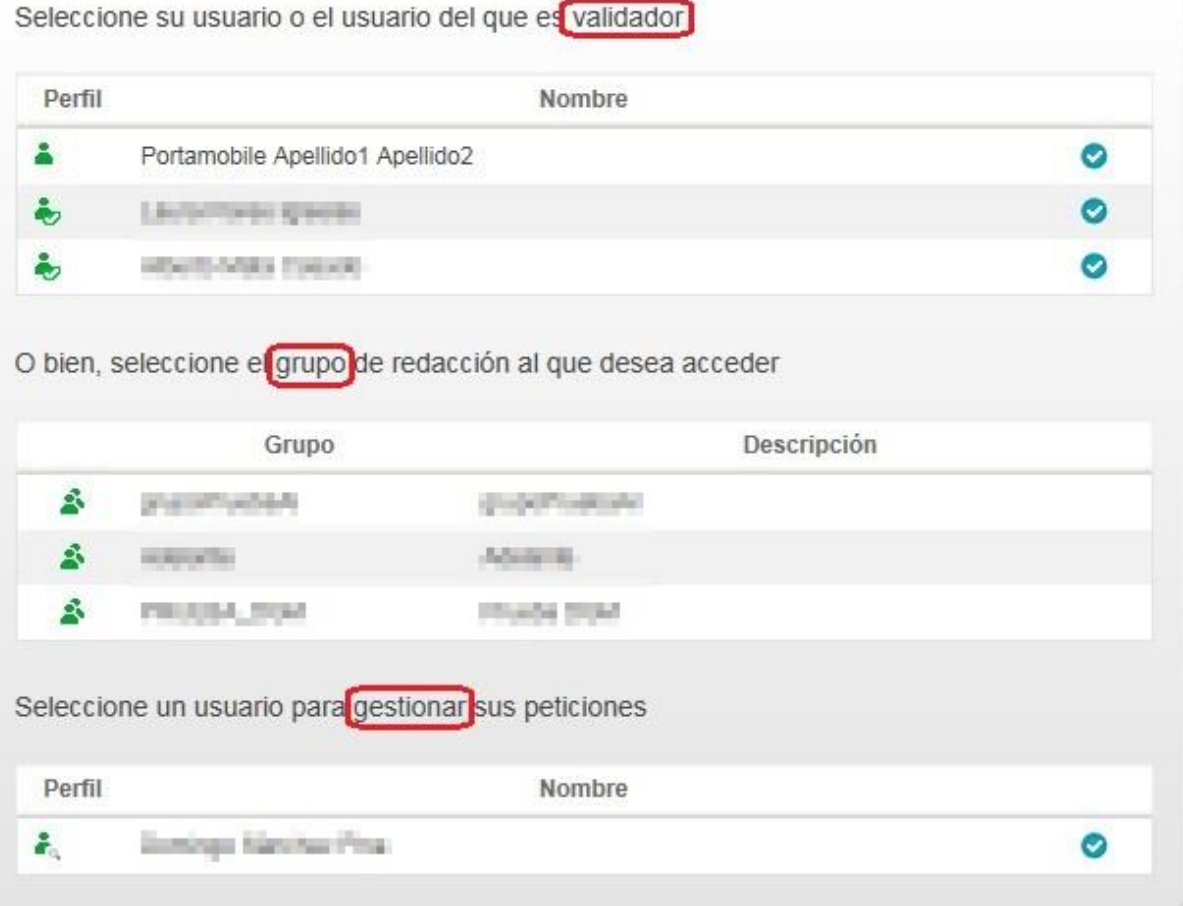

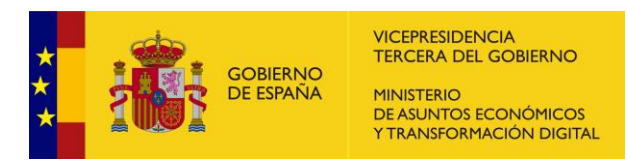

Cuando un usuario puede aparecer con múltiples roles, puede cambiar de uno a otro simplemente seleccionando el deseado. En el caso de grupos, aparece el nombre del grupo al que pertenece. Si se cambia de rol, se sale del grupo y por tanto el nombre del grupo, desaparece y sólo será accesible cerrando sesión y volviendo a autenticarse.

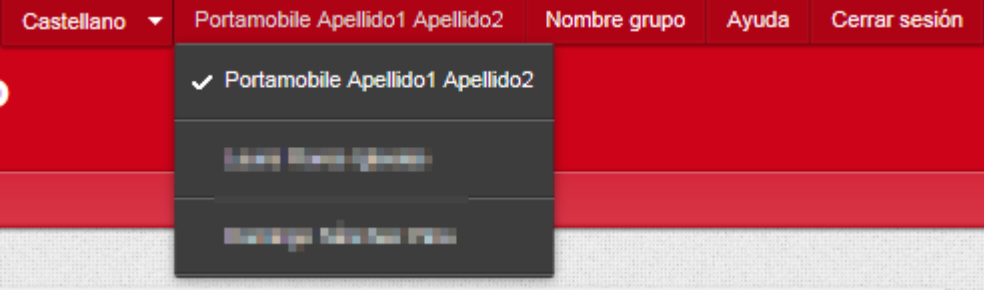

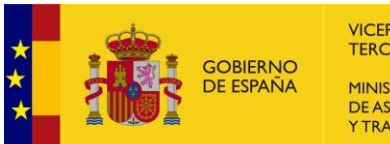

## VICEPRESIDENCIA<br>TERCERA DEL GOBIERNO MINISTERIO<br>DE ASUNTOS ECONÓMICOS<br>Y TRANSFORMACIÓN DIGITAL

## <span id="page-13-0"></span>**3.5. Cierre de sesión**

La sesión se puede cerrar con el cental sesión en cualquier momento. Sin embargo y por motivos de seguridad, tras **35 minutos de inactividad**, aparecerá un mensaje advirtiendo de que la aplicación cerrará la sesión, automáticamente se redirige a la página de autenticación, si no pulsamos nada:

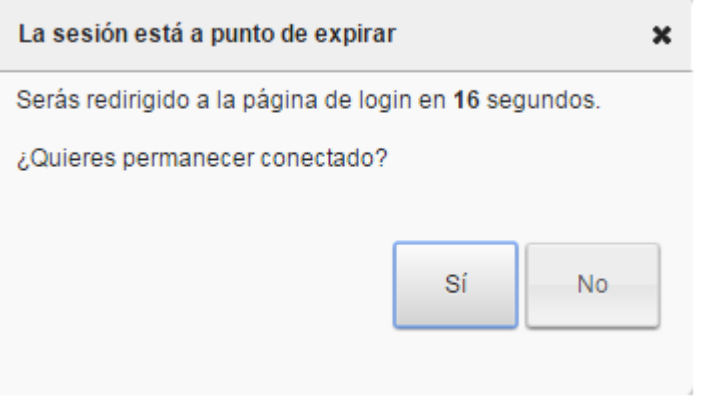

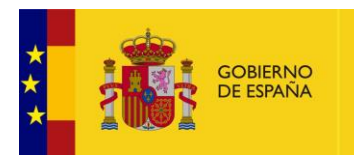

## <span id="page-14-0"></span>**4. Peticiones**

Las **peticiones de firma** es elemento central de gestión del Portafirmas. El ciclo de vida de una petición se compone de un conjunto de estados que determinan en que bandeja aparecerá una petición. Esta sección describe la pestaña Peticiones que permite gestionar las peticiones de firma **recibidas, enviadas y mensajes de difusión**.

El área de trabajo presenta diferentes zonas. **barra de botones** de acción —distintos según la bandeja donde se encuentre— y donde dispondremos de las acciones a realizar sobre las peticiones, **bandejas** —diferentes carpetas RECIBIDAS, ENVIADAS (con subcarpetas en función del estado de las peticiones y DIFUSIÓN-, **peticiones** - donde se mostrarán los listado de peticiones – **detalle de petición —**área bajo la lista de peticiones que aparecerá tras pulsar sobre una petición de la lista mostrando información detallada de la petición pulsada- , **filtros** —nos permitirán filtrar peticiones por diversos criterios—

A continuación se detallan cada una de los apartados que componen esta pantalla.

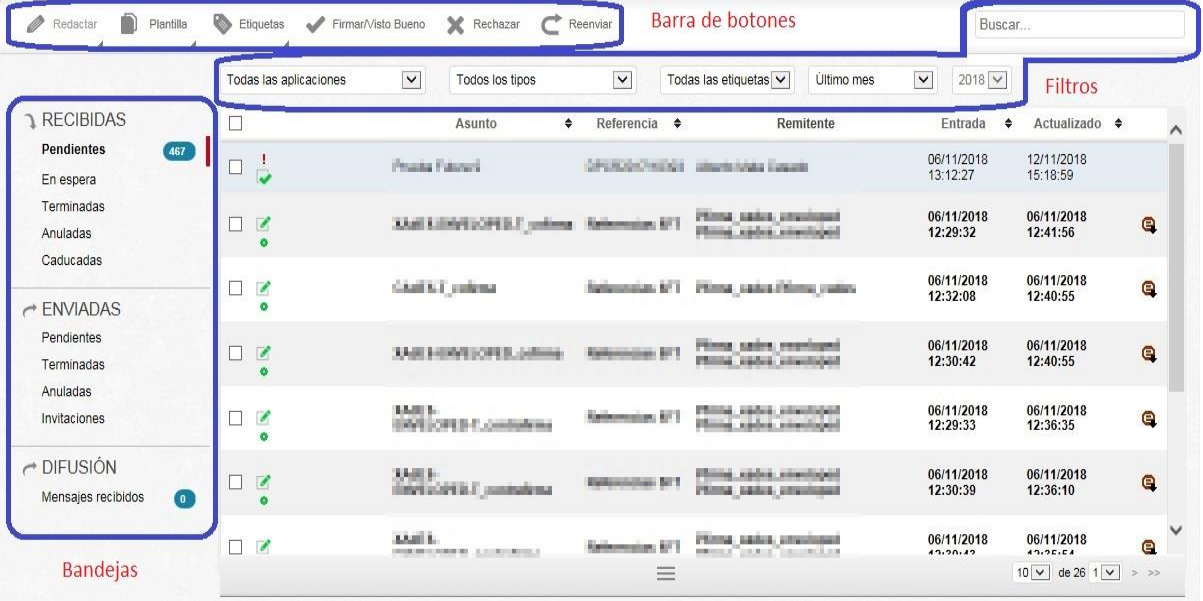

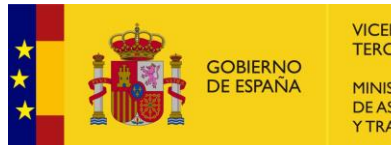

### <span id="page-15-0"></span>**4.1. Barra de botones**

Al seleccionar cada de las distintas bandejas de peticiones irán apareciendo distintos botones que permiten realizar distintas operaciones con las peticiones de firma mostradas. Sin embargo, tres de estos botones, aparecen fijos independientemente de la bandeja seleccionada: **Redactar, Plantilla y Etiquetas**. El resto aparecen según el estado de la petición.

#### <span id="page-15-1"></span>**4.1.1. Redactar**

El botón de redacción permite **crear una petición** de firma. El botón responde a dos eventos diferentes, cuando se enfoca y cuando se pulsa.

Si se enfoca el botón con el cursor, aparece un menú con distintas opciones:

 $\bullet$ 

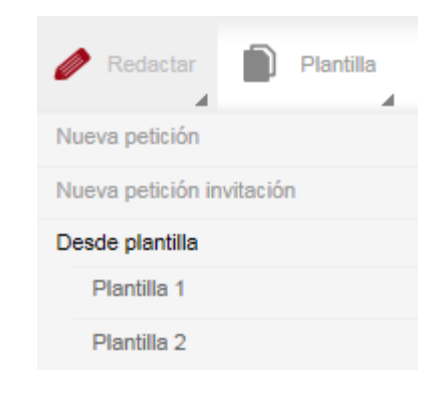

Si se pulsa, aparece una pantalla equivalente a pulsar sobre la **N[UEVA PETICIÓN](#page-16-0)** del menú.

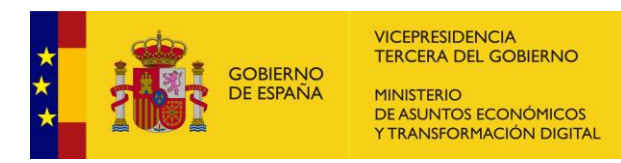

#### **4.1.1.1. Nueva petición**

<span id="page-16-0"></span>Las peticiones de firma se pueden crear desde la pantalla:

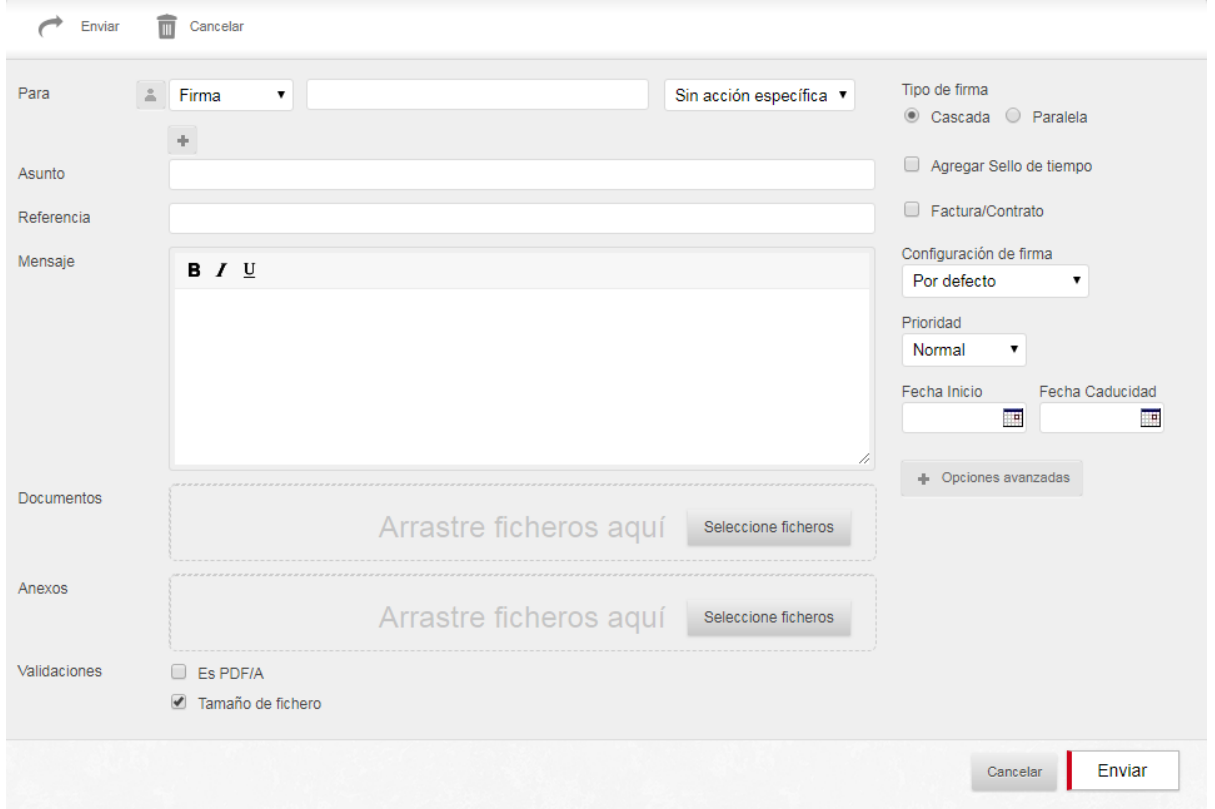

Para poder enviar una petición de firma es necesario cumplimentar, como mínimo, el campo *Para* con al menos un destinatario *y adjuntar al menos un documento*, de lo contrario, no podrá enviar la petición y se mostrará el campo que es necesario cumplimentar con un mensaje en rojo.

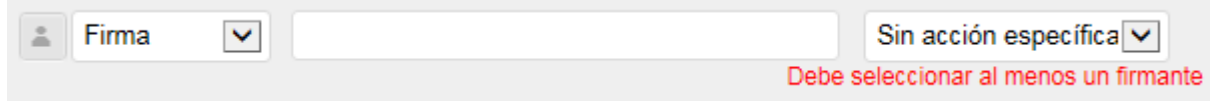

Para cada destinatario de la petición se ha de seleccionar se va a realizar una firma o un visto bueno. Y opcionalmente, se puede elegir una acción que quedará reflejada en el posterior informe de firma.

Para añadir destinatario(s) a la petición el sistema ofrece dos posibilidades para facilitar la labor al usuario tal y como explica a continuación.

 Comenzando a escribir sobre el campo de texto se mostrará una lista de sugerencias de acuerdo con el texto introducido tal y como se explica en el apartado **B[USCADOR DE](#page-58-0)  [USUARIOS](#page-58-0)**. Si se elige buscar el destinatario directamente sobre este campo, sólo se podrá encontrar usuarios de la **propia sede** del usuario.

Si queremos añadir más de un firmante con este método, tendremos que pulsar para ir añadiendo campos.

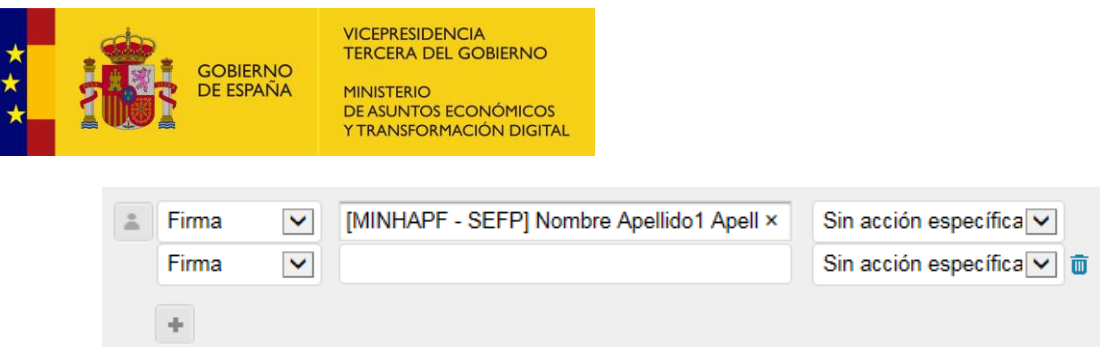

Excepto el primer destinatarios, el resto se puede eliminar con ayuda del botón  $\overline{\mathbf{u}}$  que aparece a su derecha.

• Pulsando sobre el icono |, se mostrará un asistente para buscar usuarios y cargos de **otras sedes**. Permite seleccionar más de un destinatario y aplicar distintos filtros para afinar la búsqueda. Ofrece la posibilidad de filtrar la búsqueda por *nombre*, *apellidos*, *DNI* o *nombre del cargo*.

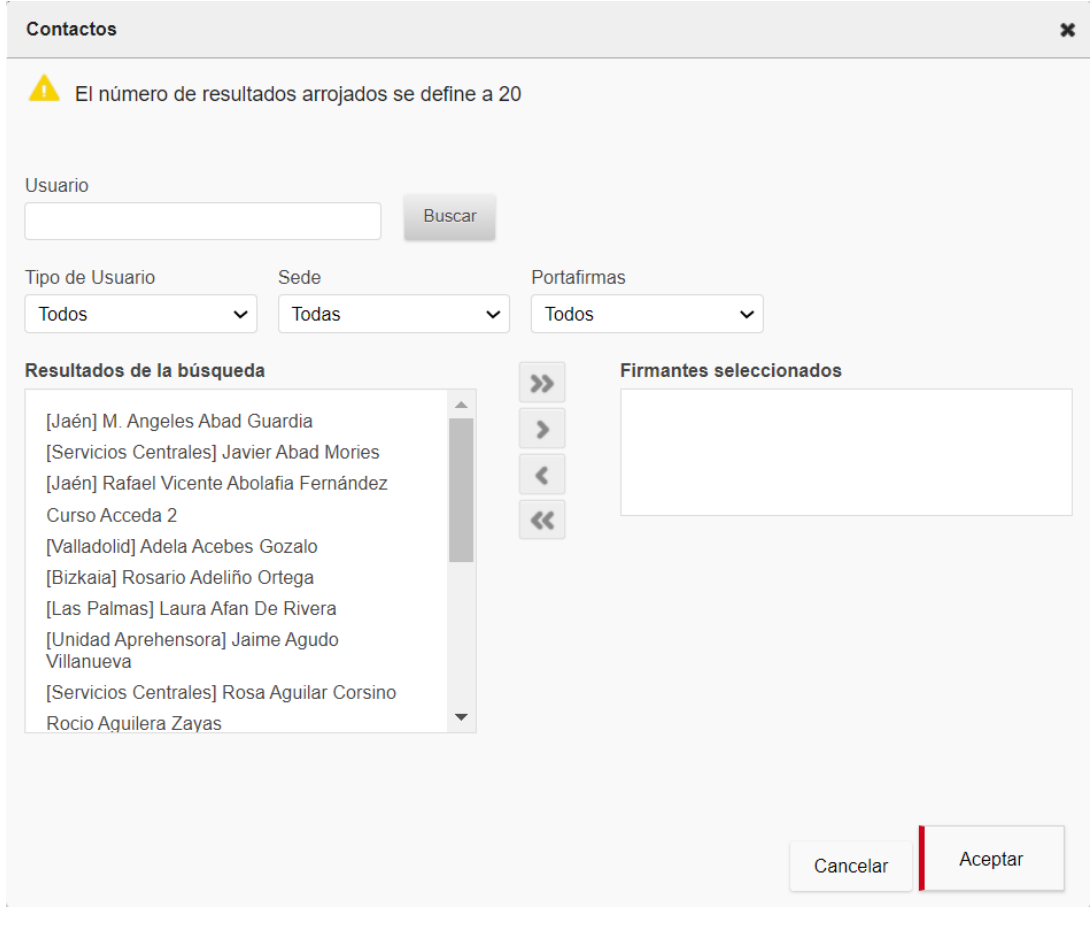

Al pulsar el botón **Buscar** se muestran el cuadro Resultados de la búsqueda, donde se pueden seleccionar los usuarios que se precisen, tecla Control para seleccionar varios, pasarlos al cuadro Firmantes seleccionados con los botones , , y .

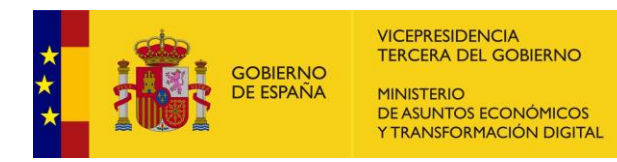

Por defecto, se muestran los 20 primeros resultados y es obligatorio seleccionar al menos un filtro.

Cuando los destinatarios están elegidos, se pulsa el botón

Aceptar

Los firmantes seleccionados pueden ordenarse para establecer la jerarquía de firma. Desde la misma pantalla se ofrece la opción de seleccionar la lista de firmantes favoritos, en la que se mostrarán para seleccionar una lista de firmantes ordenados por el número de veces que se hayan incluido como firmantes en alguna petición que hayamos enviado. El texto de la petición viene acompañado de una barra de formato similar a la de cualquier editor de texto para enriquecer el mensaje con distintas marcas de formato, así como adjuntar imágenes o enlaces.

Excepto el primer destinatario, el resto se puede eliminar con avuda del botón  $\overline{u}$  que aparece a su derecha.

Para adjuntar un documento —que entrará en el flujo de firma que proporciona Portafirmas— basta con pulsar sobre **Examinar...** con lo que se abrirá un explorador de ficheros en el que podremos seleccionar el documento a adjuntar a la petición, el tamaño máximo del archivo que adjuntamos no puede superar los **8 Mb**.

Para añadir anexos habrá que realizar la misma acción, pulsando **Examinar...**), esta vez en la línea de Anexos pero NO entrará en el flujo de firma.

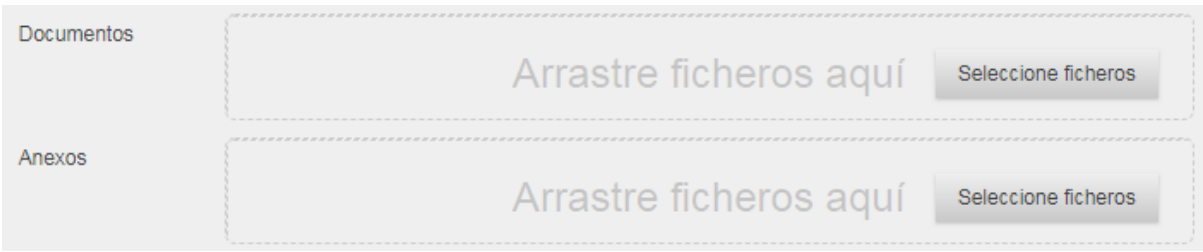

Sobre los documentos que se adjuntan a la petición, se aplican un par de validaciones que se pueden marcar y desmarca según interese.

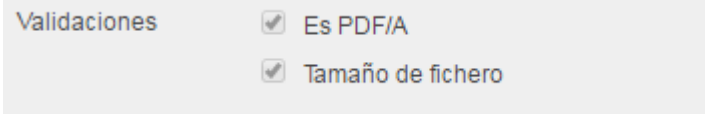

- **Es PDF/A**: cuando está marcada esta validación, se comprueba si el documento que se sube es un fichero PDF de tipo PDF/A. Tanto si el fichero es PDF/A como si no, se adjuntará a la petición, esta validación es sólo informativa.
- **Tamaño de fichero**: cuando está marcada esta validación, se comprueba si el documento que se sube excede el tamaño máximo permitido. Hay que tener en cuenta que si el fichero excede el tamaño máximo, no se adjuntará a la petición.

En ambas validaciones, se muestra un mensaje con el resultado de cada validación:

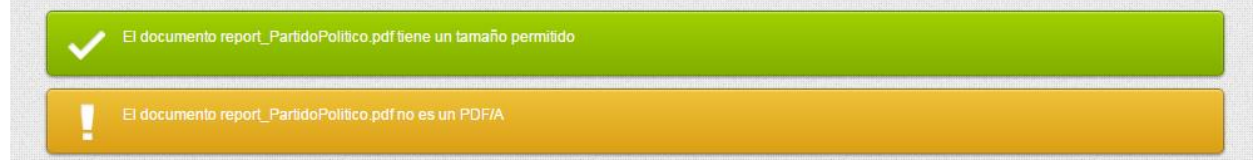

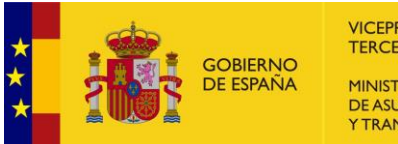

**VICEPRESIDENCIA** TERCERA DEL GOBIERNO **MINISTERIO** DE ASUNTOS ECONÓMICOS Y TRANSFORMACIÓN DIGITAL

Existen opciones de la petición que se muestran en la parte derecha de la pantalla de redacción:

- *Tipo de firma*: Establece si la firma, en caso de ser múltiple será en *Cascada* (*orden establecido de firma*) o *Paralela* (*no existe orden de firma*).
- *Agregar sello de tiempo:* Cuando se marca esta casilla se indica que se desea que la última firma generada sobre los documentos de la petición tenga un sello de tiempo. El sello de tiempo garantiza la integridad y exactitud del documento en el momento de la firma. Se puede obtener más información sobre el funcionamiento del sello de tiempo en la web del PAE [\(http://administracionelectronica.gob.es\)](http://administracionelectronica.gob.es/). Es importante tener en cuenta que si el documento incluido en la petición ya es una firma digital con sello de tiempo este proceso fallará al no permitirse estampar un sello de tiempo sobre firmas que ya contengan uno.
- *Factura/ Contrato:* Al seleccionar esta opción, aparecerá el campo.

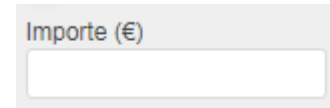

donde se puede consignar el importe en euros, que hará que aparezca un icono para la petición, en la bandeja de peticiones y que tendrá asociado un código colores en función del importe:

- o  $\bullet$  Importe <= 300.000 €
- $€$  Importe > 300.000 y <= 1.000.000 €
- o  $\blacksquare$  Importe >1.000.000 €
- *Configuración de firma*: tendremos la posibilidad de seleccionar un elemento de la lista según el tipo de firma deseado. Si se deja la opción *Por defecto*, se realizará una firma PAdES y si es otro documento una firma XAdES.
- **Prioridad:** Al redactar peticiones de firma, se puede indicar la importancia de la misma, mediante una lista desplegable. Estos niveles de importancia en las bandejas de peticiones se corresponden con signos de exclamación dependiendo de su prioridad.
- *Fecha Inicio*: La petición no aparecerá en la bandeja del destinatario hasta la fecha seleccionada.
- Fecha Caducidad: Establece una caducidad de la petición, una vez pase la misma, la petición caducará automáticamente y el destinatario ya no podrá firmarla. Si no se indica una fecha, la petición no caducará.

Existen una serie de opciones adicionales de la petición que se muestran pulsando sobre el botón

+ Opciones avanzadas

se despliega un menú que permite configurar ciertas opciones.

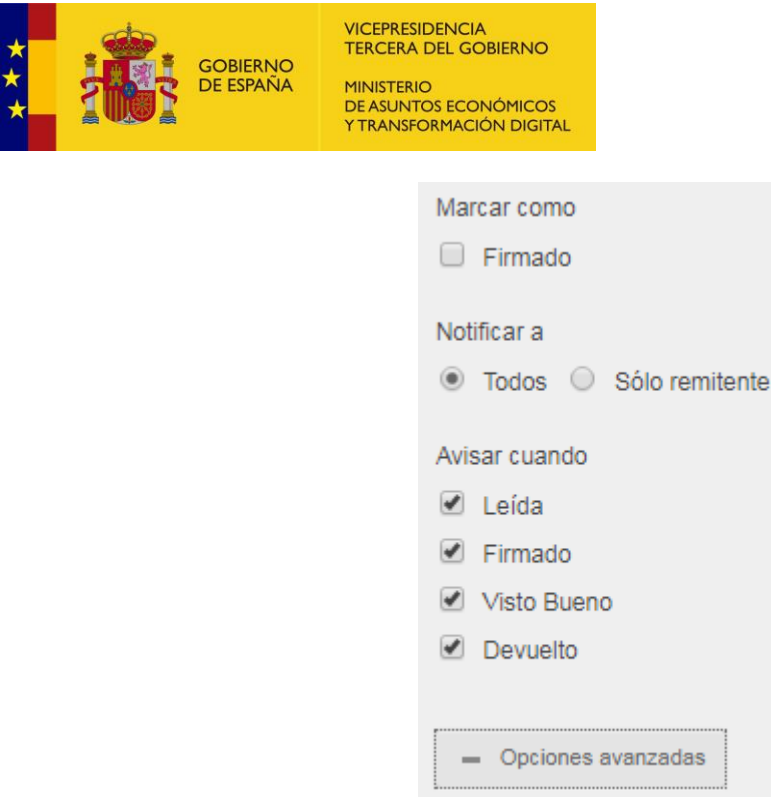

Las *opciones avanzadas* serán las siguientes:

- **Marcar como firmado**: Si se marca y en el caso de las firmas PAdES, aparecerá en la firma, una leyenda a pie de página donde, si no se escribe nada en el texto que se muestra al seleccionar dicha opción, por defecto, se indica quién firmó y día de la firma.
- *Notificar a*: Si se desea notificar a todos los integrantes de la petición o solamente al remitente.
- *Avisar cuando*: Si el remitente tiene configurada una cuenta de correo electrónico recibirá un mail de aviso cuando la petición cambie al estado que se haya seleccionado en este apartado. Contaremos con los siguientes estados para seleccionar:
	- *Leído.*
	- *No leído.*
	- *Firmado.*
	- *Visto Bueno.*

Por defecto, vendrán seleccionadas todas las opciones que se pueden desmarcar si se desea.

En el caso de que el usuario tenga activada en su configuración las opciones "Adjuntar Firma" o "Adjuntar Informe" en las opciones avanzadas aparecerán dos opciones más:

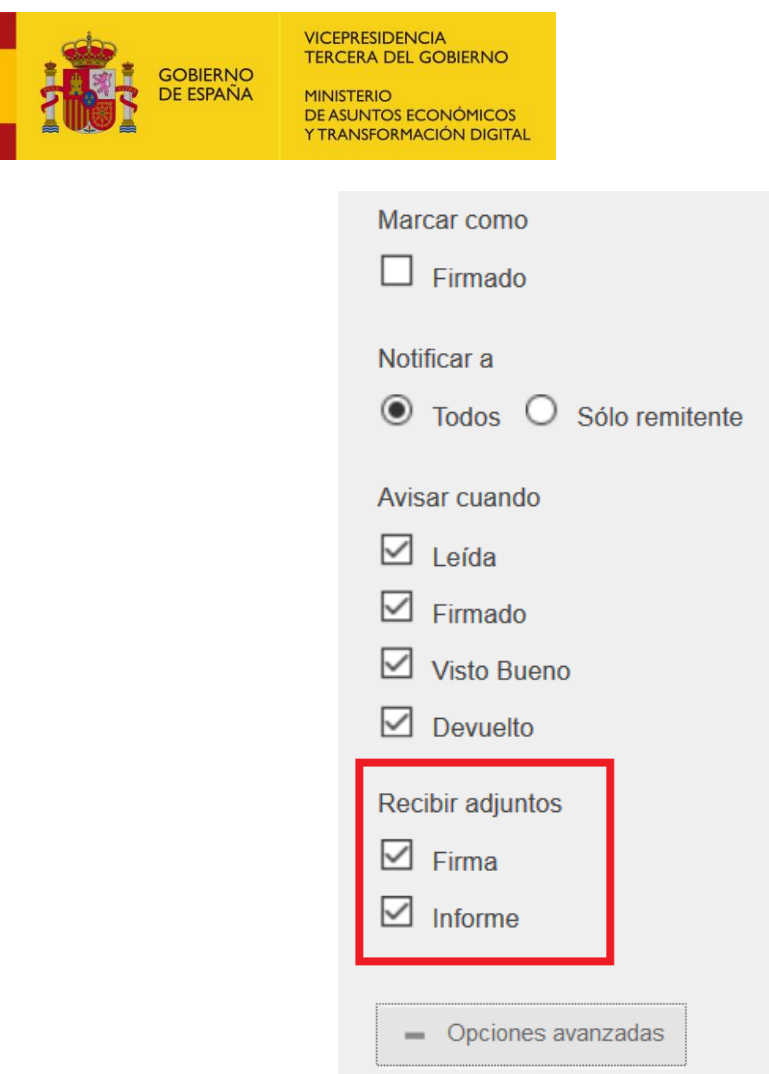

Estas opciones se cargarán por defecto con la configuración que tenga el usuario en su configuración, pero las puede modificar para cada petición. Estás opciones anexarán como documento adjunto la firma y el informe de firma al correo que se envía al remitente cuando la petición ha sido firmada, siempre que sea posible generarlos y que cada documento no supere los 10 megas y la suma total de los anexos no supere los 15 megas (se anexarán hasta llegar al máximo).

En la parte inferior derecha y en la superior izquierda de la ventana *Redacción* contaremos con dos botones:

- El botón **Fulla de la petición de firma una vez rellenos todos los** campos.
- Al pulsar sobre <sup>Cancelar</sup> la petición quedará descartada Portafirmas redirige a la *Bandeja de peticiones enviadas*.

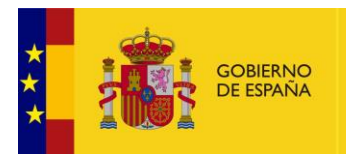

#### **4.1.1.2. Desde plantilla**

<span id="page-22-1"></span><span id="page-22-0"></span>La tercera opción del menú redacción, es una leyenda, a partir de la cual, se listan los nombres de las **plantillas dadas de alta por el usuario.** Al pulsar sobre cualquiera, se abrirá una pantalla de redacción con parámetros definidos por el usuario tal y como se explica en el apartado **P[LANTILLA](#page-22-1)**

#### **4.1.2. Plantilla**

<span id="page-22-2"></span>Esta opción permite crear y gestionar plantilla de redacción de peticiones de firma en las que el usuario puede configurar campos por defecto —destinatario, tipo de firma, configuración de firma,.. y guardarla con un nombre para utilizar según **D[ESDE PLANTILLA](#page-22-0)**.

#### **4.1.2.1. Crear nueva**

Al pulsar sobre esta opción se abre una pantalla que permite guardar <sup>Guardar</sup> con un nombre una plantilla para utilizar en la redacción de peticiones por defecto.

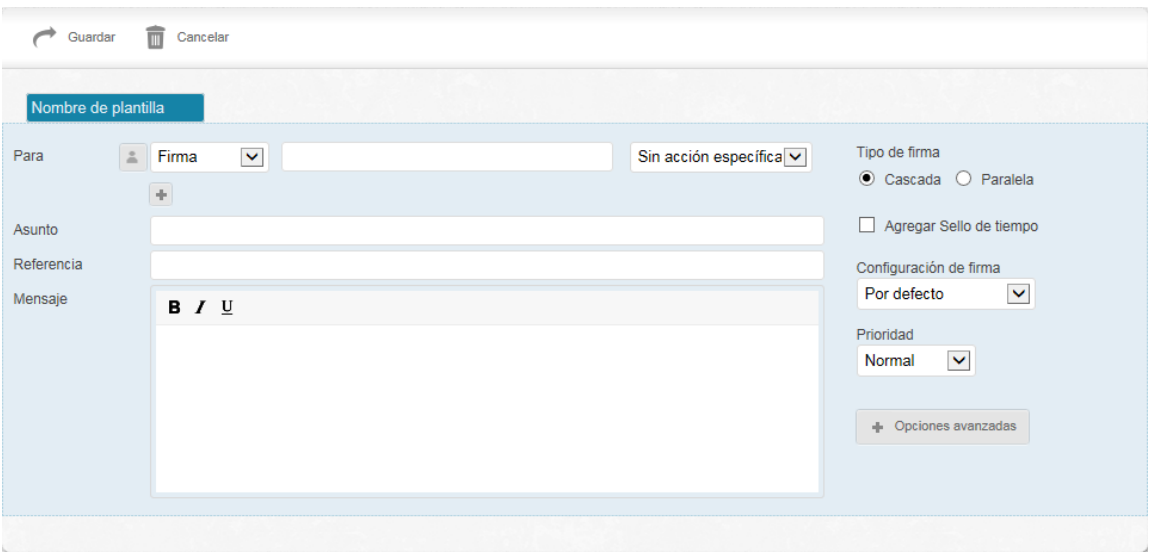

#### **4.1.2.2. Administrar plantillas**

<span id="page-22-3"></span>Esta opción edita una pantalla que permite crear una nueva  $\frac{N}{N}$ , modificar  $\bullet$  y eliminar  $\overline{w}$ plantillas.

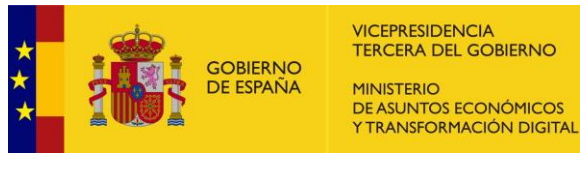

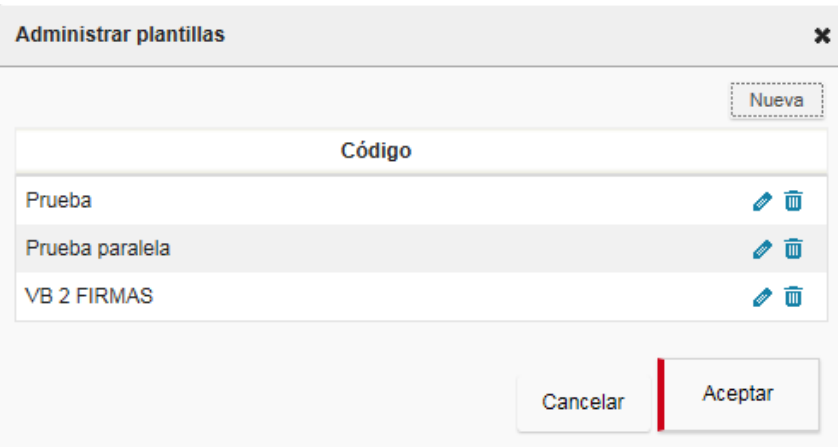

#### <span id="page-23-0"></span>**4.1.3. Etiquetas**

Las etiquetas son texto creado por el propio usuario, para **etiquetar** peticiones de firma de manera personalizada para dotarlas con aspectos para su fácil identificación. Para asociar una etiqueta a una petición, se debe seleccionar dicha petición —marcando su correspondiente Ø — y después pulsar sobre la etiqueta que interesa en el menú el Redactar y entonces Portafirmas recargará la pantalla, mostrando las peticiones con la asociación creada.

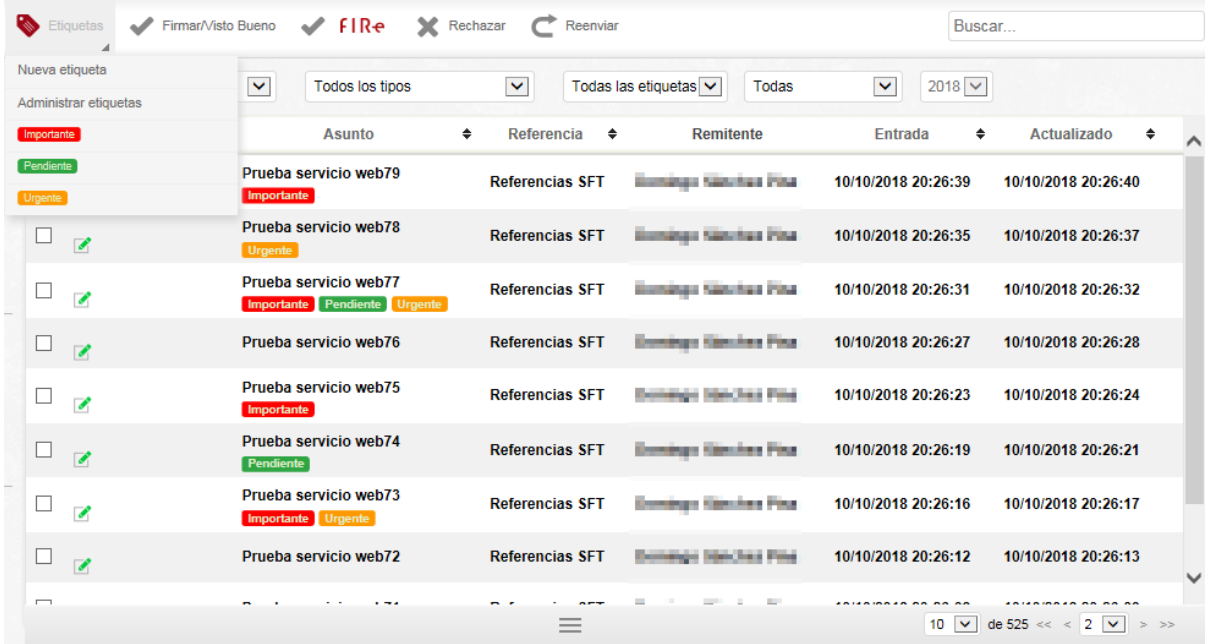

Ojo con no confundir el menú para asociar etiquetas en **con el filtro de etiquetas**, que existe para el **filtrado** de peticiones de firma.

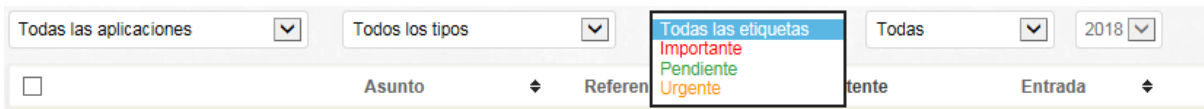

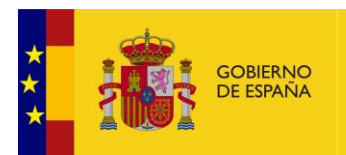

#### **4.1.3.1. Eliminar etiqueta asociada de una petición de firma.**

<span id="page-24-0"></span>Se puede eliminar la asociación de una etiqueta con una petición, abriendo el **D[ETALLE DE LA](#page-39-0)  [PETICIÓN](#page-39-0)**, pulsando sobre el icono , se despliega información extra de la petición de firma, que incluye las posibles etiquetas asociadas. Si se pasa el cursor por la esquina superior izquierda, aparecerá **un aspa blanca**, sobre la que, pulsando, permite eliminar la asociación.

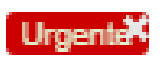

#### **4.1.3.2. Nueva etiqueta**

<span id="page-24-1"></span>Es un atajo para mostrar en la ventana de administración de etiquetas con la opción de crear etiqueta activada. Equivale a pulsar Nueva en la ventana de **A[DMINISTRAR ETIQUETAS](#page-25-0)**.

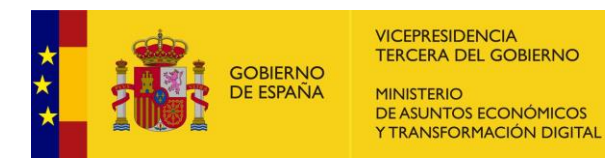

#### **4.1.3.3. Administrar etiquetas**

<span id="page-25-0"></span>Esta ventana permite crear etiquetas pulsando el botón **de la culta de la después de insertar** nombre y seleccionar color de fondo, modificar  $\bullet$  y eliminar

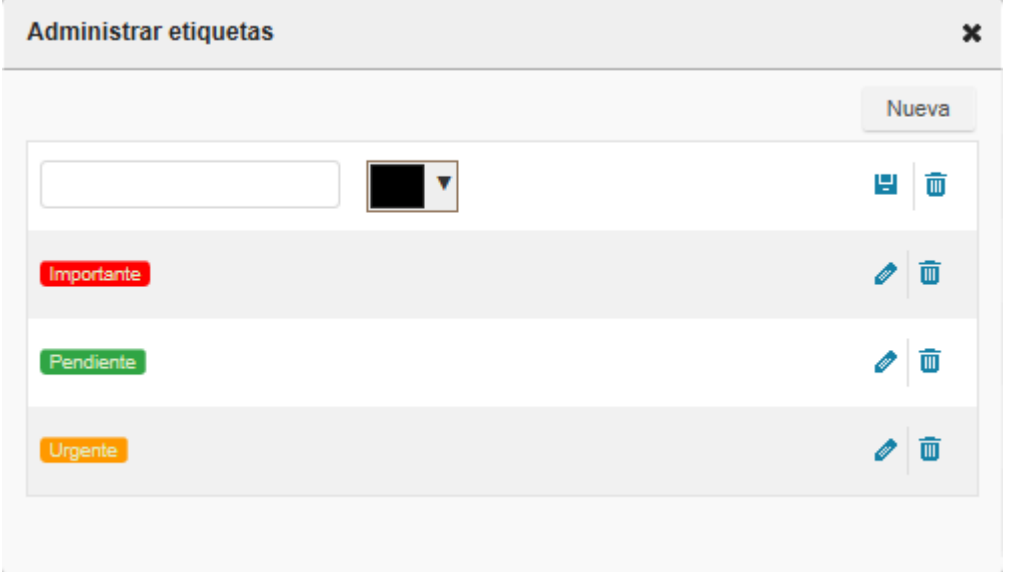

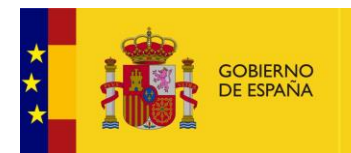

#### **4.1.4. Firma**

<span id="page-26-0"></span>La operación de **firma** es la razón de ser de Portafirmas. Cuando se firma un documento documento original— se obtiene un nuevo documento, obtenido a partir del original, que incluye cierta información codificada —encriptado— que se genera a partir del certificado personal del usuario que firma.

Los documentos que se desean firmar en Portafirmas, han de ser incluidos en una petición de firma en el apartado de **Documentos** tal y como se explica en **N[UEVA PETICIÓN](#page-16-0)**. Si se incluyen en el apartado **Anexos**, no entrarán en el flujo de firma que proporciona Portafirmas.

Se pueden seleccionar múltiples peticiones de firma y pulsando sobre firmar/visto Bueno firmar masivamente o bien, se puede pulsar visto Bueno en el detalle de la petición de firma para firmar individualmente.

En ambos, caso aparece la ventana siguiente, que relaciona las peticiones de firma seleccionadas para su firma.

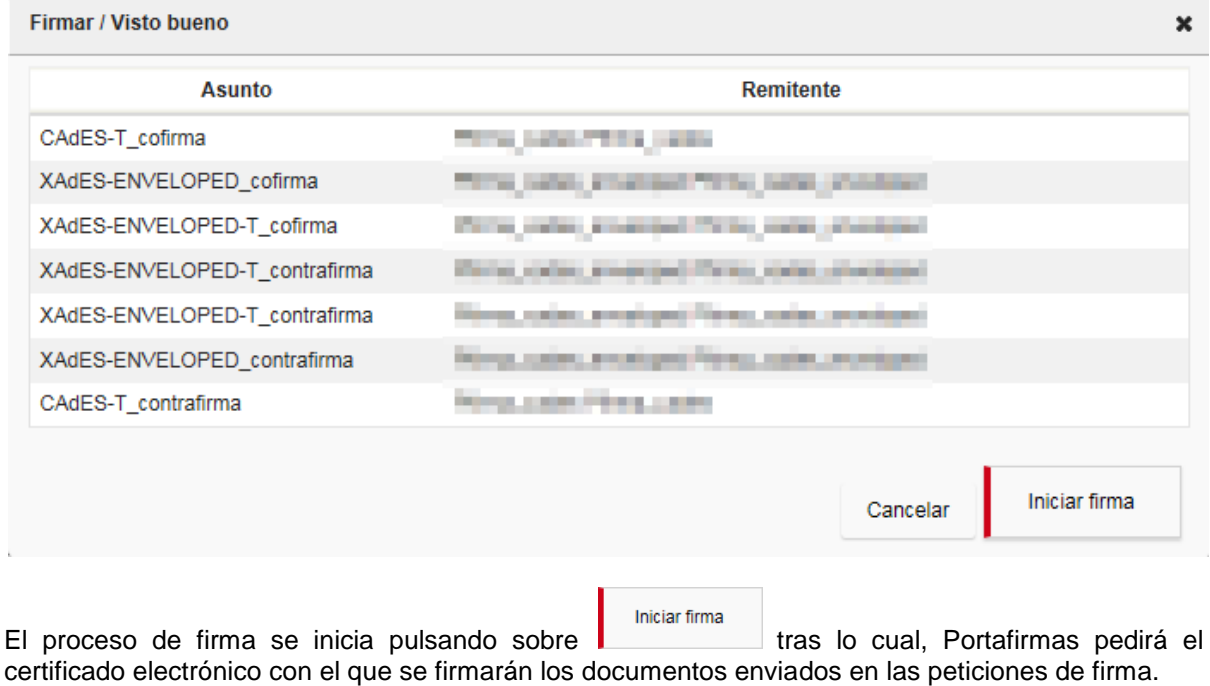

El certificado puede pertenecer a prestadores de servicio admitidos por @firma así como certificados con seudónimo.

Una vez que se haya seleccionado el certificado, la próxima vez que se firme, no lo volverá a solicitar y se utilizará el mismo. Basta salir de la sesión con **Cerrar sesión** para que lo vuelva a solicitar.

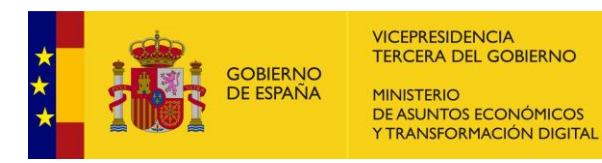

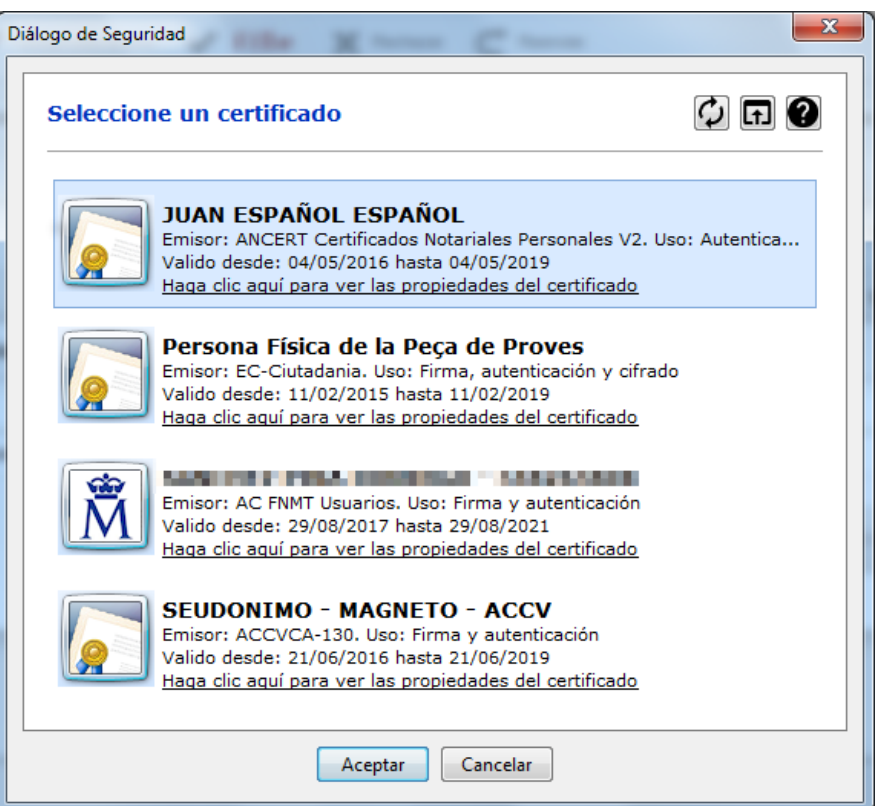

Cualquier certificado electrónico que se seleccione debe cumplir que su DNI coincida con el del usuario que inició la sesión o que sea un seudónimo, si no, aparecerá el mensaje siguiente.

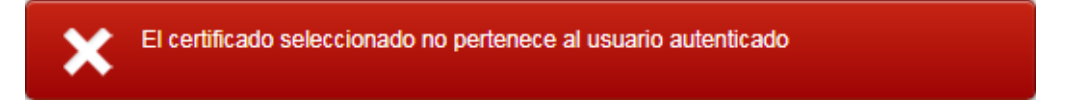

#### **4.1.4.1. Firma XADES con comentario**

<span id="page-27-0"></span>Desde la versión 7.1 de Portafirmas para el caso de firmas XADES se permite añadir un comentario a la firma, este comentario solo será visible en la firma abriendo el XML resultante y se añade en el apartado <xades:ClaimedRoles> añadiendo un elemento <xades:ClaimedRole>.

Para ello, en el momento de firmar se ha habilitado un pequeño botón:

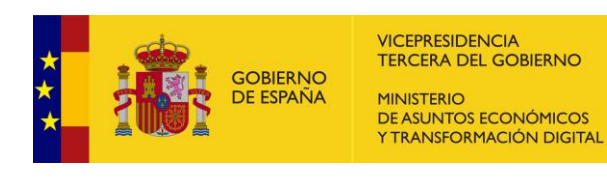

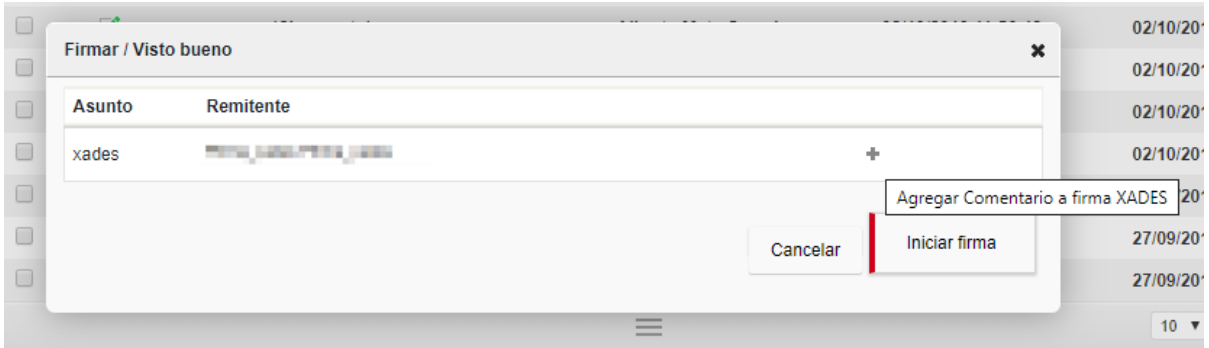

Cuando pulsamos el botón se abre un popup para poder escribir un comentario:

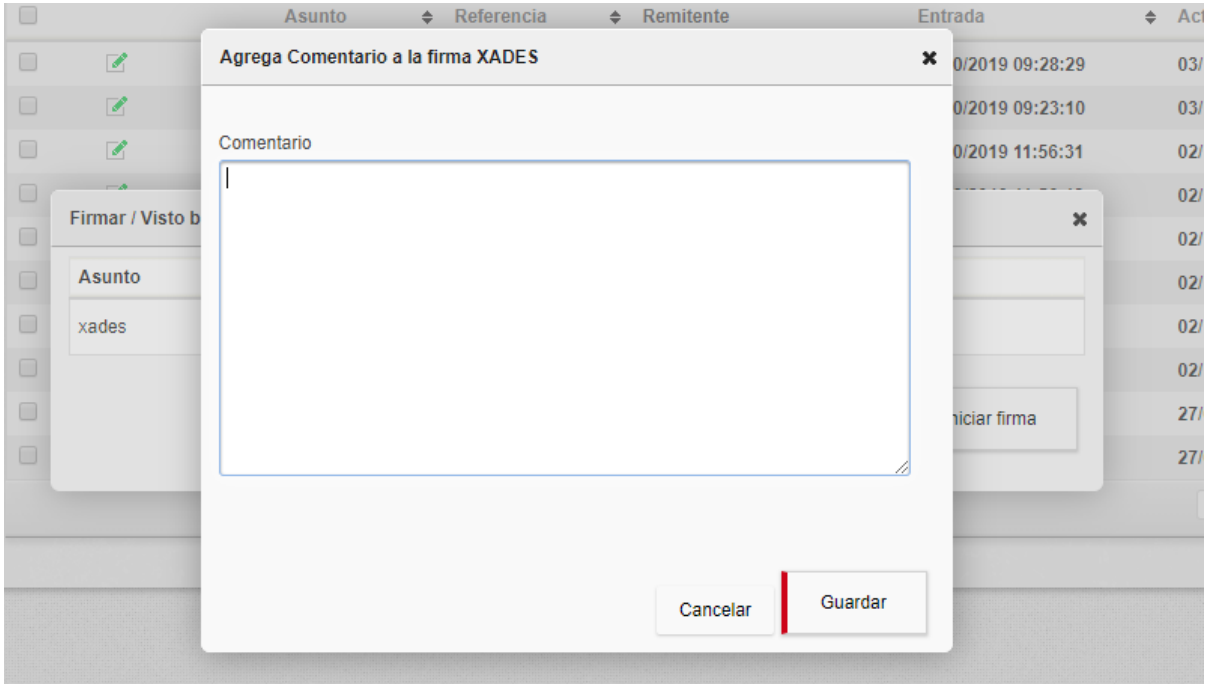

Cuando escribimos el comentario y pulsamos el botón de guardar, nos aparecerá un icono indicando que hay un comentario para la firma:

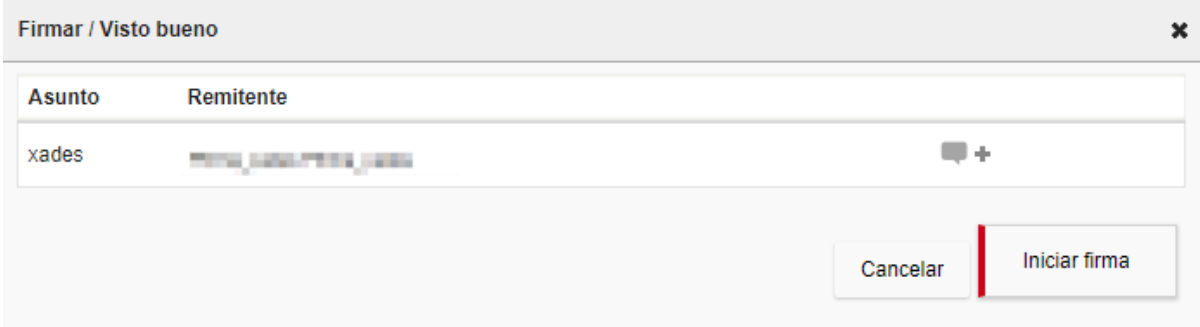

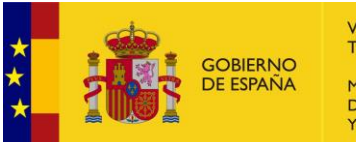

#### **4.1.5. FIRe o firma en la nube.**

<span id="page-29-0"></span>Desde la versión 7.0 de Portafirmas se pueden crear **firmas con certificado en la nube**.

Se generan pulsando sobre  $\blacksquare$  FIR $\blacksquare$  si se hace desde la pantalla de peticiones, o sobre la opción si se hace desde el **D[ETALLE DE LA PETICIÓN](#page-39-0)**.

Si al intentar la firma en la nube Portafirmas puede aparecer el mensaje siguiente:

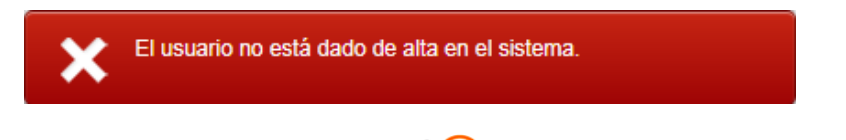

En este caso, procede **registrarse** en el sistema C  $|$  **O** V e permanente en el enlace:

[https://clave.gob.es/clave\\_Home/registro.html](https://clave.gob.es/clave_Home/registro.html)

Después de obtener usuario hay que **activar** dicho usuario con el código de activación proporcionado en el sitio:

[https://clave.gob.es/clave\\_Home/Clave-Permanente/Procedimientos.html](https://clave.gob.es/clave_Home/Clave-Permanente/Procedimientos.html)

Cuando estos dos procedimientos se hayan completado, al intentar firmar con  $fIRe$  debe aparecer la pantalla siguiente:

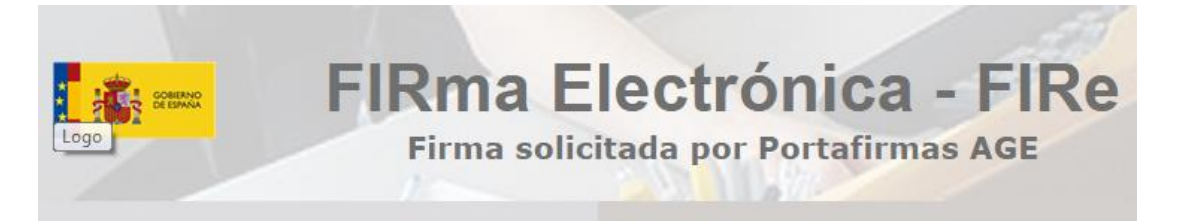

### No tiene certificados en Cl@ve Firma

Si lo desea puede emitir un nuevo certificado en la nube para firmar

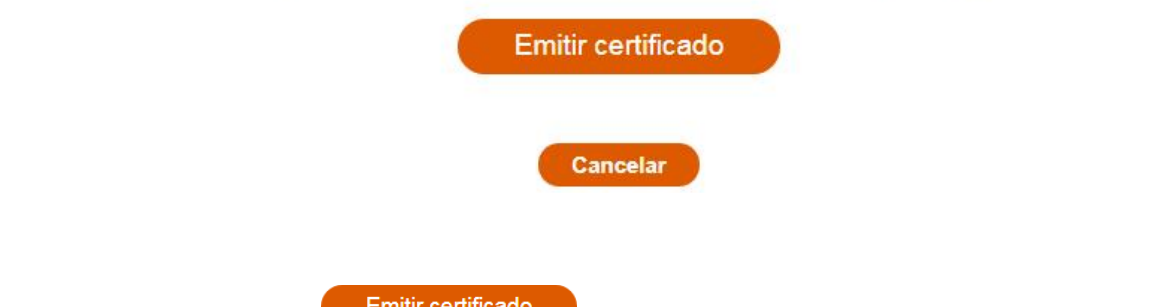

Pulsado sobre el botón **Emitircertificado** y completando el procedimiento que se indica a continuación, finalmente, aparece la pantalla que le permitirá completar la firma en la nube:

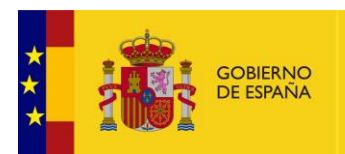

## Seleccione el certificado de firma

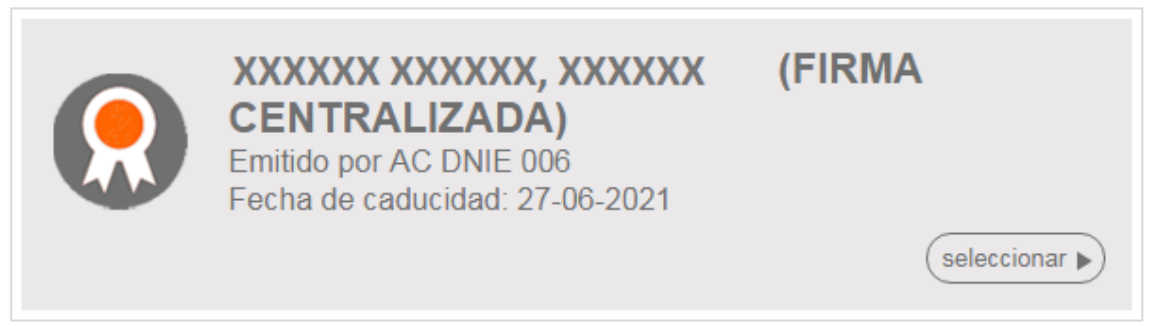

Una vez que se seleccione el certificado que se ofrece, se deberán seguir los pasos que se indiquen para completar el proceso de firma.

Si ya tuviese usuario, es posible que el sistema le solicite que **cambie su contraseña** por una más fuerte.

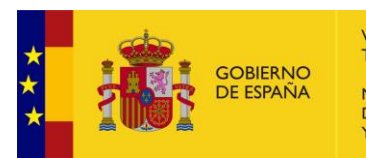

VICEPRESIDENCIA TERCERA DEL GOBIERNO **MINICTERIO** DE ASUNTOS ECONÓMICOS Y TRANSFORMACIÓN DIGITAL

#### <span id="page-31-0"></span>**4.1.6. Visto bueno**

El **visto bueno** es una revisión previa realizada por un usuario que implica que no sólo se ha leído, sino que ha dado visto bueno al contenido de la misma, de forma que el firmante pueda confiar en el criterio del usuario de visto bueno. El visto bueno queda incluido en el flujo de firma de Portafirmas y registrado en la aplicación —a modo de trazabilidad— y es visible a todos los participantes de la petición de firma en cualquier momento. Sin embargo, no queda reflejado en el informe de firma al no ser una firma electrónica sino un visto bueno.

<span id="page-31-1"></span>El visto bueno se indica al redactar la petición tal y como se indica en **N[UEVA PETICIÓN](#page-16-0)** y sigue el mismo procedimiento de una firma.

#### **4.1.7. Rechazar**

Las peticiones de firma que están en la bandeja de pendientes recibidas se pueden **rechazar** desde

la fila de barra de botones  $\blacktriangleright$  Rechazar y también desde el detalle de la petición  $\blacktriangleright$  Rechazar Opcionalmente, introducir un texto informativo, que luego aparece en la sección de comentarios del detalle de la petición. Cuando el rechazo se hace desde la bandeja de pendientes enviadas, es decir, por el remitente, se denomina **R[ETIRAR](#page-32-1)**.

Rechazar o retirar un petición provocará que la petición de firma finalice su flujo de firma, es decir no se seguirán realizando firma sobre la petición y aparecerá con un icono descriptivo « en la bandeja de terminadas.

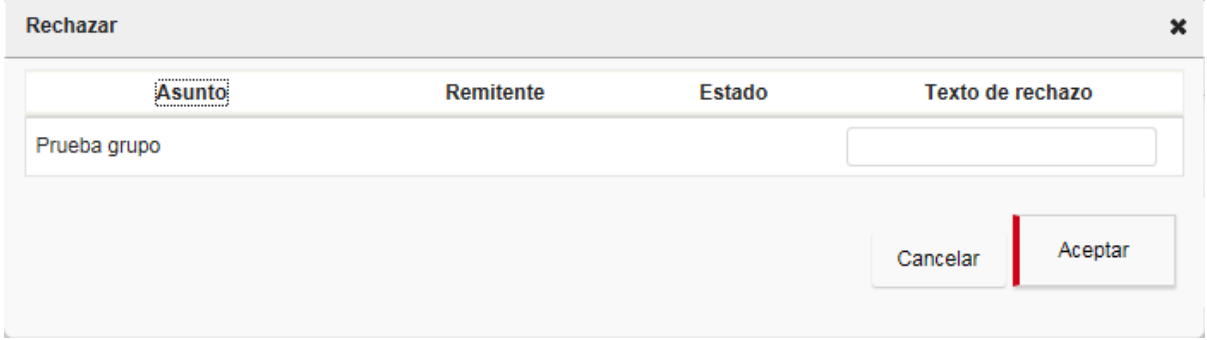

#### <span id="page-31-2"></span>**4.1.8. Reenviar**

Se puede **reenviar** una petición de firma a otro usuario **de Reenviar** lo que significa que se puede modificar el destinatario de firma. Pero esta modificación difiere según se haga desde la bandeja de **pendientes** o desde la bandeja de **terminadas**.

Si se hace desde la bandeja de pendientes  $\Box$  Reenviar, aparece una ventana que solicita el destinatario con un **B[USCADOR DE USUARIOS](#page-58-0)**. El reenvío en este caso provocará que se borre **la línea de firma** y aparecerá en su lugar, la del usuario que se buscó.

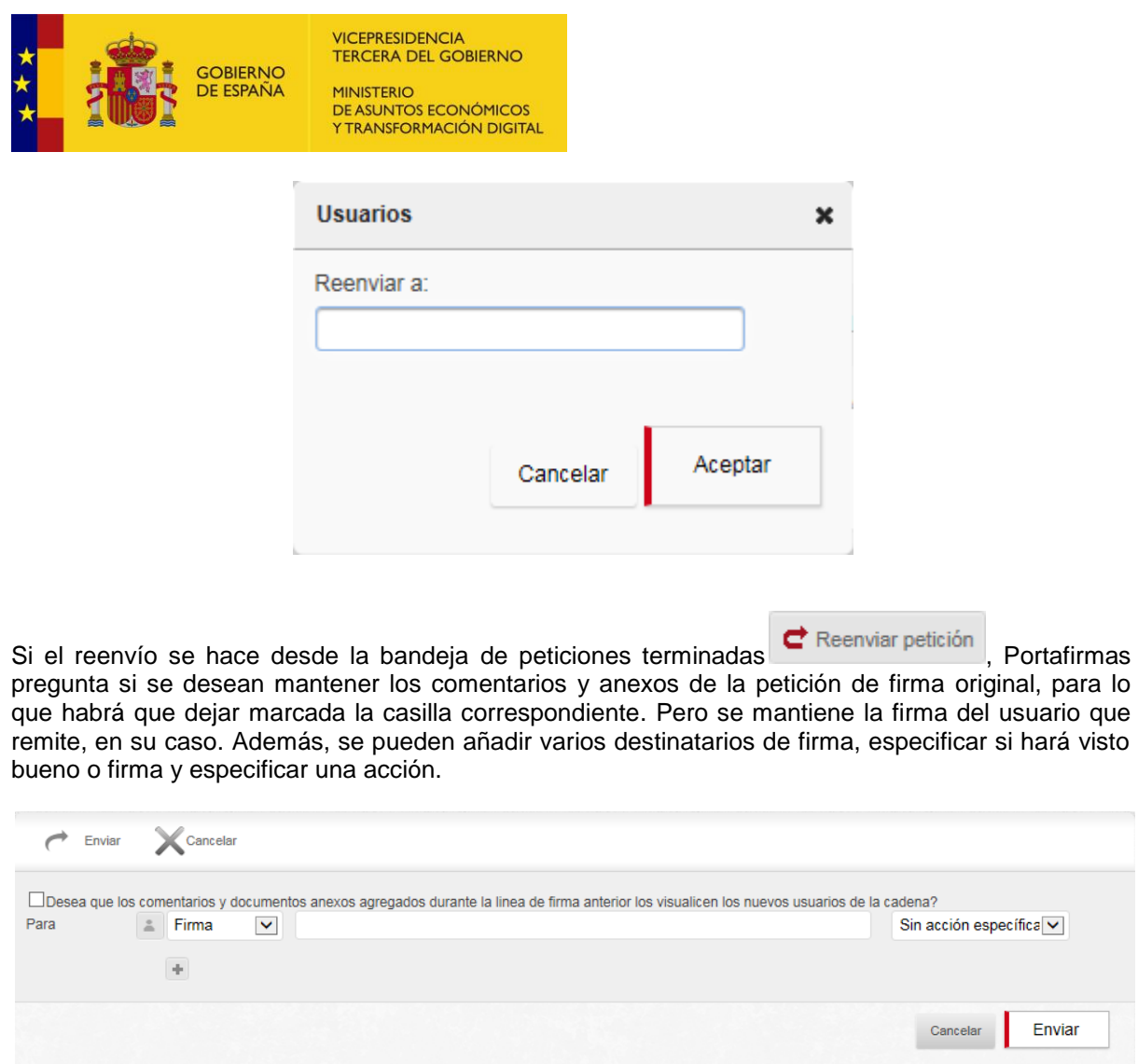

<span id="page-32-0"></span>Los destinatarios de la petición reenviada se buscarán con un **B[USCADOR DE USUARIOS](#page-58-0)**.

#### **4.1.9. Informes**

El botón **en Informes** en la barra de botones permite obtener el *informe de firma* de las peticiones de firma seleccionadas. El documento que se obtendrá, es un fichero comprimido que incluye los informes correspondientes.

<span id="page-32-1"></span>La otra vía para obtener el informe de una petición de firma, es abrir el detalle y pulsar  $\blacksquare$ , aunque en este caso, se descargará un único documento sin comprimir.

#### **4.1.10. Retirar**

Una petición de firma se puede **X** Retirar cuando aún no ha sido firmada o dado visto bueno por ninguno de los usuarios destinatarios, por tanto, la petición estará aún en la bandeja de **enviadas – pendientes.** Esta acción es potestad del remitente, se podría decir que es el **R[ECHAZAR](#page-31-1)** del remitente. Como resultado, la petición de firma pasará a la bandeja de **terminadas.**

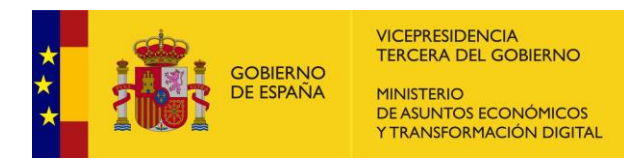

#### **4.1.11. Enviar por email**

<span id="page-33-0"></span>La opción **permitar permite enviar la firma, informe y/o informe normalizado a una o varias** cuentas de correo. El correo se especifica en el campo para, añadiendo las que se necesiten con y marcando las opciones la ventana que se muestra a continuación.

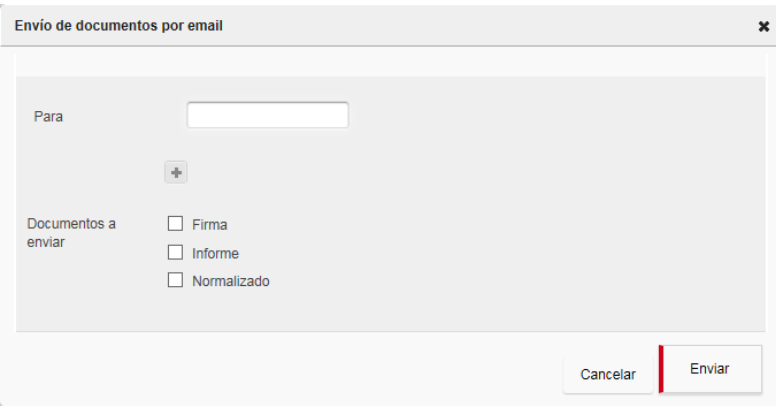

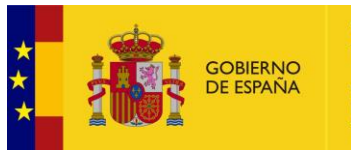

## <span id="page-34-0"></span>**4.2. Filtros**

Ante situaciones en las que una bandeja tiene muchas peticiones de firma, se puede restringir la búsqueda con una serie de **filtros** tal y como se explica a continuación.

#### **Importante:**

En ocasiones puede resultar que no se visualiza una petición de firma por estar alguno de los filtros activado. En particular y por defecto, solo se podrán ver las peticiones de la última semana

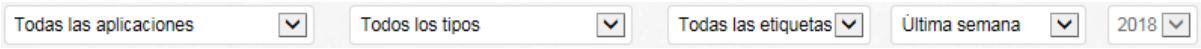

<span id="page-34-1"></span>En caso de tener uno o más **V[ALIDADORES](#page-47-0)**, el filtro de tipo aparece por defecto con el valor "**Ver validadas**".

#### **4.2.1. Aplicación**

Toda petición de firma dada de alta en Portafirmas tiene asociada una aplicación que la generó.

Las peticiones de firma pueden darse de alta en Portafirmas a través de su interfaz web —por pantalla— por cualquier usuario de Portafirmas, o través de su interfaz de servicios web, son máquinas capaces de enviar peticiones a Portafirmas.

En el caso de las peticiones creadas con la **interfaz web**, la aplicación asociada empieza por la expresión "PORTAFIRMA". Existen varias en función del tipo de firma, XAdES, PAdES, CAdES, etc,..

<span id="page-34-2"></span>En el caso de las peticiones creadas con la **interfaz web**, el nombre de la aplicación hace referencia al organismo que la creo, Acceda, Badaral, etc..

#### **4.2.2. Tipo**

El filtro tipo aplicado, permite filtrar peticiones de firma según la naturaleza o el estado de validación de la petición:

- **Ver peticiones de firma**, muestra aquellas peticiones de firma que implican una firma para el usuario.
- **Ver peticiones de visto bueno**, muestra aquellas peticiones de firma que implican un visto bueno para el usuario.
- **Ver validadas**, muestra aquellas peticiones que han sido validadas por un validador y todas aquellas peticiones que no necesiten ser validadas.

Señalar que este valor estará activo como valor por defecto, cuando el usuario tiene al menos uno o más **V[ALIDADORES](#page-47-0)**.

 **Ver no validadas**, muestra aquellas peticiones que necesitando validación, no han sido procesadas por el usuario validador.

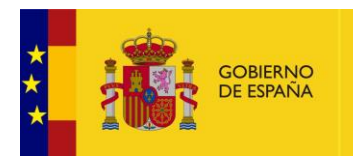

VICEPRESIDENCIA<br>TERCERA DEL GOBIERNO MINISTERIO<br>DE ASUNTOS ECONÓMICOS Y TRANSFORMACIÓN DIGITAL

#### **4.2.3. Etiqueta**

<span id="page-35-0"></span>Este filtro permite restringir las peticiones de firma por las etiquetas de la petición y dadas de alta por el propio usuario tal y como se indica en la sección **E[TIQUETAS](#page-23-0)**.

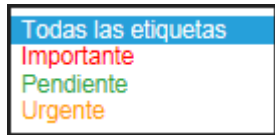

#### <span id="page-35-1"></span>**4.2.4. Fecha**

Filtro destinado a restringir las peticiones de firma —por su fecha de entrada en Portafirmas— a un determinado rango temporal. Importante señalar que el valor **por defecto** al acceder por primera vez es el de **Última semana** y por tanto las peticiones que entraron más allá de una semana no serán visibles.

#### <span id="page-35-2"></span>**4.2.5. Texto**

Por último se puede introducir una expresión y pulsar la tecla  $\xleftarrow{\text{Enter}}$  y Portafirmas devolverá aquellas peticiones de firma en las que el asunto, la referencia, el nombre del documento a firmar, el tipo de documento o el nombre del remitente, contengan alguna coincidencia con dicha expresión.
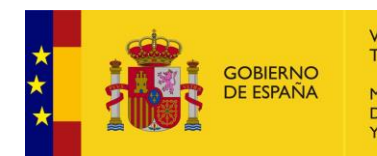

## **4.3. Bandejas de peticiones de firma**

Las bandejas de Portafirmas permiten consultar peticiones de firma según el estado en que se encuentren. Cada bandeja permitirá realizar acciones sobre las peticiones diferentes.

Las bandejas se agrupan en recibidas, enviadas y difusión de mensajes. Esta última bandeja no contiene peticiones de firma, sino mensajes informativos relacionados con Portafirmas.

El icono indica la bandeja seleccionada en cada momento.

Junto a la bandeja de recibidas-pendientes aparece un contador <sup>526</sup> que indica el número de peticiones **pendientes de firma** o visto bueno. **Importante** consultar el estado de los **F[ILTROS](#page-34-0)** si observa que no aparecen el número de peticiones de firma que indica dicho contador.

En difusión-mensajes recibidos aparece un contador que indica el número de **mensajes sin leer**.

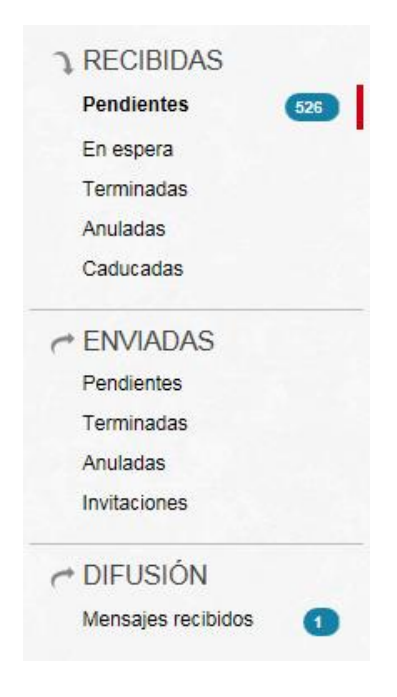

### **4.3.1. Recibidas**

La peticiones de firma recibidas contienen aquellas peticiones de firma que el usuario recibió de otros usuarios de Portafirmas.

- 1. Pendientes cuando están disponibles para realizar la firma o visto bueno.
- 2. En espera cuando se es destinatario de la petición pero aún se está a la espera que uno o más destinatarios terminen de firmar o dar visto bueno.
- 3. Terminadas cuando la petición no necesita de ninguna acción por parte del usuario

Caducadas aparecen peticiones que caducaron al cumplirse su fecha de caducidad sin completar su flujo de firma

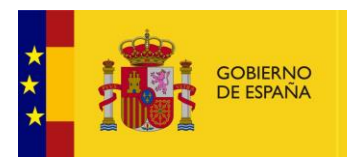

### **4.3.2. Enviadas**

La peticiones de firma enviadas son aquellas que el usuario remitió a otros usuarios de Portafirmas.

- 4. Pendientes cuando falta alguna firma que realizar o visto bueno.
- 5. Terminadas cuando la petición no necesita de ninguna acción por parte del usuario
- 6. Invitaciones aparecen peticiones que se enviaron con una **¡Error! No se encuentra el o rigen de la referencia.**.

### **4.3.3. Difusión**

Los mensajes recibidos de difusión aportan información relacionada con el portafirmas. Se pueden y cuando corresponda.

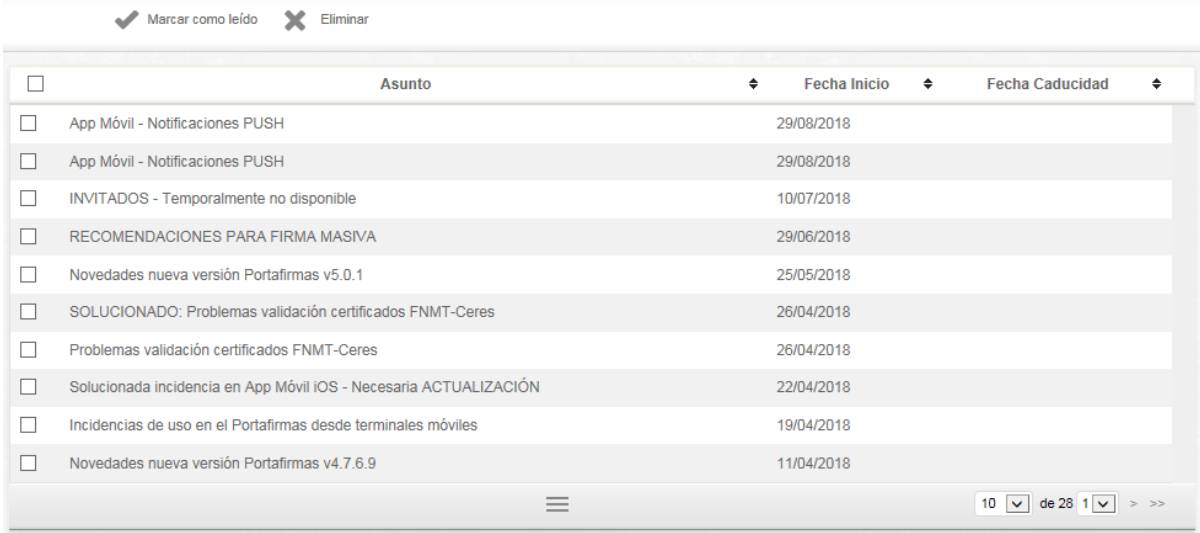

Al pinchar sobre una fila aparece el detalle con la información del mensaje:

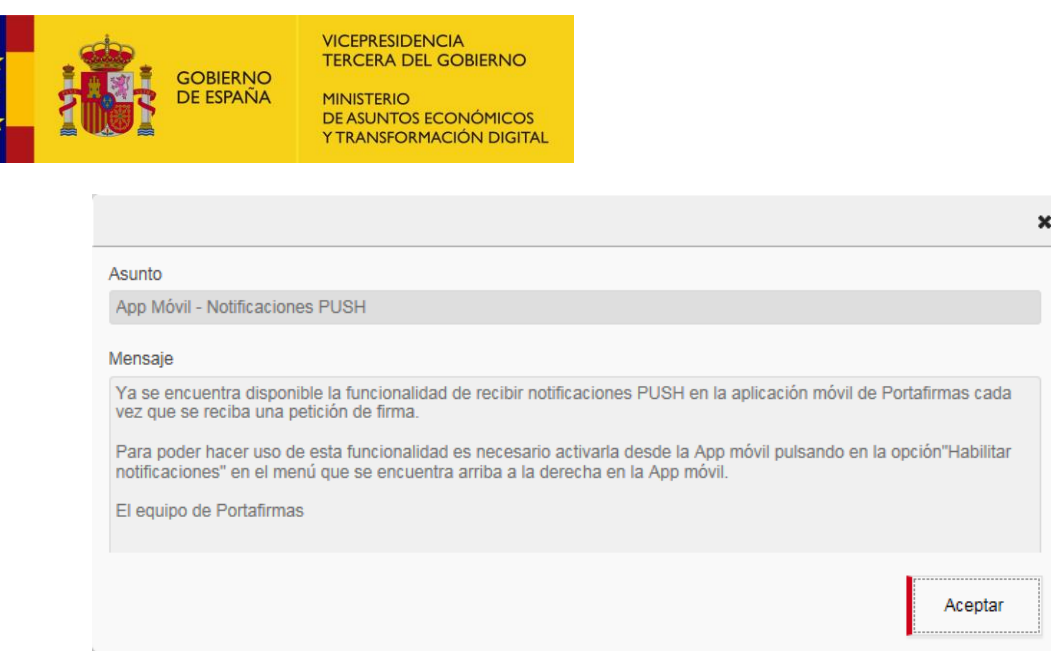

Si los mensajes de difusión se dejan de leer o sin **portaficada** en algoradirmas mostrará cada vez que se acceda un mensaje de aviso como el que se muestra a continuación.

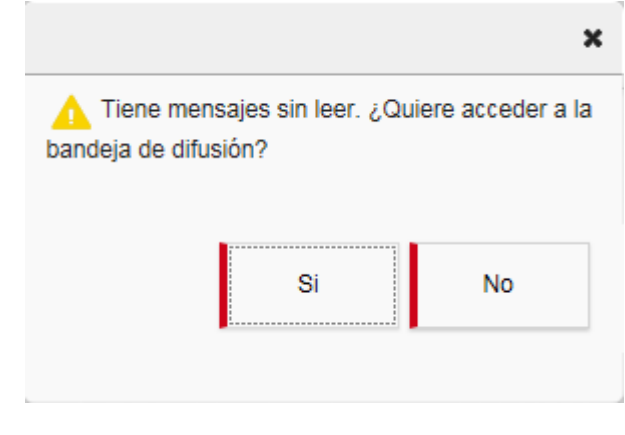

Si se pulsa **integenta el parte de la contrato de la** bandeja de mensajes recibidos y basta con o leer el mensaje para que no vuelva a parecer el mensaje de aviso anterior.

Si se pulsa , No de Romafirmas seguirá mostrando el mensaje cada vez que se acceda a Portafirmas por primera vez.

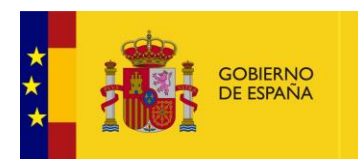

## **4.4. Detalle de la petición**

Al pulsar sobre una fila de cualquier petición de firma, aparece una **ventana superpuesta** con el detalle de la petición. Dicha ventana le permite **navegar por las peticiones de firma** de su bandeja de entrada y **recorrer los documentos** de la petición sin tener que cerrarla.

Para la navegación por peticiones se deben pulsar los iconos  $\sqrt{y}$ . Para navegar por los documentos, basta pulsar en la fila correspondiente al documento.

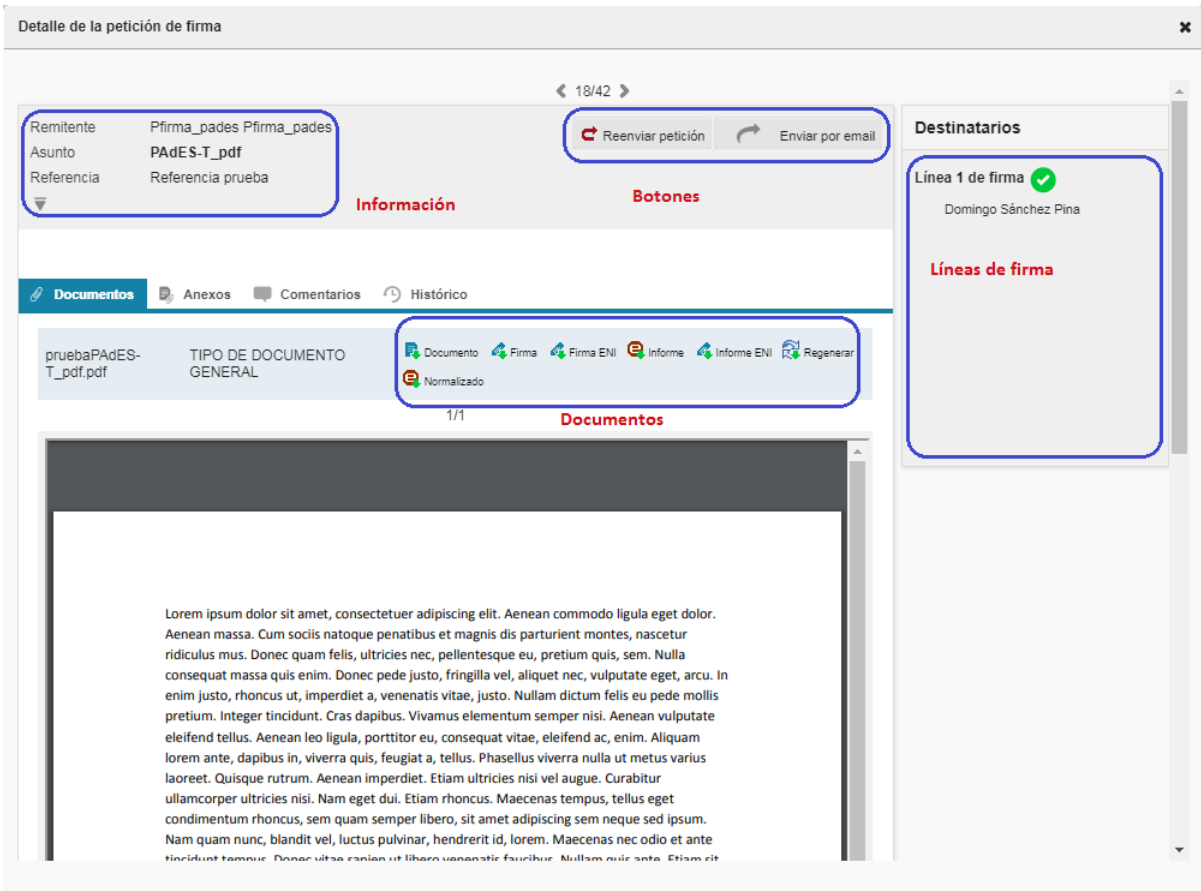

Se puede acceder a la **información** propia de la petición, **botones** de acción —distintos según la bandeja donde se encuentre—, **líneas de firma** —distintos destinatarios de firma o visto bueno—, sección **documentos** —donde se pueden descargar los archivos asociados a la firma—, **anexos** archivos relacionados con la petición pero que no entran en el flujo de firma—, **comentarios** — que pueden crear y borrar los distinto usuarios que participan en el flujo de firma— y un **histórico**, que registra el flujo de los estados por los que pasa la petición de firma.

### **4.4.1. Información**

La **información** revela detalles característicos de la petición de firma tales como el estado, remitente, asunto, referencia, tipo de firma, fechas de entrada y actualización, aplicación que la

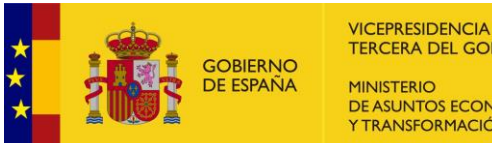

TERCERA DEL GOBIERNO **MINIICTERIO** DE ASUNTOS ECONÓMICOS Y TRANSFORMACIÓN DIGITAL

remite, prioridad y configuración de firma. Parte de la información aparece oculta y se puede visualizar pulsando sobre

### **4.4.2. Botones**

En la sección correspondiente a **botones** puede aparecer botones —según la bandeja en la que esté situado— y realizarán las funciones que se detallan en el apartado **F[IRMA](#page-26-0)** y siguientes, sobre aquellas peticiones que se haya seleccionado marcando su correspondiente  $\blacksquare$ .

### **4.4.3. Líneas de firma**

Una **línea de firma** es la agrupación de uno o más destinatarios de una petición de firma.

Cuando uno de los componentes de la línea de firma, realiza la acción de firma o visto bueno, se considera que la línea de firma completa su **objetivo de firma** y es cuando aparece la marca  $\bullet$ . Cuando el tipo de firma es en **cascada**, una línea de firma solo podrá completar su objetivo de firma cuando la anterior línea de firma haya alcanzado su objetivo. Esto es, la petición aparece en la bandeja **en espera** hasta que las líneas anteriores cumplan su objetivo, que es entonces que pasa a la bandeja de **pendientes**.

Cuando el tipo de firma es en **paralelo**, toda línea de firma está disponible para alcanzar su objetivo de firma, luego para todos los destinatarios aparece en la bandeja **pendientes**.

El flujo de firma se completará y pasará a terminadas, cuando todas las líneas de firma hayan cumplido su objetivo de firma, es decir, hayan sido firmadas por uno de los componentes de cada línea.

### **4.4.4. Documentos**

En la pestaña documentos aparecen los documentos sobre los que se realizará la firma digital o el visto bueno y sobre los que luego estarán disponibles el informe y otros documentos asociados.

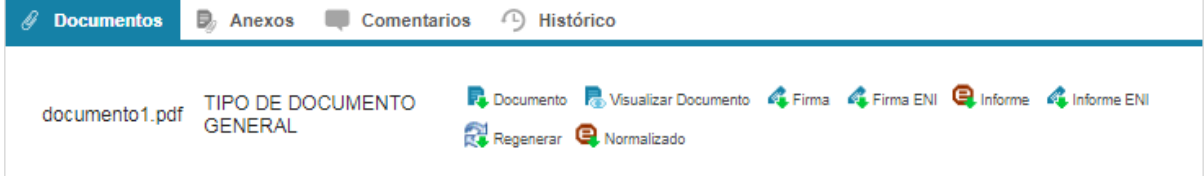

Aparecerá el nombre del documento, tipo de documento y una serie de iconos con distintas opciones:

- 7. **Documento descarga del documento original.**
- 8. **Jou Visualizar Documento visualiza el documento original, sin llegar a su descarga.**
- 9. **de Firma** descarga de la firma generada
- 10. **4 Firma ENI descarga de la firma generada, conforme estándar ENI**
- 11. descarga de informe de firma, también justificante de firma o informe CSV

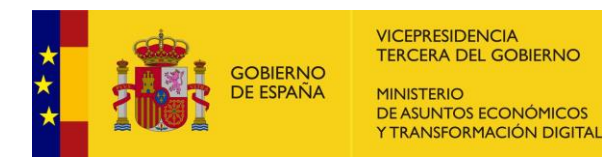

- 12. **4** Informe ENI descarga de informe de firma conforme estándar ENI
- 13. **de Regenerar descarga el informe cuando en ciertas ocasiones falla el Informe**
- 14. **e** Normalizado descarga del informe de firma en formato "normalizado"
- 15. Visualización firma descarga de un documento enviado a la firma que ya contiene una firma
- 16. **E** Documento TCN descarga un pdf correspondiente a un documento de tipo TCN
- 17. **E** Factura descarga un pdf correspondiente a un documento de tipo FacturaE

#### **4.4.5. Anexos**

y que mostrará la ventana siguiente.

En la sección de **anexos** se pueden ver y/o adjuntar documentos que **no se firmarán**, desde la versión 7.1 de Portafirmas se pueden previsualizar los anexos sin necesidad de descargarlos**.** 

Además esto se puede hacer de forma dinámica una vez creada la petición de firma con

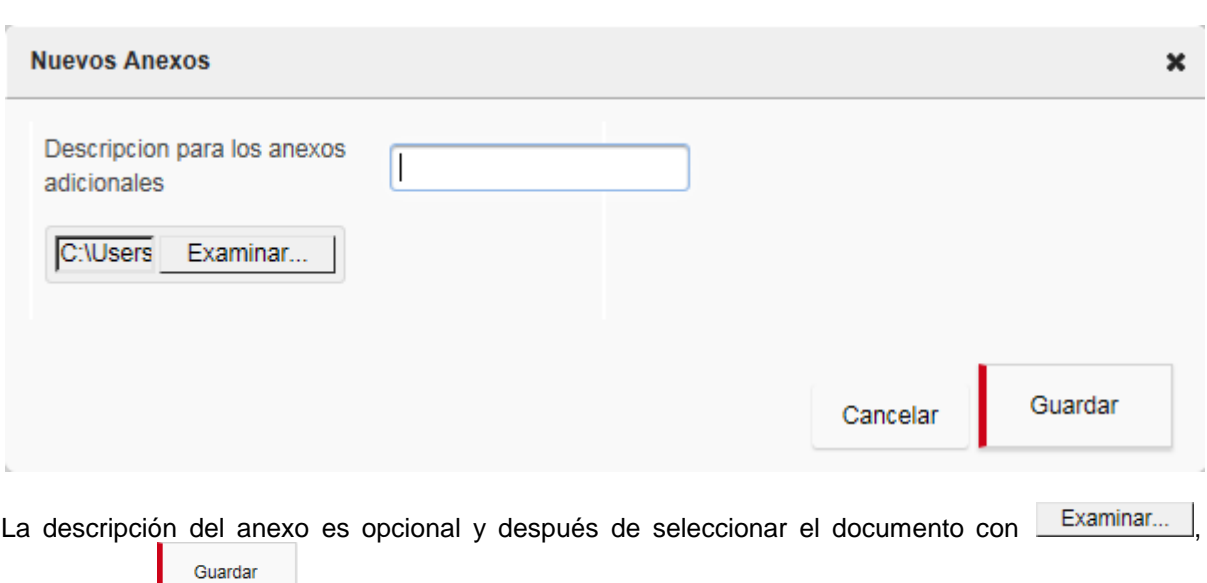

basta pulsar  $\frac{1}{2}$  y el documento quedará anexado.

#### **4.4.6. Comentarios**

Los **comentarios** son notas que puede agregar cualquier usuario relacionado con la petición. Pulsando sobre  $\frac{1}{2}$  Nuevo , se abre la ventana siguiente, donde se puede redactar el comentario y elegir que usuarios tendrán acceso a dichos comentarios.

 $+$  Nuevo

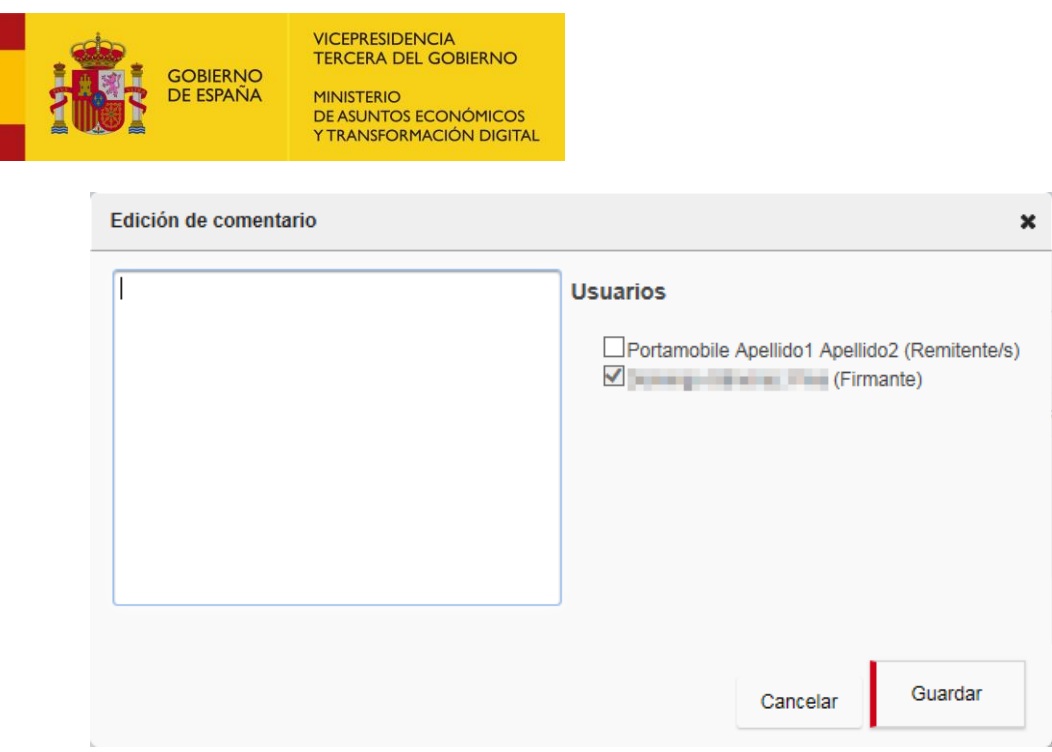

#### **4.4.7. Histórico**

★★★

El **histórico** es una pestaña que muestra información relativa al ciclo de vida de la petición de firma y el momento del cambio de estado, quién la leyó, quién la firmó, quién la rechazo, etc..

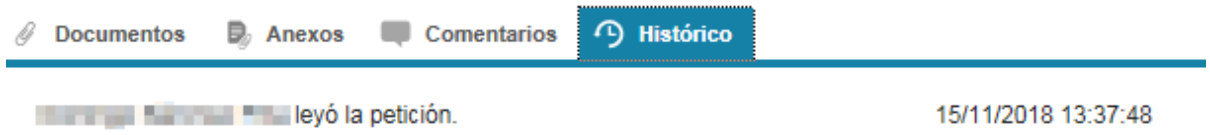

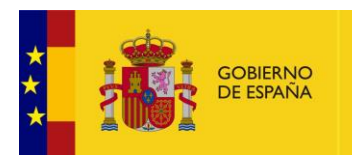

# **5. Configuración**

La pestaña configuración está destinada a la gestión de la información específica de cada usuario que incluye **datos personales** y la gestión de **autorizaciones**, **validadores** y **gestores**.

## **5.1. Datos personales**

La primera pestaña de la configuración personal del usuario ofrece información sobre los **datos del usuario** a modo de consulta.

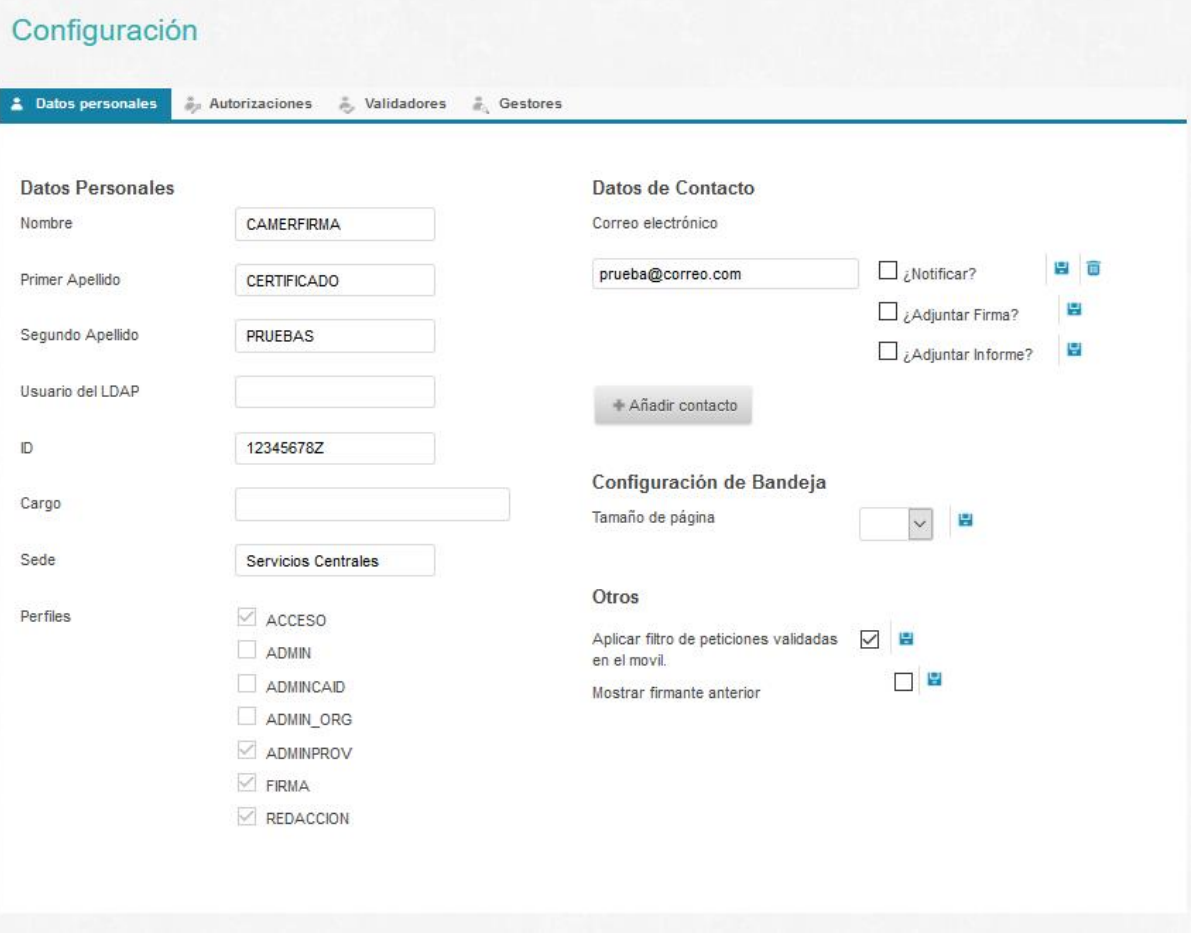

### **5.1.1. Datos personales**

En esta sección se pueden consultar los **datos personales** del usuario conectados. El sistema contempla varios perfiles, con los que se controlan las acciones que puede ejecutar un usuario

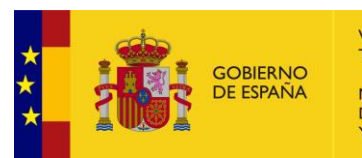

dentro del sistema. Cada usuario tendrá uno o varios perfiles según necesidades. Los perfiles disponibles se relacionan a continuación.

- ACCESO: Permite el acceso a la aplicación, mostrando las bandejas de peticiones además del acceso a la configuración de usuario
- REDACCIÓN: Muestra un acceso a la pantalla de redacción de peticiones, permitiendo enviar peticiones a otros usuarios del sistema.
- FIRMA: Muestra acceso a componente de firma y visto bueno.

#### **5.1.2. Datos de contacto**

En esta sección es posible dar de alta, modificar eliminar **cuentas de correo** y activarlas para que lleguen mensajes con información sobre peticiones de firma.

**Importante:** al dar de alta una cuenta hay que **marcar la casilla** correspondiente para que se puedan recibir las notificaciones de correo en la cuenta indicada.

También se puede configurar si se quiere recibir en los mensajes de información referentes a peticiones que han sido firmadas que se anexe la firma o los informes de firma.

### **5.1.3. Configuración de bandeja**

Sección destinada a soportar los **parámetros particulares** de cada usuario. Actualmente solo cuenta con la personalización del número de peticiones máximo por defecto que se mostrará al entrar a una bandeja por primera vez.

### **5.1.4. Otros**

- Aplicar filtro de peticiones validadas en el móvil. Si se marca esta opción, se aplica el filtro para ver sólo las peticiones de firma validadas en dispositivo móvil.
- Mostrar firmante anterior. Si se marca esta opción, que en el campo remitente del listado de peticiones, aparecerá el último usuario que firmó la petición.

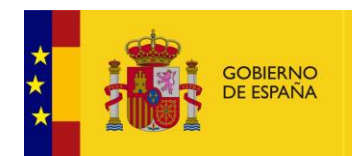

VICEPRESIDENCIA TERCERA DEL GOBIERNO MINICTERIO DE ASUNTOS ECONÓMICOS

Y TRANSFORMACIÓN DIGITAL

## **5.2. Autorizaciones**

Esta pestaña permite que un usuario pueda **delegar su firma** en otro usuario. Esto se puede hacer con dos figuras, **delegado** y **sustituto**. Se recomienda usar el delgado, siempre que el contexto administrativo lo permita, ya que la diferencia es que con el delegado, las peticiones de firma llegan al usuario que autoriza y al autorizado y sin embargo, en la figura del sustituto, las peticiones de firma sólo llegarán al usuario autorizado. Esto puede provocar situaciones en las que finaliza el periodo de autorización y aún quedan firmas pendientes, que se quedan sin usuario con acceso para firmar. No es una situación insalvable, pero que provoca incómodas demoras.

En el listado de autorizaciones mantiene un histórico con las autorizaciones enviadas —cuando se autoriza a otro usuario— y las autorizaciones recibidas —cuando otro usuario es autorizado por otro—

Sin embargo una autorización necesita de la acción del usuario autorizado para que sea efectiva. Cuando un usuario crea una autorización, realmente está creando una **solicitud de autorización**, que tiene que aceptar el autorizado en su pestaña configuración/autorizaciones. La solicitud entrante aparecerá en estado pendiente  $\boxtimes$ . Cuando el usuario autorizado, acepta con el botón , la autorización pasa al estado aceptado  $\blacktriangledown$  -que indica que la autorización ya se ha hecho efectivay las peticiones de firma llegarán al usuario autorizado. Aunque también se podría rechazar la autorización con el botón  $\bullet$  y la autorización pasaría al estado $\blacktriangleright$  —que indica que la autorización está revocada. Cuando las autorizaciones cumplen, quedan revocadas automáticamente. Además, las solicitudes de autorización son susceptibles de ser modificadas con el botón .

En la práctica, se puede obtener información de la función de cada botón o del significado de un icono posando el puntero del ratón sobre el icono correspondiente.

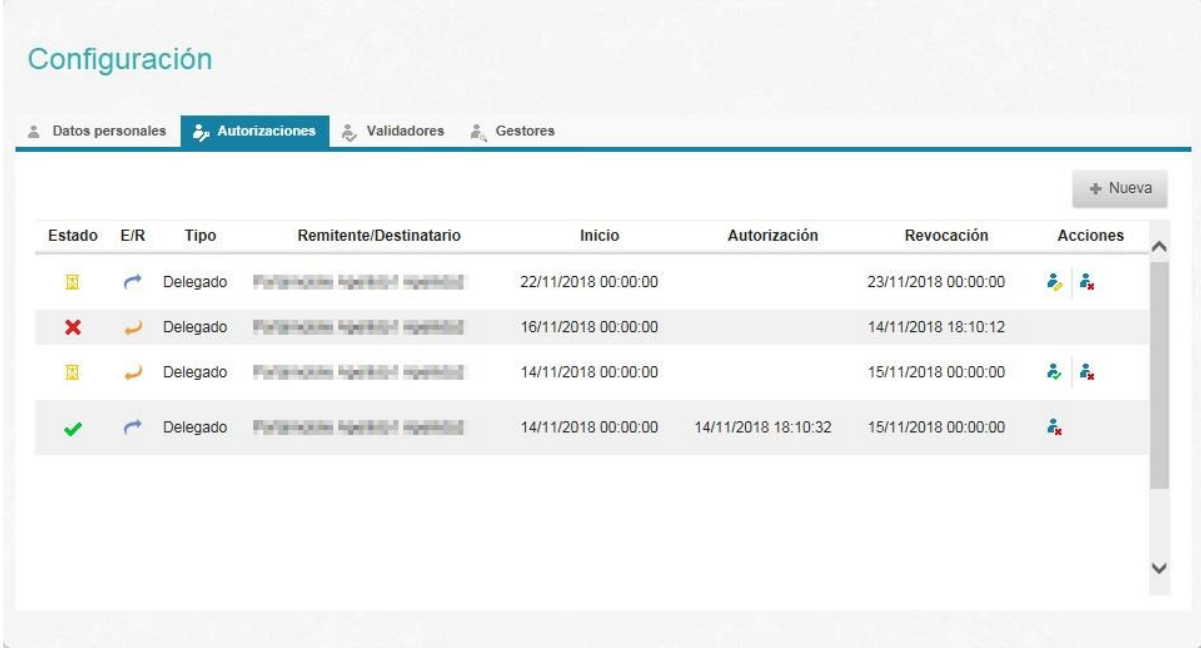

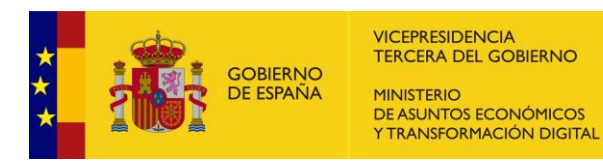

Al crear una autorización —y también al modificar— aparecerá una pantalla como la que sigue, con un combo para elegir si es delegado o sustituto, un **B[USCADOR DE USUARIOS](#page-58-0)**, las fechas que abarcan la autorización y —opcionalmente— observaciones.

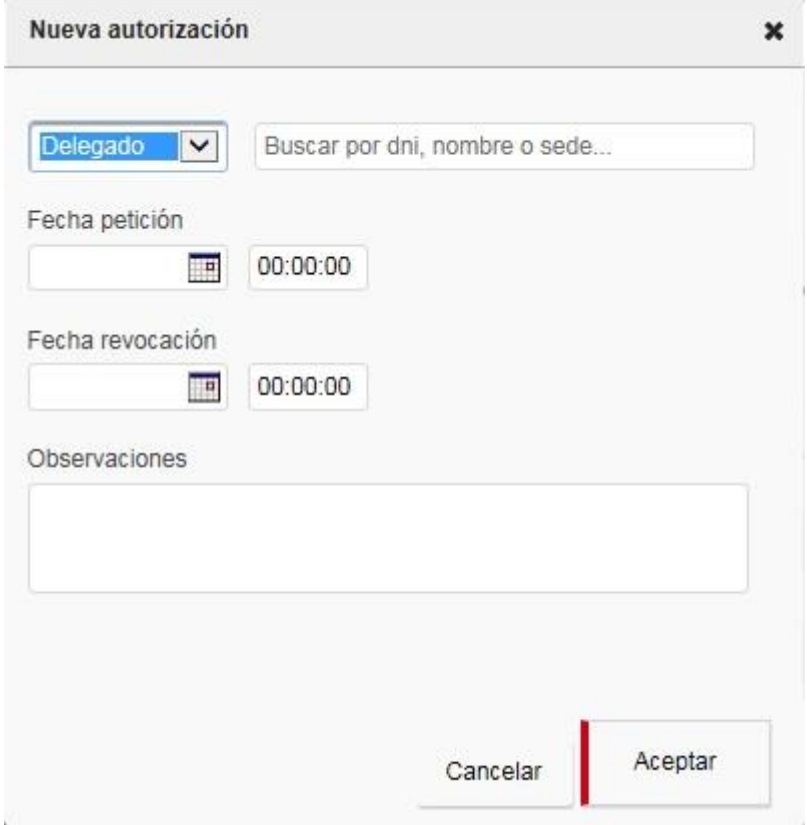

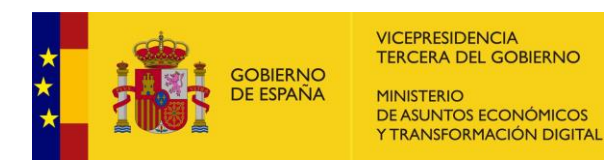

### **5.3. Validadores**

Esta pestaña permite que un usuario pueda designar a otro usuario como su **validador**. Significa que dicho usuario —al identificarse en Portafirmas— le aparecerá una pantalla de **S[ELECCIÓN DE ROL](#page-11-0)**, una nueva opción que le permitirá entrar con el rol del usuario que valida.

Su cometido es validar las peticiones de firma del usuario al que valida para marcarlas como validadas y al usuario al que valida, le aparezcan en su bandeja aun teniendo seleccionado el filtro "**Ver validadas**" tal y como se explica en **F[ILTROS](#page-34-0)**.

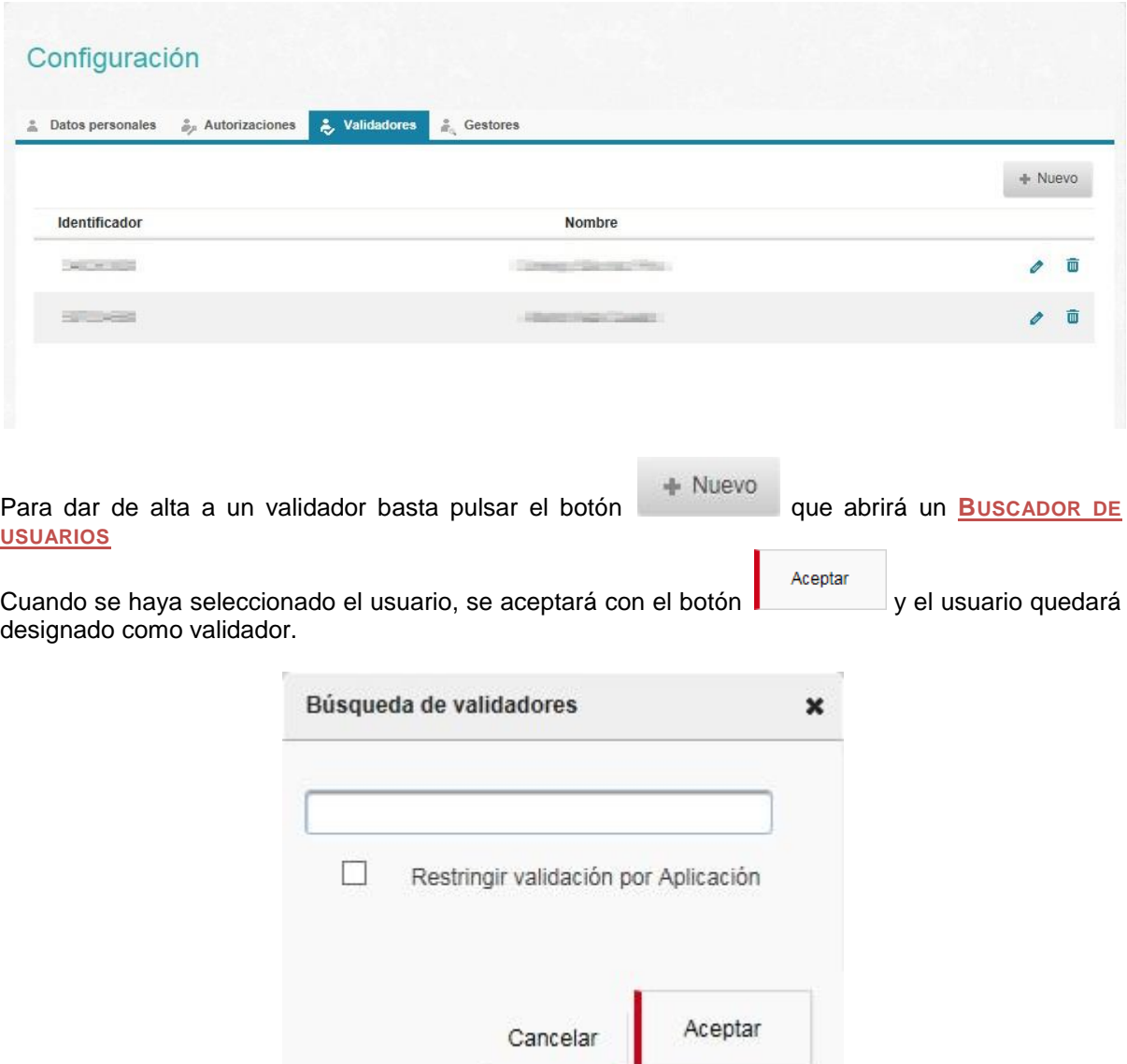

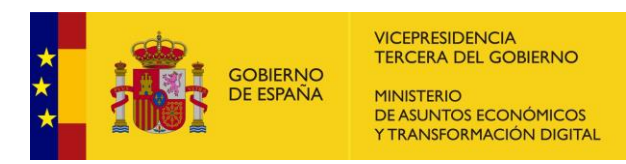

Si la opción **Restringir validación por Aplicación** se deja desmarcada, el usuario podrá validar todas las peticiones del usuario al que valida. Pero si se marca, aparecerá un listado de aplicaciones origen de la petición que permite seleccionar un subconjunto de orígenes a validar.

En la captura de pantalla siguiente y según las casillas seleccionadas, el validador sólo podrá validar las peticiones procedentes de la aplicación ACCEDA.

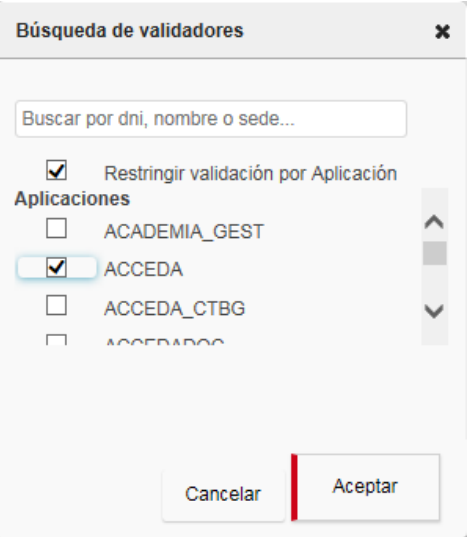

Cuando se accede a Portafirmas con un rol de validador, se podrán ver las peticiones del usuario que autorizo la validación. Solo se verán aquellas peticiones que tengan como origen la aplicación designada cuando se haya definido en la opción **Restringir validación por Aplicación.**

En esta pantalla aparecen únicamente tres botones que se corresponde con las acciones permitidas con este rol.

- Botón , que se explica en detalle en **E[TIQUETAS](#page-23-0)**.
- Botón Validar, con el que se pueden marcar las peticiones como validadas.
- . Botón **X** Rechazar, con el que se puede rechazar una petición y por tanto, la petición de firma no pasará a la firma.

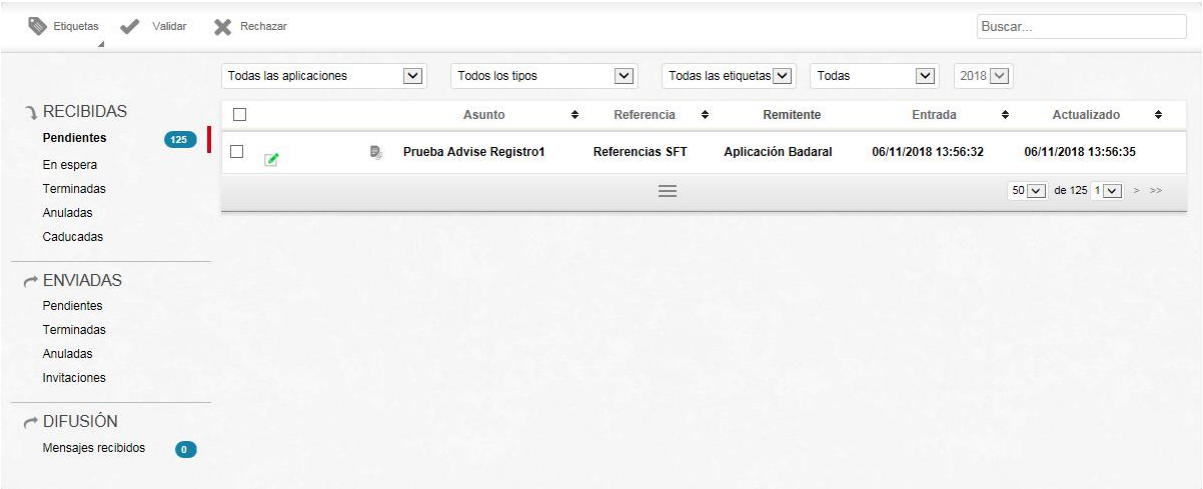

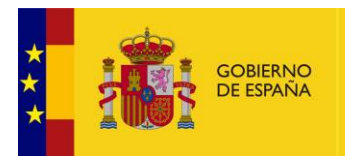

VICEPRESIDENCIA<br>TERCERA DEL GOBIERNO MINISTERIO<br>DE ASUNTOS ECONÓMICOS<br>Y TRANSFORMACIÓN DIGITAL

**Importante:** El usuario que designa a un validador **SIEMPRE** tiene opción de firmar una petición aunque no se haya validado, ya que basta eliminar el filtro "Ver validadas", que se activa por defecto al designar al validador.

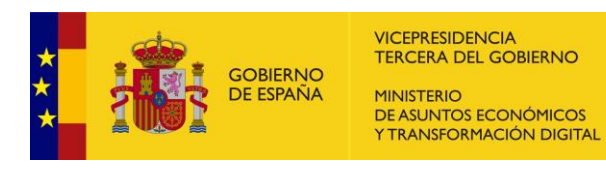

### **5.4. Gestores**

Esta pestaña permite que un usuario pueda designar a otro usuario como su **gestor**. Significa que dicho usuario —al identificarse en Portafirmas— le aparecerá una pantalla de **S[ELECCIÓN DE ROL](#page-11-0)**, una nueva opción que le permitirá entrar con el rol del usuario que gestiona.

Su cometido es visualizar las peticiones de firma del usuario al que gestiona.

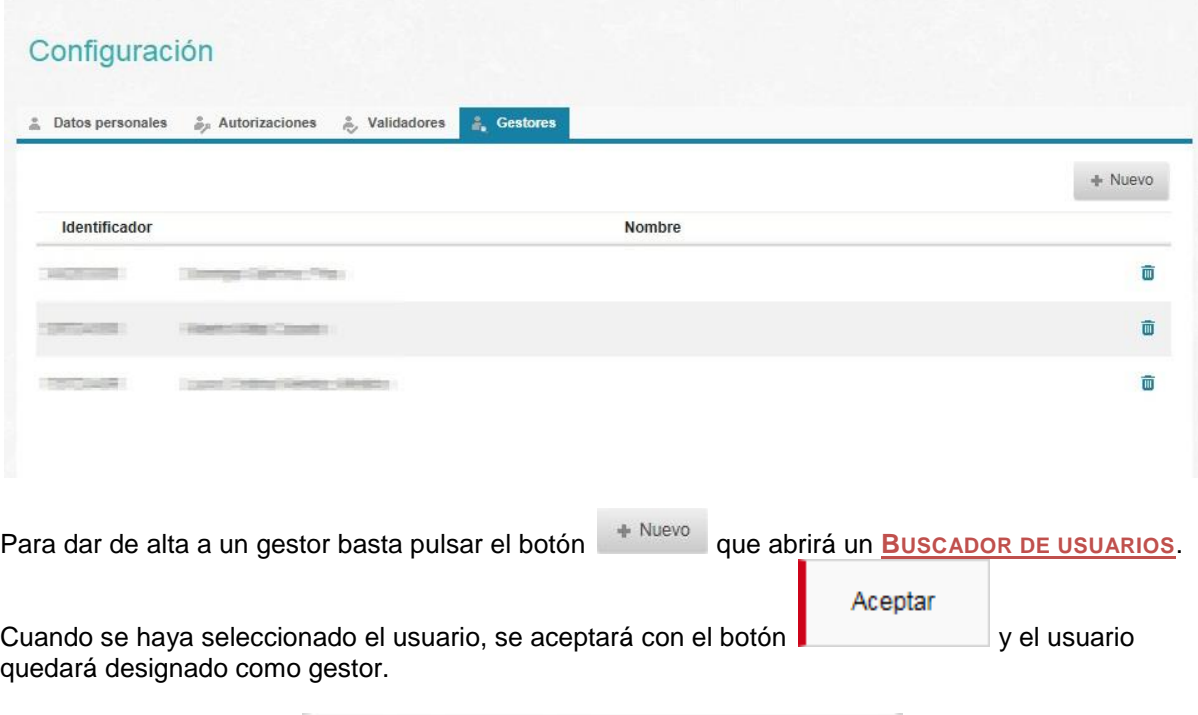

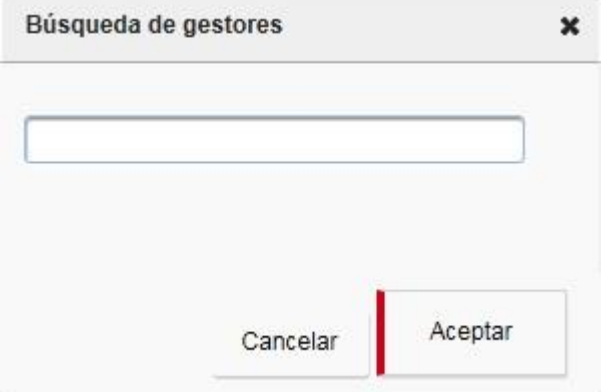

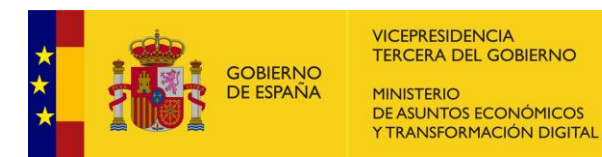

Cuando se accede a Portafirmas con un rol de gestor, se podrán ver las peticiones del usuario que autorizo la gestión.

En esta pantalla no aparecen botones y sirve sólo de consulta, por ejemplo, para observar el detalle de las peticiones y en qué estado se encuentran, es decir, en que bandeja se localizan.

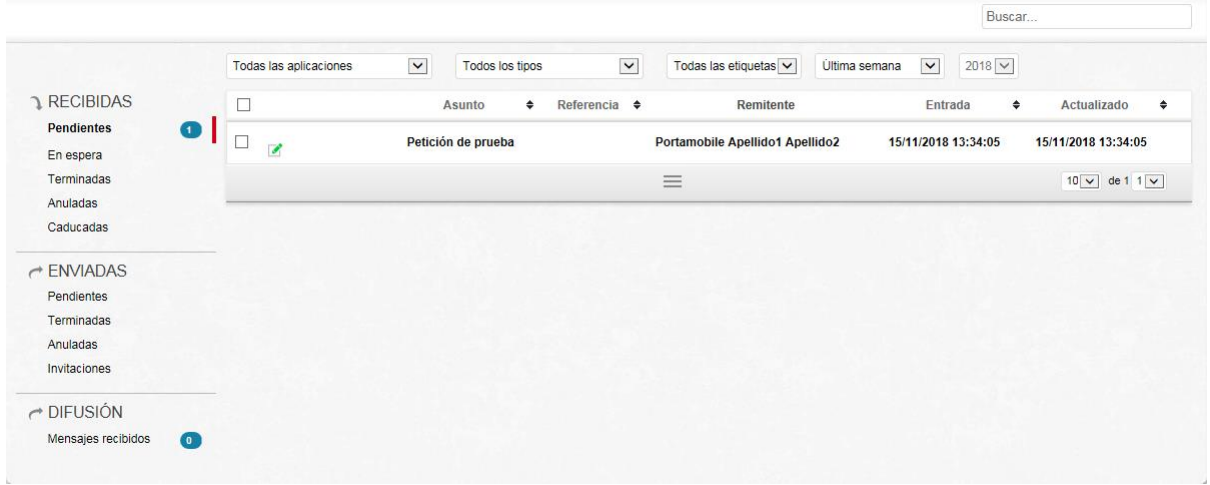

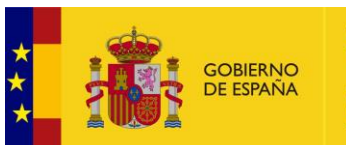

# **6. Usuarios Invitados**

En esta sección el usuario puede dar de alta a usuarios externos, estos usuarios invitados solo podrán acceder para firmar peticiones, pero no podrán crearlas.

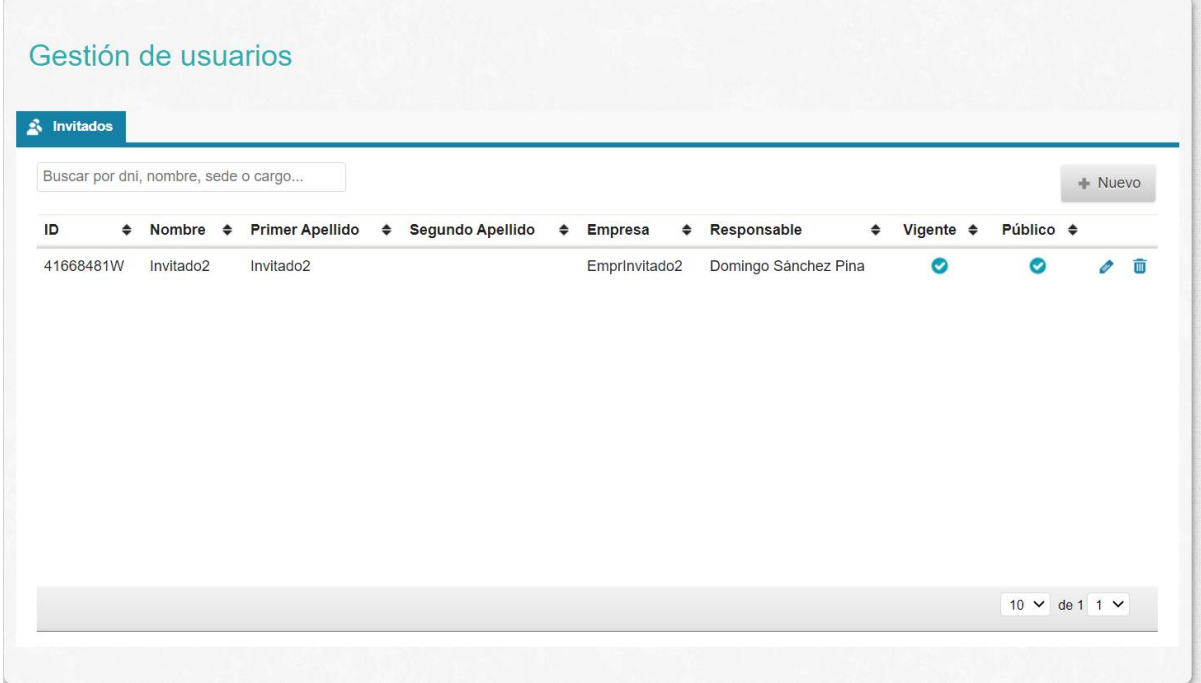

## **6.1. Alta de usuarios Invitados**

En la esquina derecha se encuentra el botón  $1 + \frac{N_{\text{UeVO}}}{N_{\text{UeNO}}}$ . Al pulsarlo aparecerá un formulario para dar de alta un nuevo usuario invitado. Los datos *Identificador y Empresa* son obligatorios. La Sede no se puede modificar y siempre será EMPRESAS.

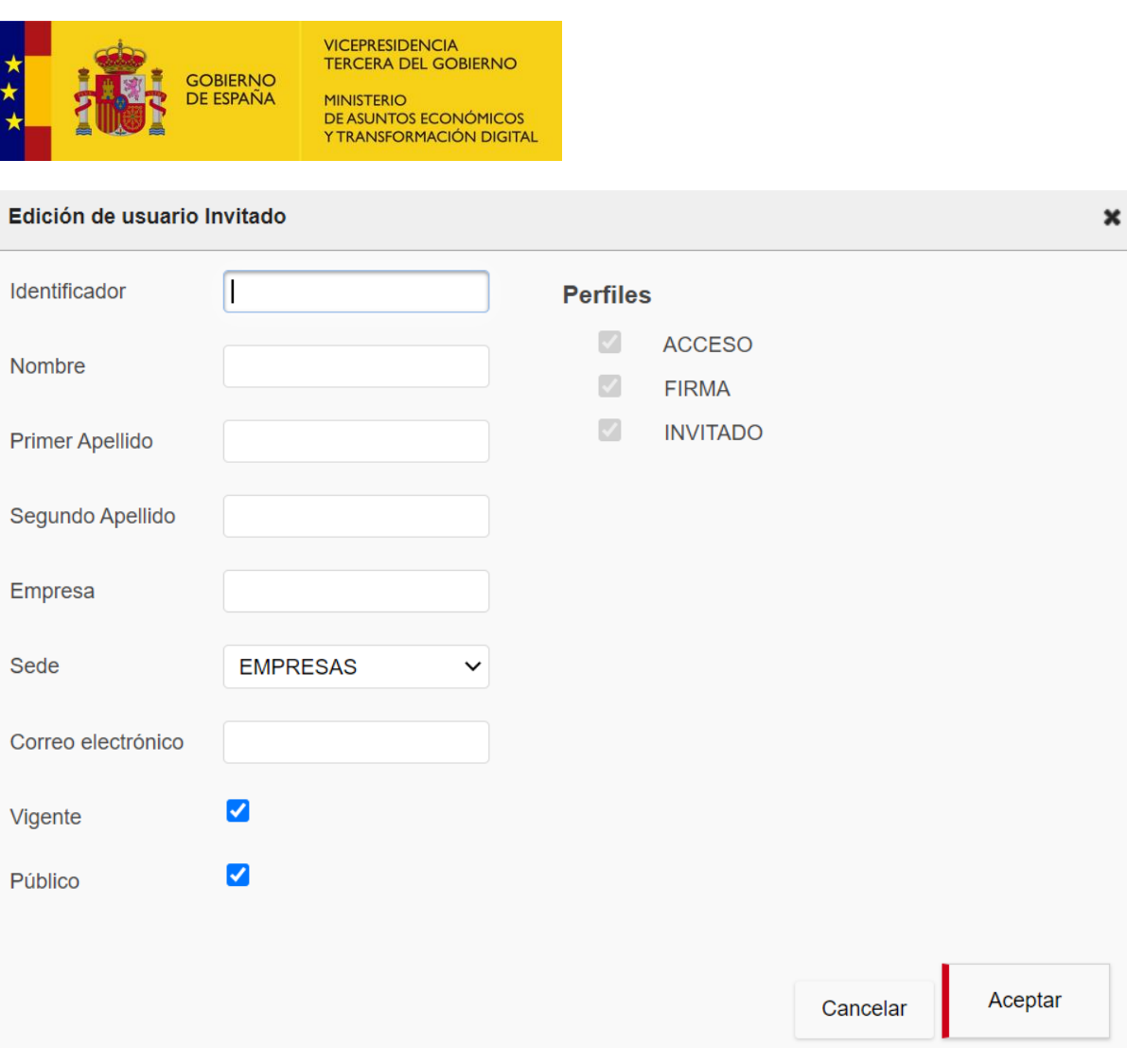

Pulsando Aceptar el usuario se dará de alta en la aplicación.

## **6.2. Modificación de usuarios Invitados**

Pulsando el icono de modificar podrán editar un usuario:

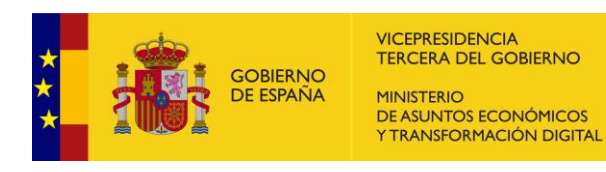

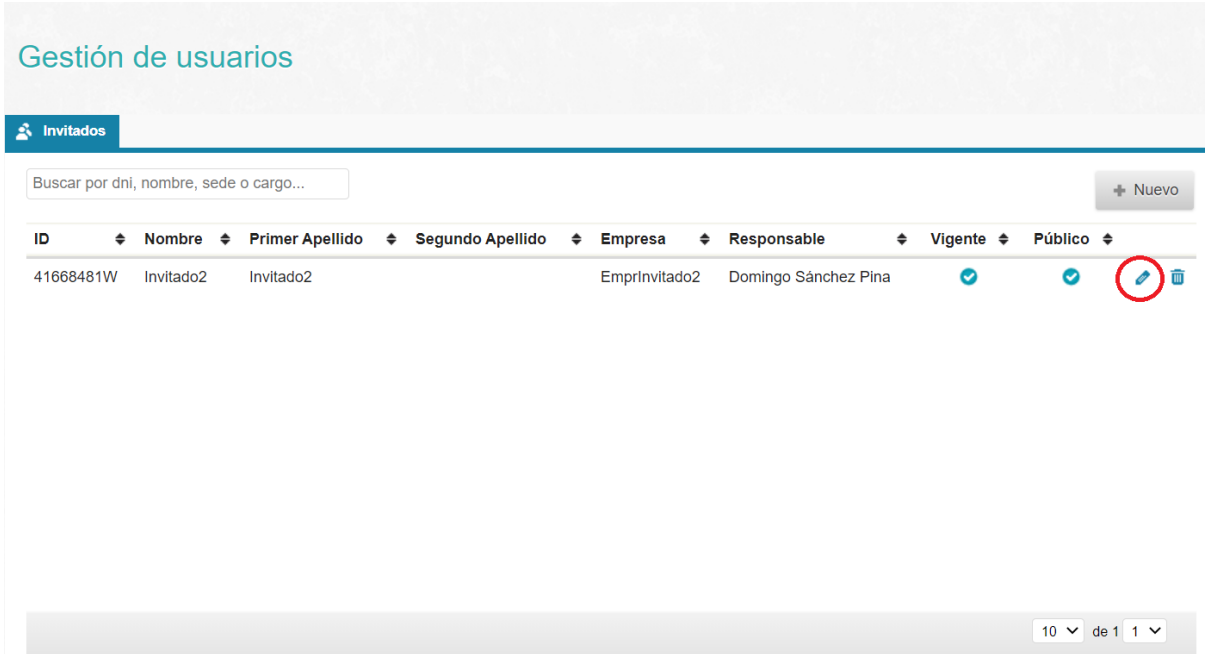

Accederemos a un formulario similar al del Alta, pero con los datos que tiene actualmente el usuario:

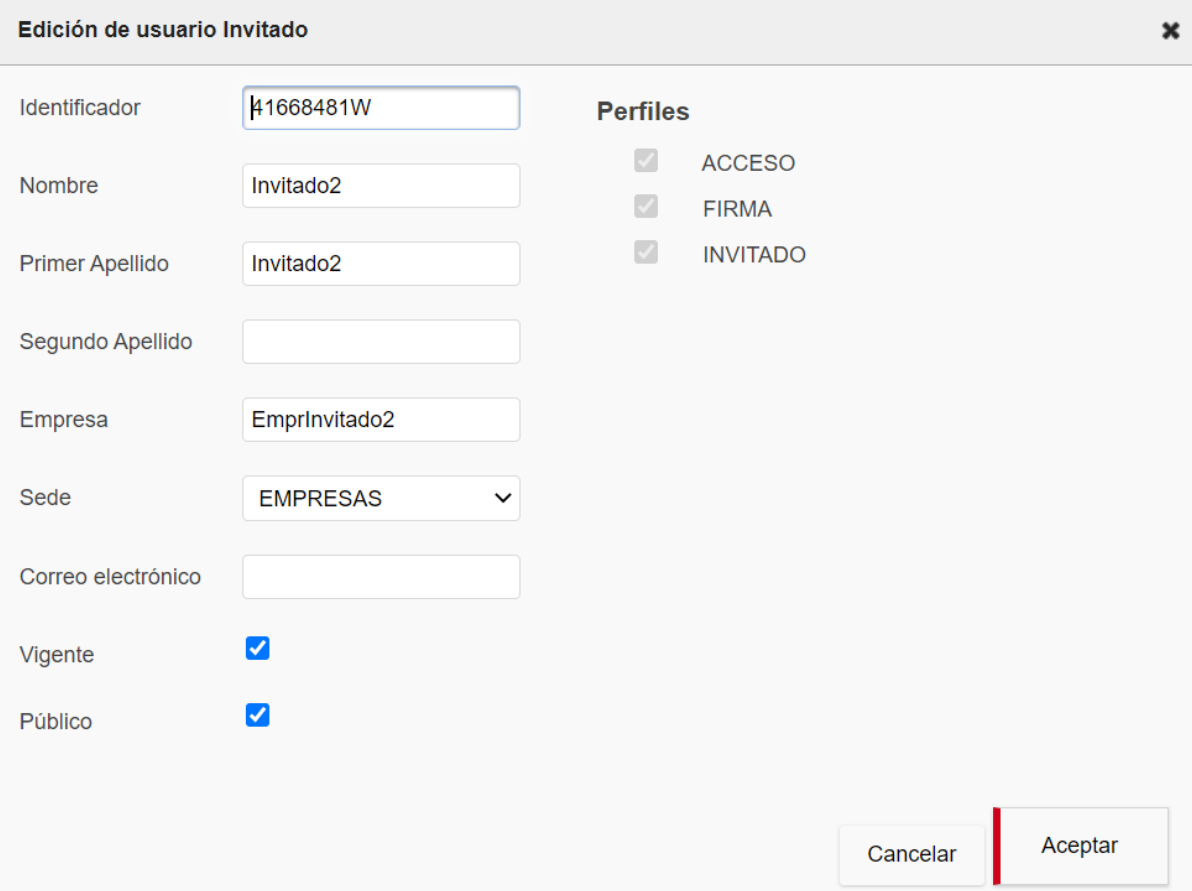

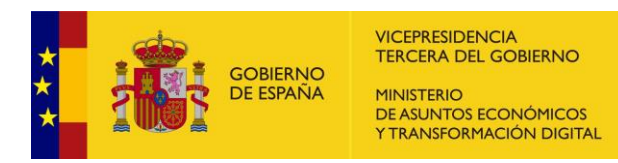

Pulsando Aceptar los datos del usuario se modificarán en la aplicación.

## **6.3. Borrado de usuarios Invitados**

Pulsando el icono de eliminar podrán borrar un usuario:

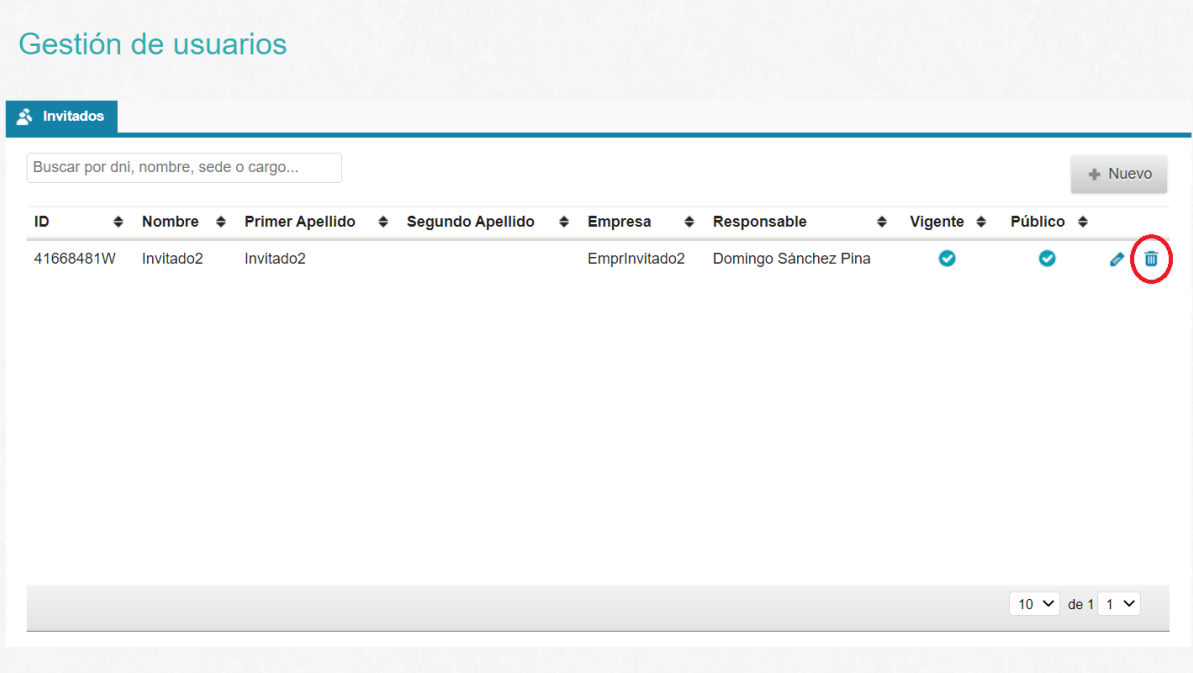

Aparece un diálogo para confirmar la acción:

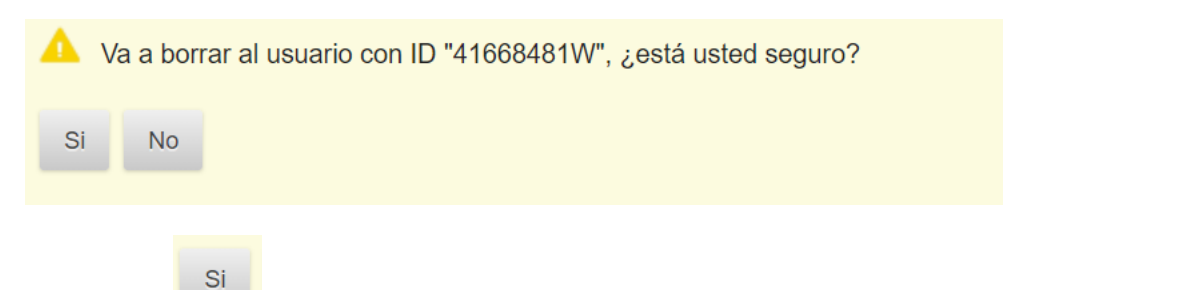

Al pulsar en se procederá al borrado del usuario, un usuario solo se puede borrar si no se ha realizado ninguna acción sobre el mismo, lo habitual es que aparezca el siguiente diálogo:

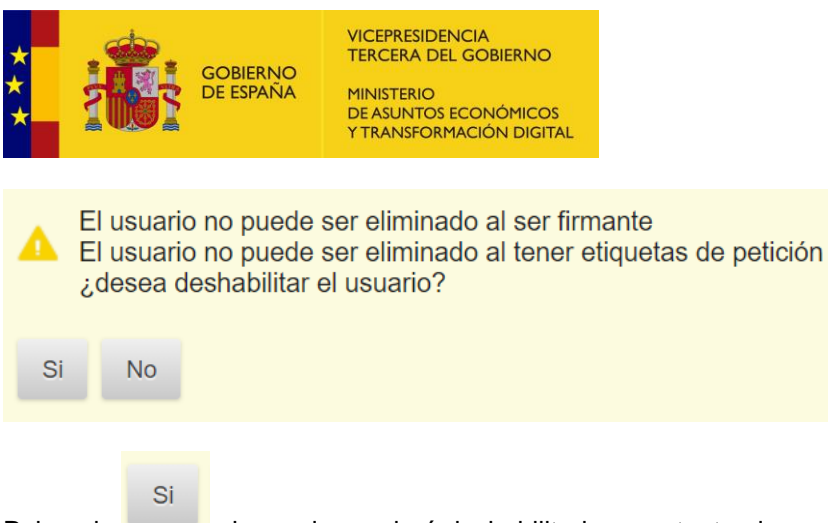

Pulsando **el usuario quedará deshabilitado y por tanto el usuario no podrá acceder a la** aplicación ni se le podrán enviar nuevas peticiones.

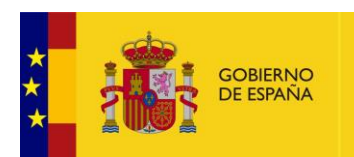

# **7. Grupos de redacción**

Un grupo de redacción permite agrupar a un conjunto de usuarios para poder compartir las peticiones de firma enviadas por uno de ellos.

Para beneficiarse de las virtudes del grupo, se debe acceder al grupo con el rol correspondiente tal y como se explica en **S[ELECCIÓN DE ROL](#page-11-0)**.

Así cuando se redacte una petición, lo usuarios integrantes del grupo, podrán ver dicha petición de firma y obtener la firma cuando esté disponible.

Igualmente, para ver la petición creada por otro componente del grupo, hay que entrar con el rol de grupo.

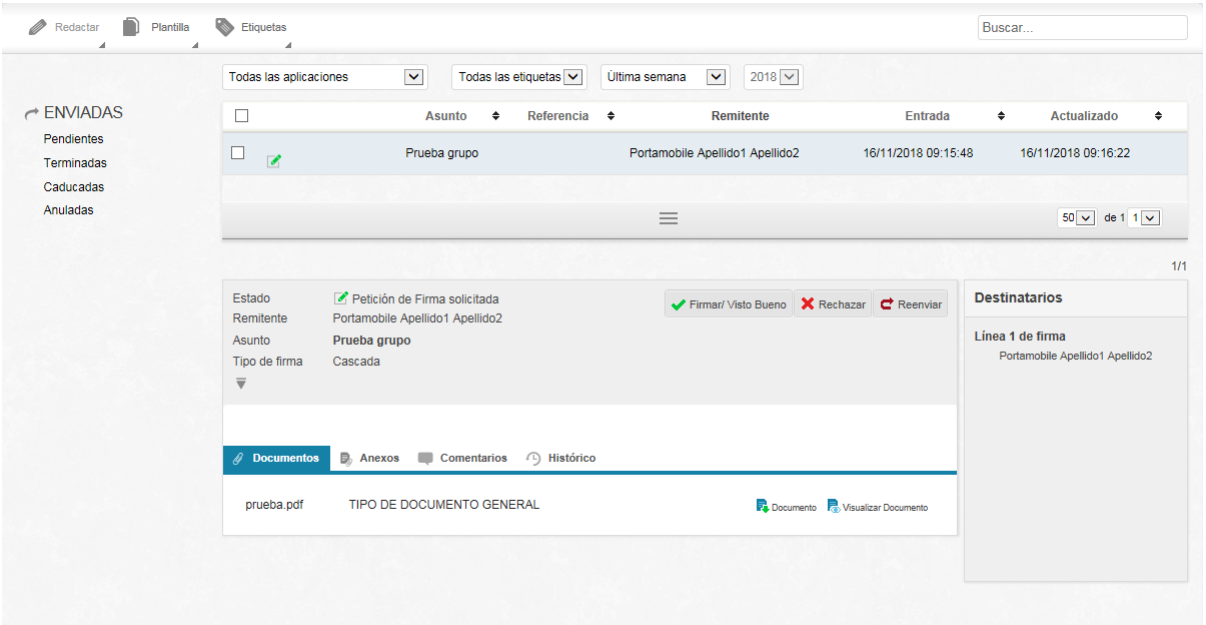

Al entrar con la identidad de grupo, la vista únicamente muestra bandejas de peticiones de firma enviadas y que han sido creadas por cualquiera de los miembros del grupo.

Esto es transparente para el usuario que firma, que no tendrá conocimiento de que su firma la puede recuperar, no solo el remitente, sino también los integrantes del grupo.

Esta pantalla no permite la firma pero si ciertas operaciones que se explican en **B[ARRA DE BOTONES](#page-15-0)**.

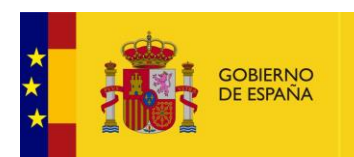

## <span id="page-58-0"></span>**8. Buscador de usuarios**

En los diferentes campos de búsqueda de usuarios que aparecen en Portafirmas se pueden realizar la búsqueda por una parte del **nombre**:

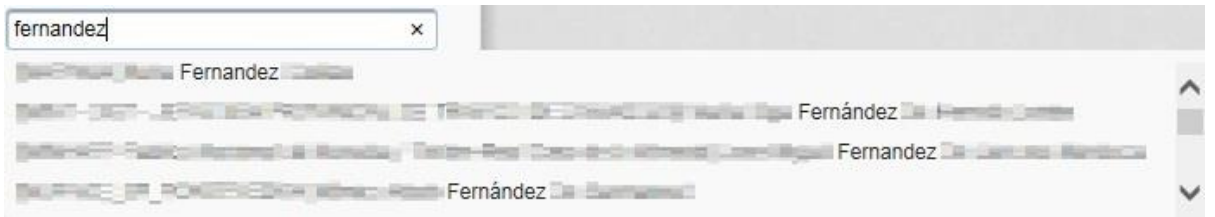

#### O también por una parte del identificador o **DNI**:

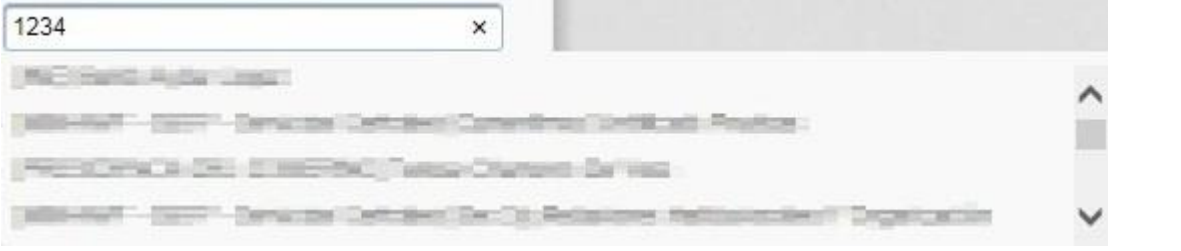

#### O por la **sede** en la que se encuentra.

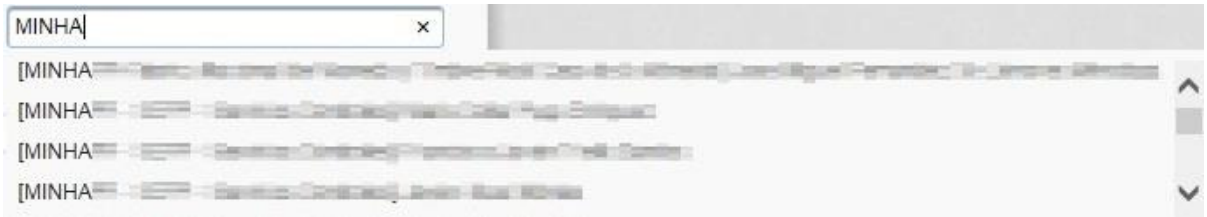

Además, las búsquedas se realizan sobre los **usuarios** y sus **cargos.**

Después de introducir el texto de búsqueda y de que aparezcan las sugerencias, se ha de pulsar sobre la que se desee y el usuario quedara establecido.

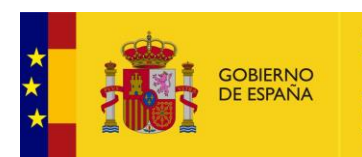

# **9. Problemas conocidos**

 Si se utiliza el navegador **Firefox** para firmar, se debe tener en cuenta que éste utiliza un almacén de certificados distinto del usado por Internet Explorer y Google Chrome. Al instalar **Autofirma**, puede ocurrir que no se incluya el certificado de dicha aplicación en el almacén de Firefox y provoque el error que se muestra.

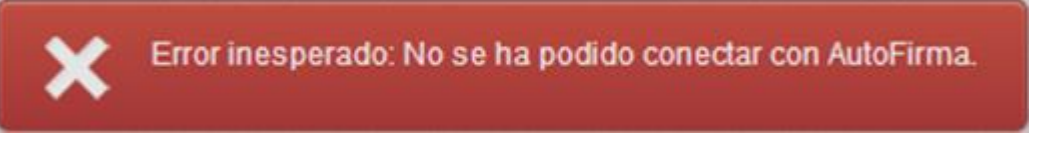

#### Se corrige importando el certificado ubicado en:

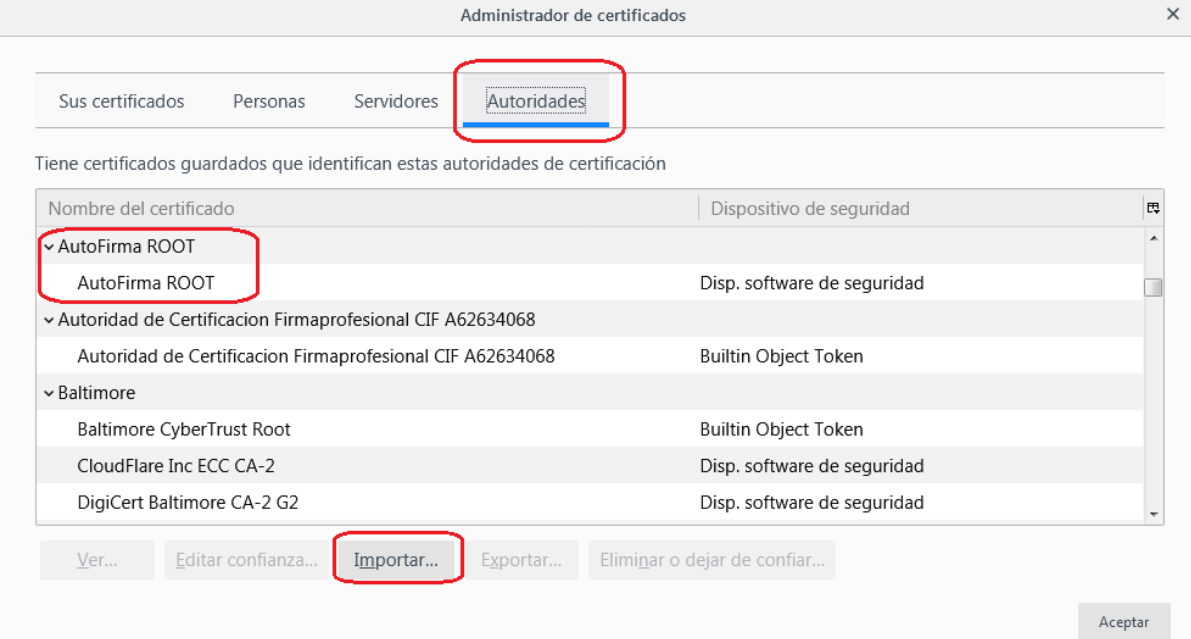

En la ruta C:\Program Files\AutoFirma\AutoFirma\**AutoFirma\_ROOT**.cer

 En **SANIDAD** se da un problema de incompatibilidad de Port@firmas con aplicaciones SIFAEX/SISAEX. Hay que solicitar vía incidencia que se dé soporte para compatibilizar ambas aplicaciones.

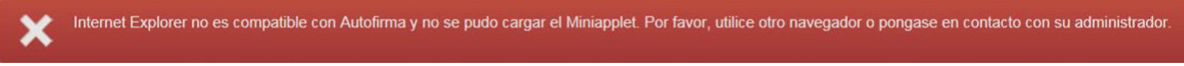

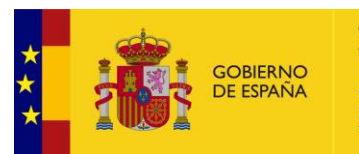

## **10. Anexo I Incorporación y visualización de Facturae en Portafirmas**

Para incorporar una *Facturae* a Portafirmas han de seguirse los siguientes pasos:

- Desde la ventana de redacción, incorporar los documentos que se vayan a firmar, en el apartado "Documentos".
- Incorporar las Facturae como documentos (documentos que no se van a firmar pero que irán en la petición). Además, se deberá seleccionar como tipo de documento "FACTURAE".

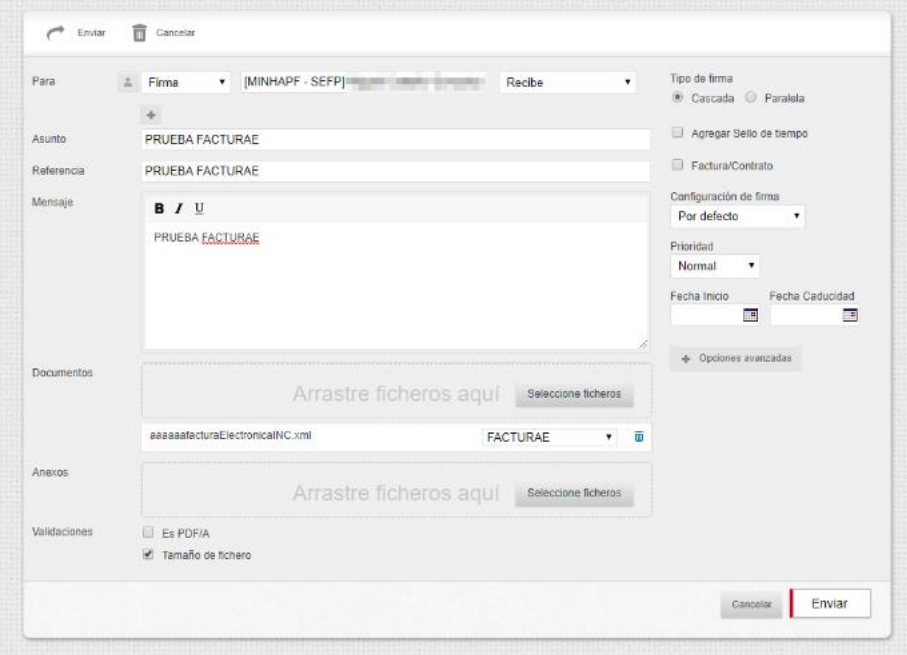

- Una vez la petición ha sido enviada la factura podrá visualizarse, haciendo lo siguiente:
	- o Acceder a la petición (bien desde la bandeja de "Enviadas-Pendientes" en el caso del redactor, o bien desde la bandeja "Pendientes" en el caso del destinatario).
	- o Hacer click en la pestaña "Documentos", y pinchar sobre el botón que se marca en rojo en la figura que se muestra a continuación:

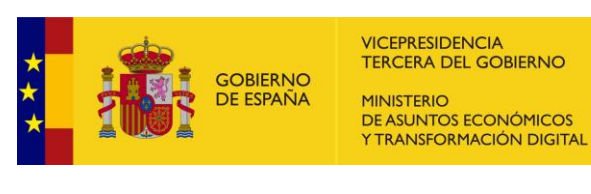

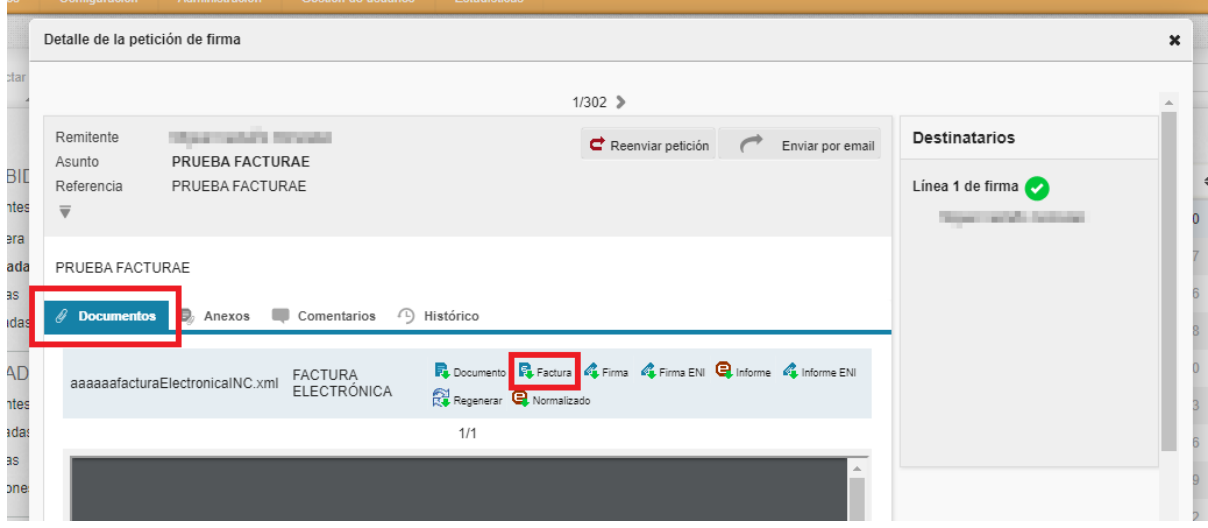

o Una vez hecho esto se visualizará la factura en nuestro navegador:

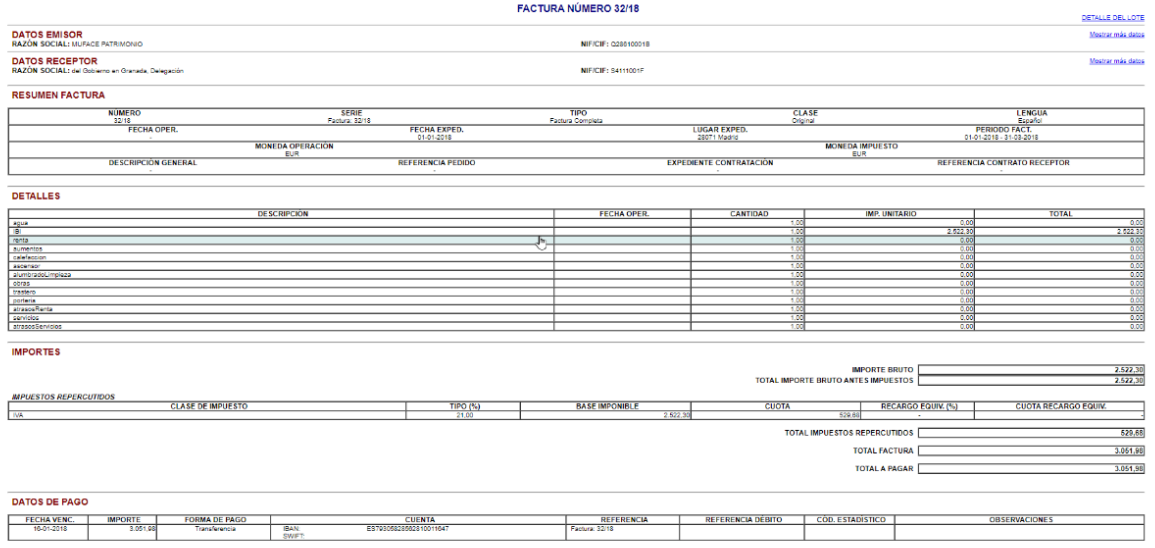

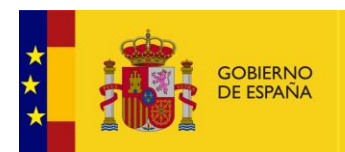

## **11. Anexo II Integración con portafirmas Docelweb de la IGAE.**

En Portafirmas se pueden recibir las peticiones de firma que, previamente, se hayan enviado a Docelweb, el portafirmas electrónico de la Intervención General de la Administración del Estado (IGAE).

Cuando Docelweb detecta que un usuario está dado en el Portafirmas de la SEAP, envía la petición a Portafirmas y cuando el usuario firma, Portafirmas devuelve esta firma.

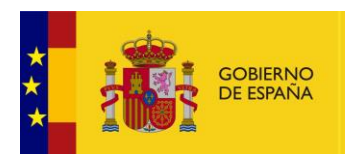

**VICEPRESIDENCIA TERCERA DEL GOBIERNO** MINISTERIO DE ASUNTOS ECONÓMICOS Y TRANSFORMACIÓN DIGITAL

# **12. Anexo III Portafirmas Android**

La aplicación móvil del portafirmas permite el acceso al portafirmas para la visualización y firma de las peticiones de firma a través de dispositivos con sistema operativo Android.

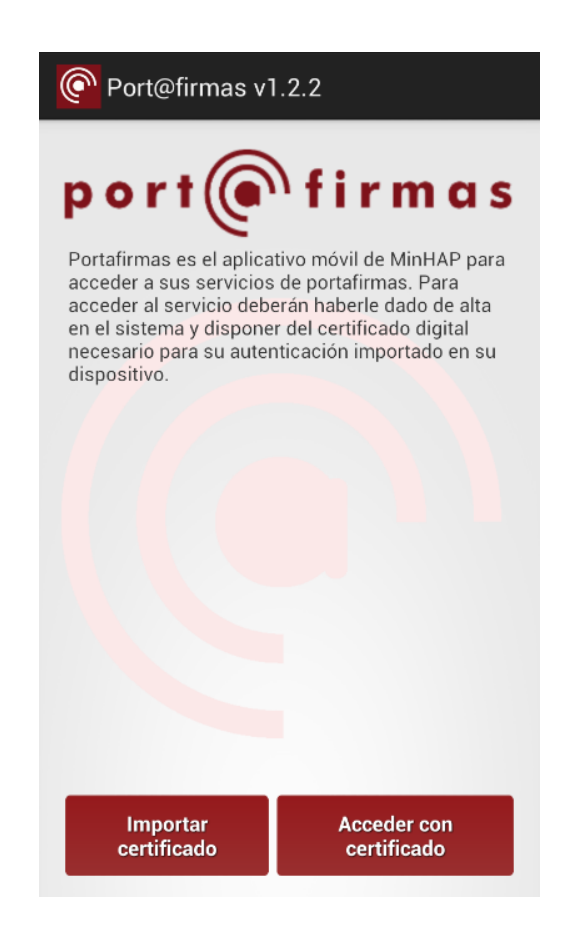

El uso de la aplicación es sencillo pero requiere dos pasos iniciales para poder conectarse al servidor:

- 1. Importar certificado de usuario
- 2. Configurar la url del servidor

### **12.1. Importar Certificado de Usuario**

Para importar el certificado de usuario es necesario primero guardar el archivo del certificado en el sistema de ficheros. Este archivo debe contener la clave privada ya que se usará para firmar. En general la extensión de este fichero será .pfx o .p12. El archivo se puede copiar desde el ordenador conectando el dispositivo o se puede enviar como adjunto en un correo.

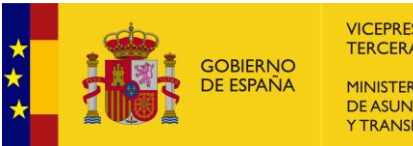

VICEPRESIDENCIA<br>TERCERA DEL GOBIERNO MINISTERIO<br>DE ASUNTOS ECONÓMICOS Y TRANSFORMACIÓN DIGITAL

Con el archivo ya en el sistema de ficheros, pulsar en "Importar Certificado". Se abrirá una nueva pantalla que permite recorrer las carpetas del sistema y localizar el archivo anterior.

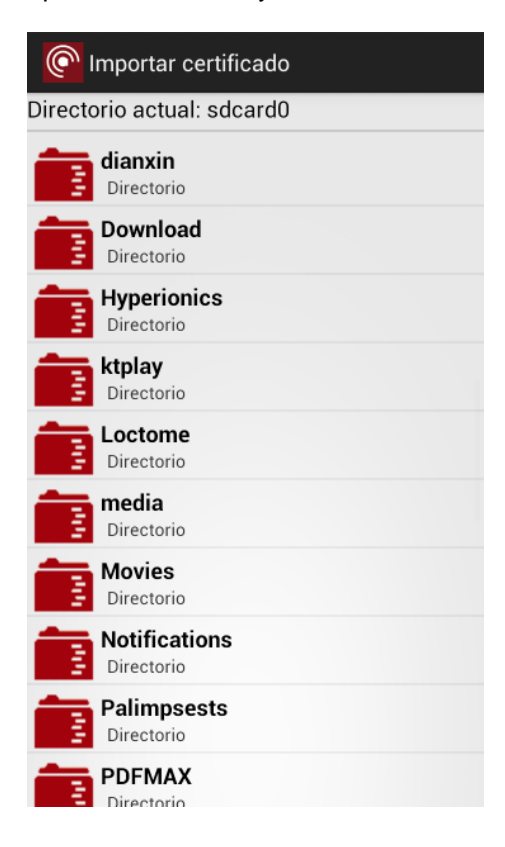

Seleccionamos el archivo, introducimos la clave que permite su uso y le asignamos un nombre que es el que se visualizará cuando queramos conectarnos al portafirmas:

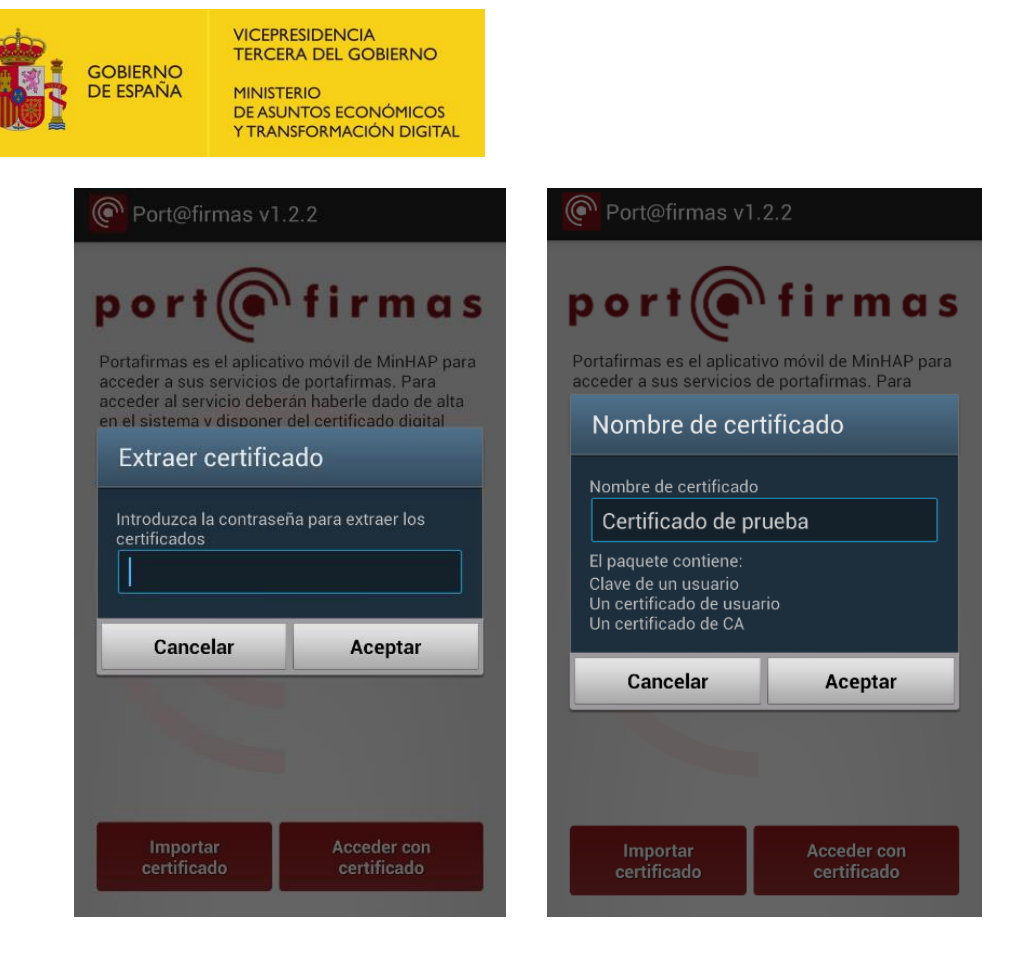

Al aceptar, el certificado se importa en el almacén del dispositivo y ya está listo para ser usado.

## **12.2. Configuración de la dirección del servidor.**

El siguiente paso es configurar la dirección web a la que tiene que apuntar la aplicación móvil para conectarse al servidor.

En la pantalla inicial pulsamos en el botón o icono del menú contextual. Aparece un menú con una sola opción "Servidores Portafirmas".

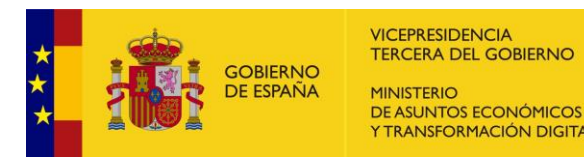

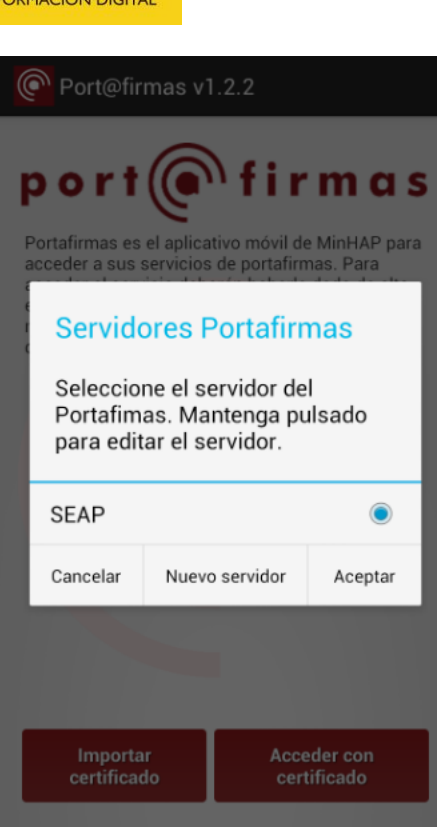

Si la dirección ya se ha introducido anteriormente, aparecerá el nombre asignado en el diálogo de selección. Si no se ha introducido previamente, pulsamos en el botón "Nuevo servidor".

Introducimos el alias o nombre con el que queremos que aparezca en la lista y la dirección web del servidor. Esta dirección la deberá proporcionar el responsable del portafirmas al que queremos conectarnos.

A modo de ejemplo, damos aquí dos direcciones correspondientes al Portafirmas de Redsara y al Portafirmas General.

Redsara: <https://portafirmas.redsara.es/pfmovil/pf>

General: <https://servicios.seap.minhap.es/pfmovil/signfolder>

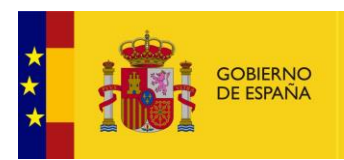

VICEPRESIDENCIA<br>TERCERA DEL GOBIERNO MINISTERIO<br>DE ASUNTOS ECONÓMICOS<br>Y TRANSFORMACIÓN DIGITAL

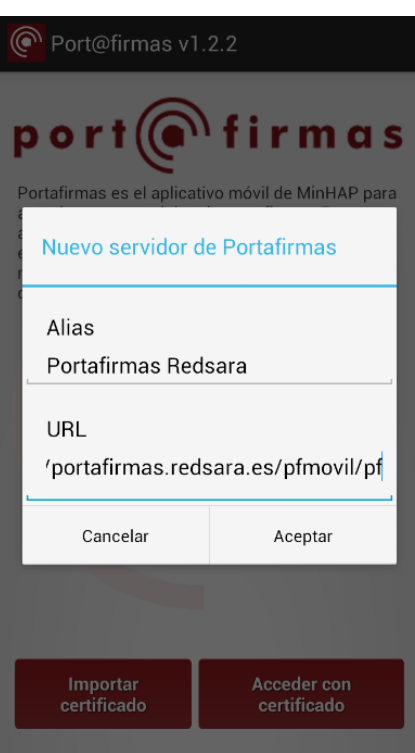

Pulsamos en aceptar y ya aparece en la lista de servidores disponibles.

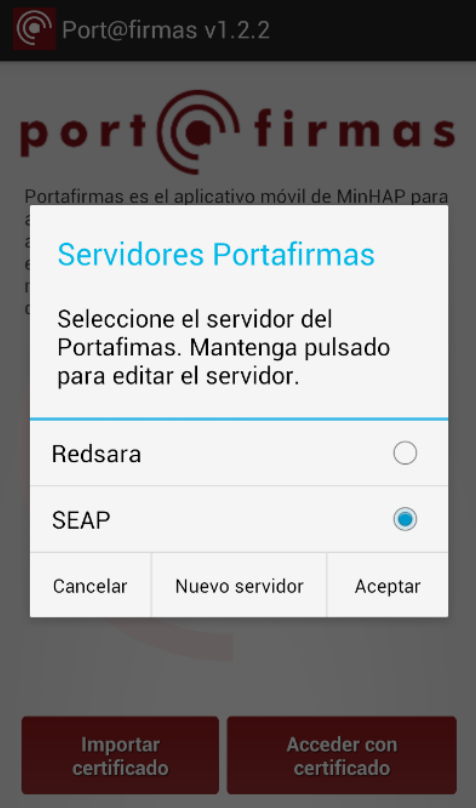

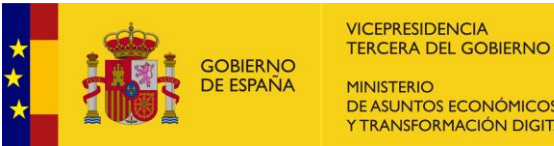

MINISTERIO DE ASUNTOS ECONÓMICOS Y TRANSFORMACIÓN DIGITAL

Si queremos editar o modificar uno de los servidores de la lista basta mantener pulsado el elemento correspondiente y se abrirá de nuevo el dialogo de edición.

El servidor seleccionado con el botón radio activado es el que se utilizará para la conexión.

## **12.3. Acceder al Portafirmas**

Para conectarse al portafirmas desde la pantalla inicial es necesario pulsar en el botón "Acceder con certificado".

Se abre un diálogo en el que nos permite seleccionar el certificado del usuario.

#### **Importante:**

Para que la conexión sea posible el usuario tiene que estar dado de alta previamente en el servidor del portafirmas. Si no es así, dará un error de conexión.

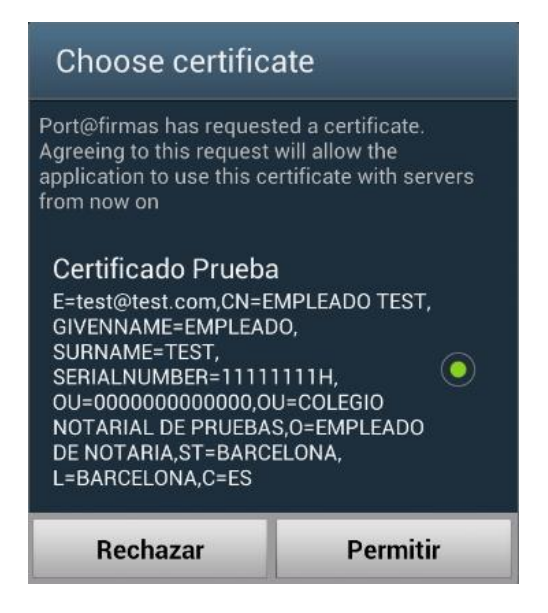

Al permitir el uso del certificado, la aplicación móvil intenta validarlo con el servidor, y si la validación es correcta, se entra a la aplicación en la ventana de peticiones pendientes.

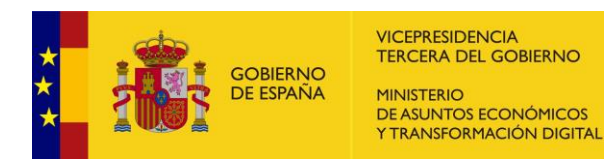

## **12.4. Bandejas de peticiones**

Al entrar en el portafirmas, se accede a la pantalla que muestra la bandeja de peticiones que el usuario tiene pendientes por firmar.

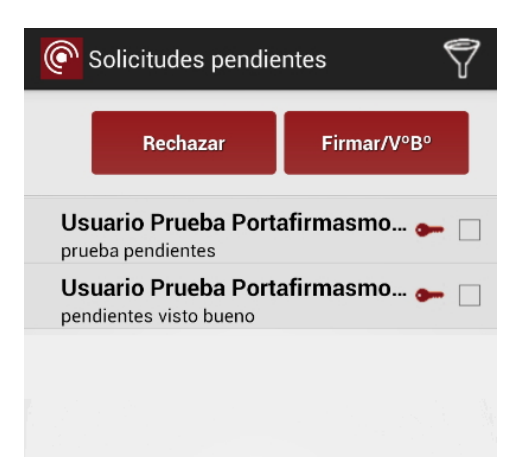

Las peticiones se pueden firmar (o dar visto bueno) o rechazar marcando el recuadro de la derecha de cada petición y seguidamente pulsando el botón correspondiente a la acción que se quiere realizar.

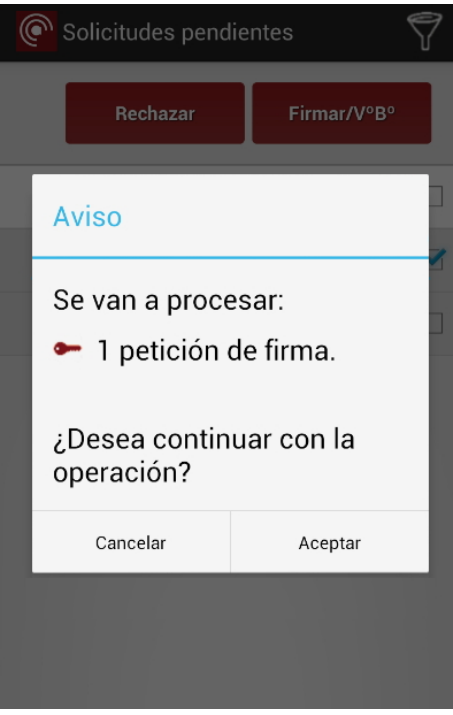

Al firmar una petición, si el proceso se realiza correctamente, la petición pasa a la bandeja de "Terminadas".

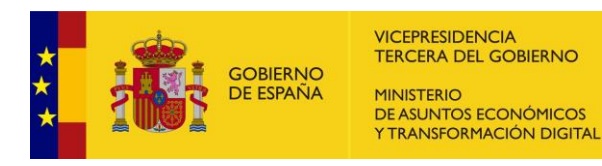

Pulsando directamente en la petición accederemos a una pantalla para ver su contenido.

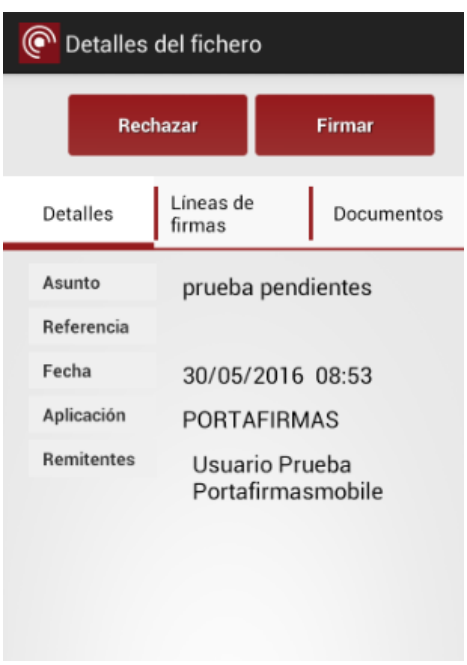

Desde esta pantalla también se puede firmar o rechazar la petición que se ha abierto.

La pestaña "Documentos" contiene los documentos que se van a firmar. Estos documentos se podrán abrir o visualizar siempre que el dispositivo disponga de una aplicación asociada a esos documentos.

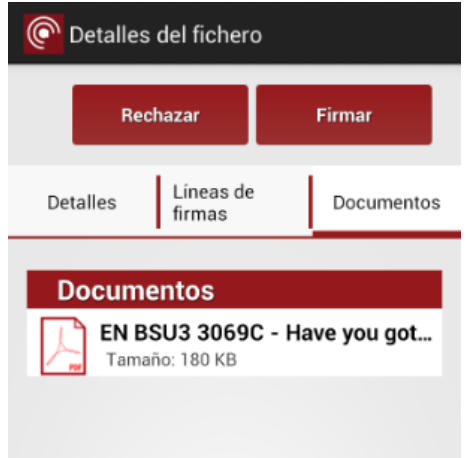

Bandejas de peticiones firmadas y peticiones rechazadas

El menú contextual de las bandejas de peticiones permite pasar de una bandeja a las otras. Por ejemplo, en el caso de las imágenes anteriores que estábamos situados en la bandeja de peticiones

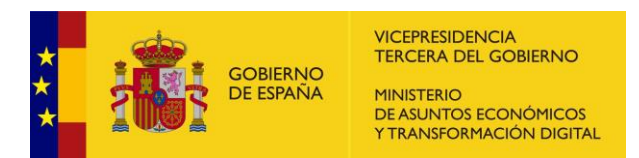

pendientes, al pulsar en el menú contextual podemos pasar a las bandejas de peticiones firmadas y a la de peticiones rechazadas.

## **12.5. Filtros de peticiones**

En cualquiera de las bandejas de peticiones podemos activar los filtros para que se muestren solamente aquellas peticiones que cumplan las condiciones establecidas en esos campos.

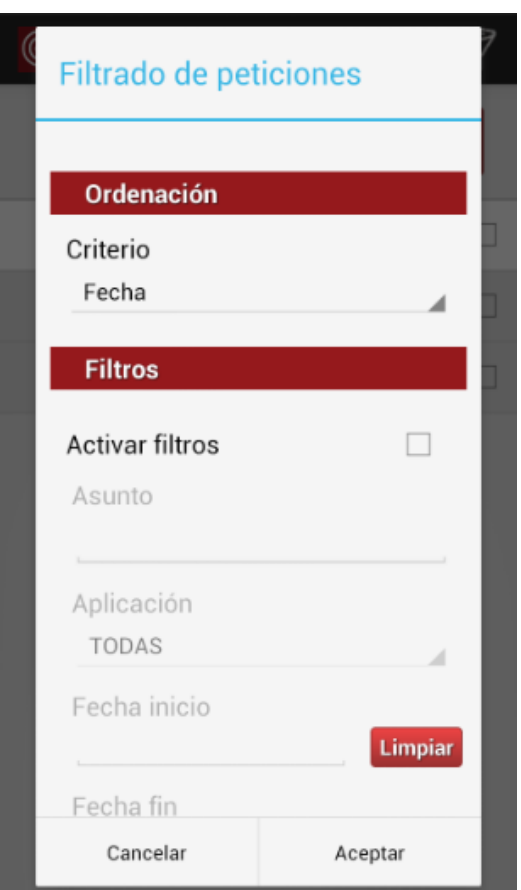

El diálogo de filtrado también permite seleccionar el campo sobre el que se basa la ordenación de la bandeja.
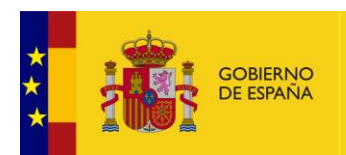

## **13. Anexo IV Portafirmas iOS**

La aplicación móvil del portafirmas permite el acceso al portafirmas para la visualización y firma de las peticiones de firma a través de dispositivos con sistema operativo iOS.

### **13.1. Descarga de la aplicación**

El primer paso para el acceso al Portafirmas desde Apple iOS es la descarga de la aplicación desde la Apple Store. Para encontrarla podemos buscar por "Portafirmas @firma".

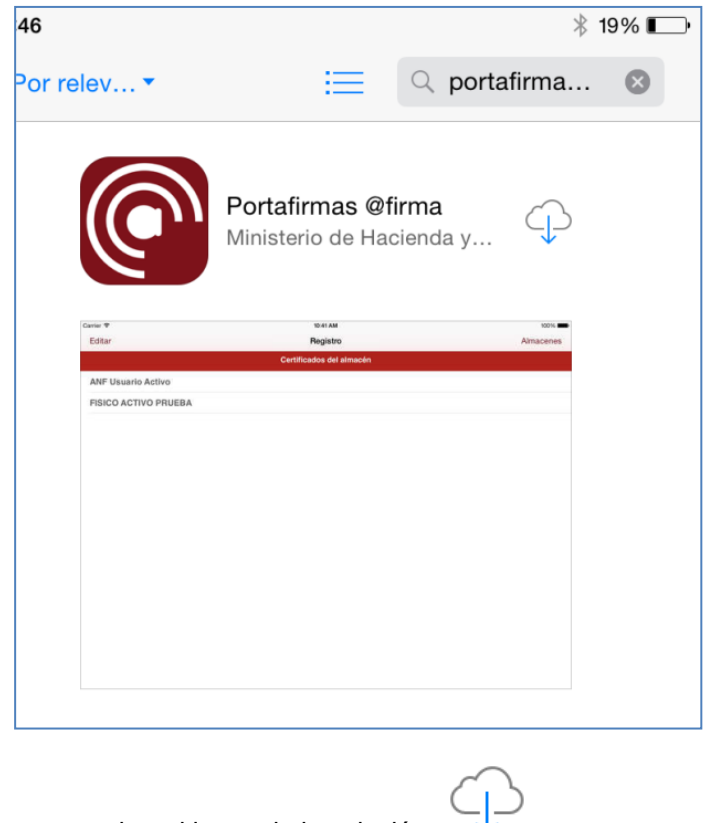

A continuación, pulsaremos sobre el icono de instalación:

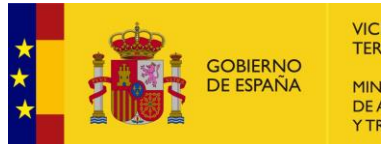

#### **VICEPRESIDENCIA** TERCERA DEL GOBIERNO MINISTERIO DE ASUNTOS ECONÓMICOS Y TRANSFORMACIÓN DIGITAL

#### **13.2. Añadir un certificado desde iTunes**

Una vez instalada, la aplicación deberemos proporcionarle el certificado de firma que queramos utilizar.

Dentro de iTunes tendremos que seleccionar el dispositivo conectado (Paso 1), navegar hasta la pestaña de "Aplicaciones"(Paso 2) y posicionarnos en el final de la página.

Una vez ahí deberíamos ver la aplicación Port@firmas en la parte izquierda de la pantalla dentro de la columna "Aplicaciones". Si la seleccionamos (Paso 3) la columna de la derecha se actualizará para dejarnos añadir archivos.

Por último, utilizamos el botón "Añadir"(Paso 4) para agregar los almacenes de certificados(ficheros .p12/.pfx) que queramos.

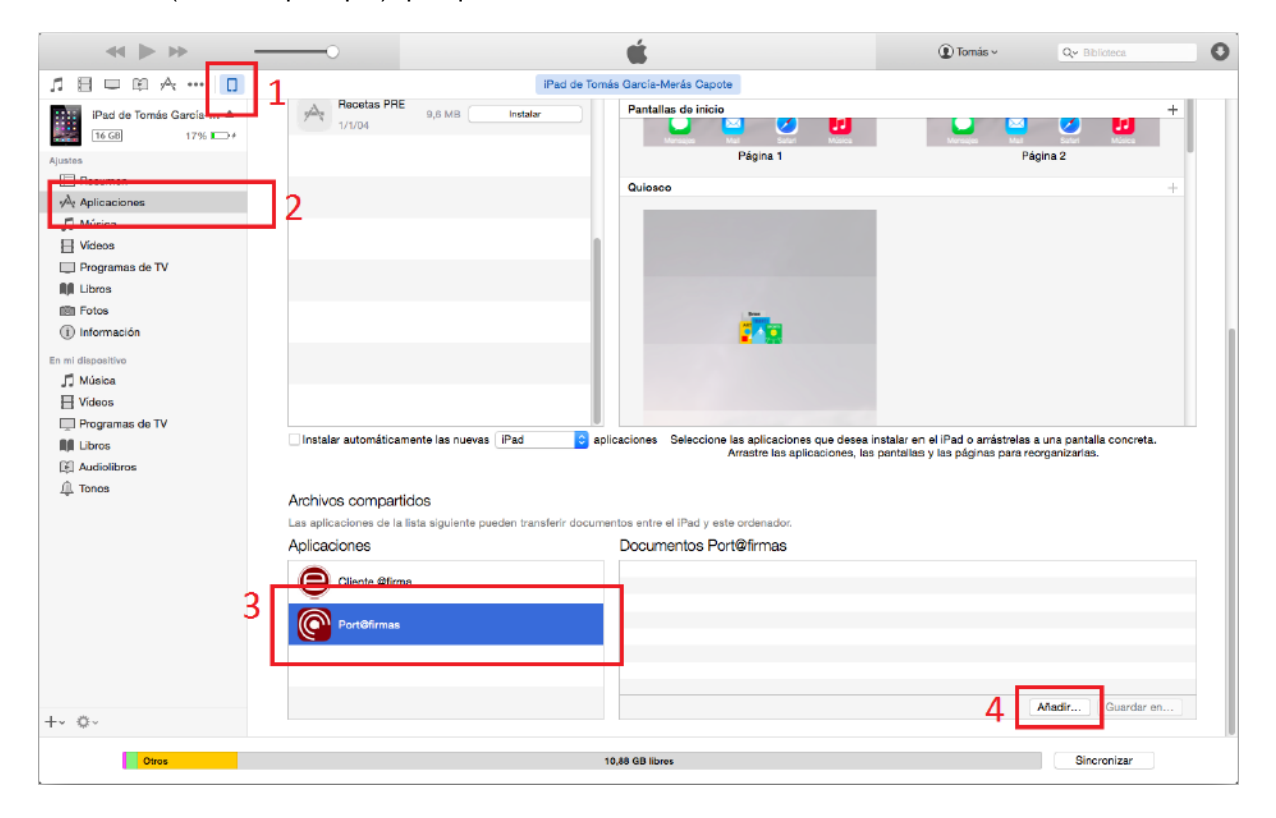

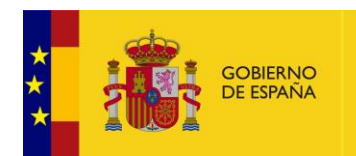

#### **13.3. Registrar un nuevo certificado**

Una vez añadido un certificado a la aplicación deberemos registrarlo; desde la pantalla de inicio accederemos al aparatado "CERTIFICADO" que aparecerá con el valor "Sin especificar".

En esa nueva pantalla nos aparecerá el listado de certificados, actualmente vacío. Para agregar el certificado importado pulsaremos el símbolo '+'.

En la nueva pantalla seleccionaremos el almacén importado desde iTunes (Figura 2.1), introducimos la contraseña del almacén y pulsamos el botón "Registrar"(Figura 2.2).

En el listado de certificados, ahora seleccionaremos el certificado registrado y la aplicación nos mostrará un mensaje con el resultado del proceso (Figura 2.3).

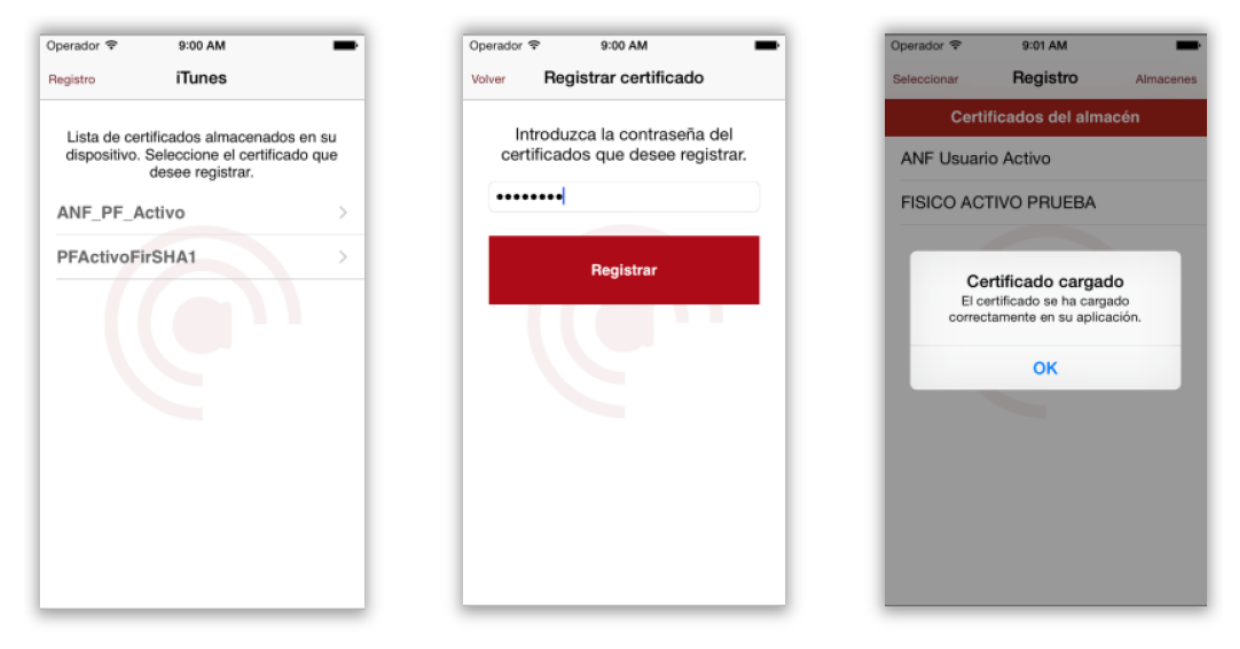

Figura 2.1

Figura 2.2

Figura 2.3

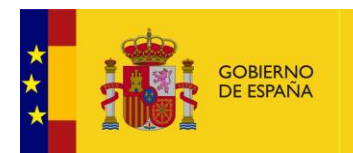

### **13.4. Acceso Portafirmas**

Una vez hemos configurado nuestros datos, debemos establecer la ruta del Portafirmas al que queremos acceder.

Desde la pantalla de inicio accederemos al aparatado "SERVIDOR" que aparecerá con el valor "Sin especificar".

En la nueva pantalla pulsaremos sobre el símbolo '+' y configuraremos el acceso al Portafirmas General con los datos:

- Alias: Se elige un nombre descriptivo, por ejemplo, "Portafirmas General"
- URL https://servicios.seap.minhap.es/pfmovil/signfolder

Pulsaremos el botón "Save" y, tras confirmarnos que se ha creado correctamente, seleccionaremos el elemento recién creado. (Figuras 4.1 y 4.2)

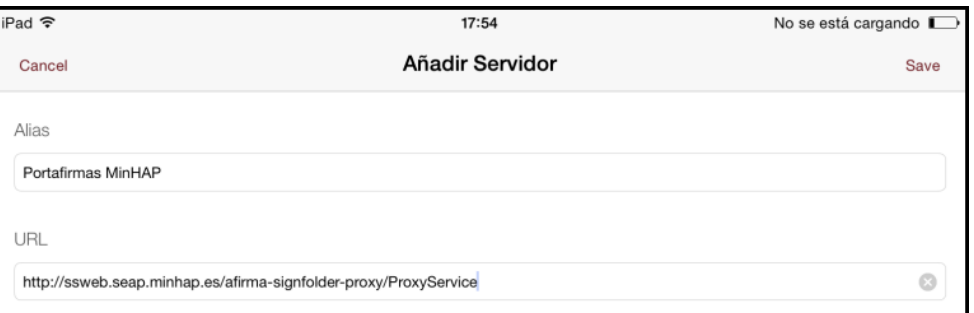

Figura 4.1

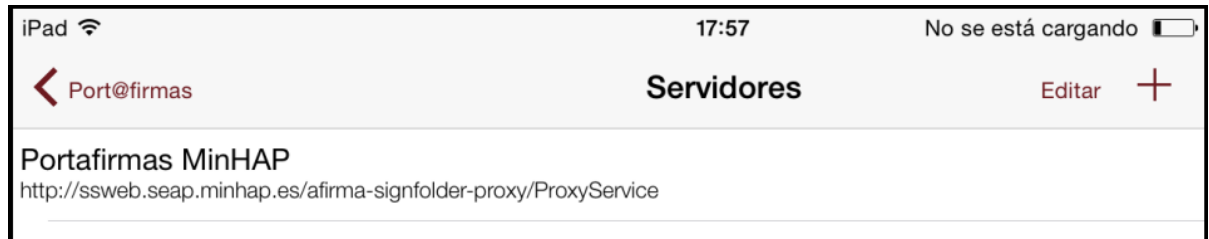

Figura 4.2

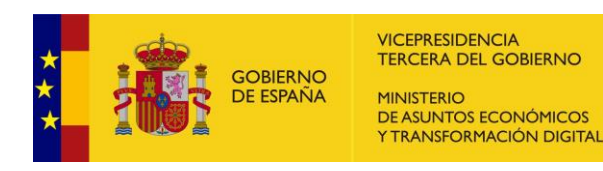

#### **13.5. Visualización de peticiones**

Una vez configurado el certificado y la dirección del portafirmas, podemos acceder a nuestra cuenta del Portafirmas mediante el botón "Acceder".

Hay disponibles tres listados diferentes: peticiones Pendientes (Figura 5.1), Rechazadas (5.2) y Firmadas (5.3). Éstas últimas incluyen también las peticiones de Visto Bueno.

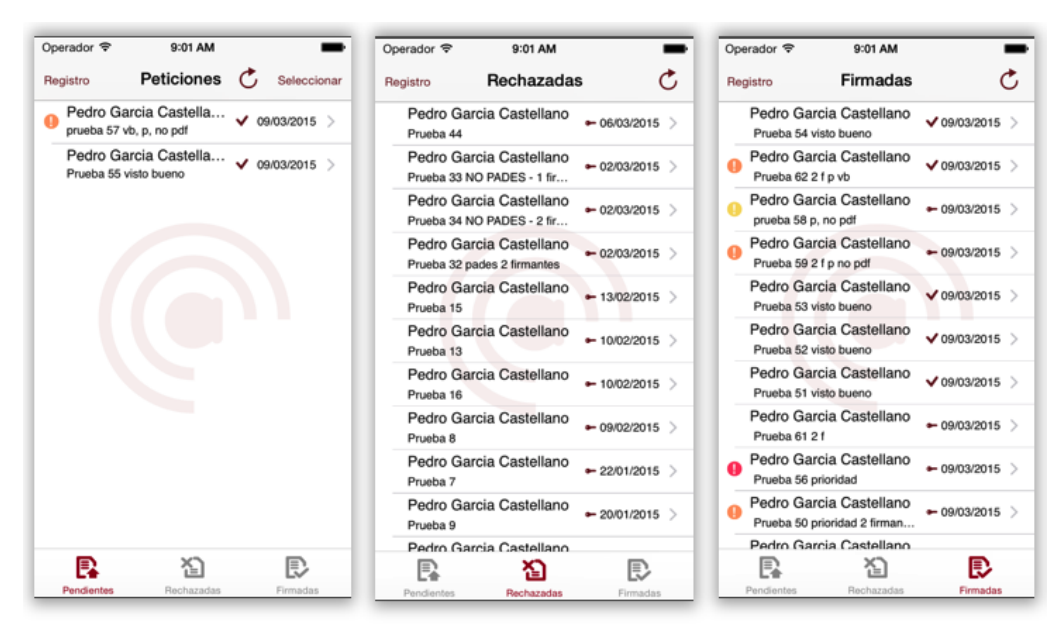

Figura 5.1

Figura 5.2

Figura 5.3

Desde cualquiera de los listados podemos acceder al detalle de una petición (Figura 5.4)

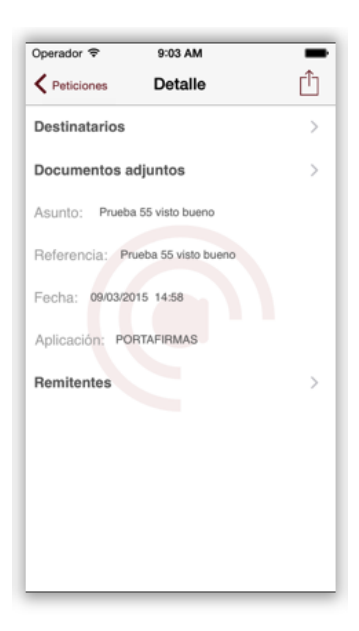

Figura 5.4

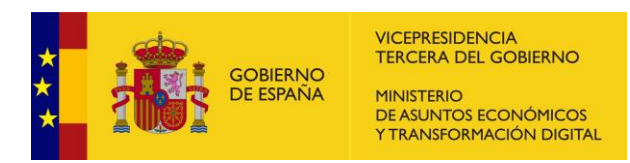

Y obtener así información más precisa sobre ella (Figuras 5.5 y 5.6),

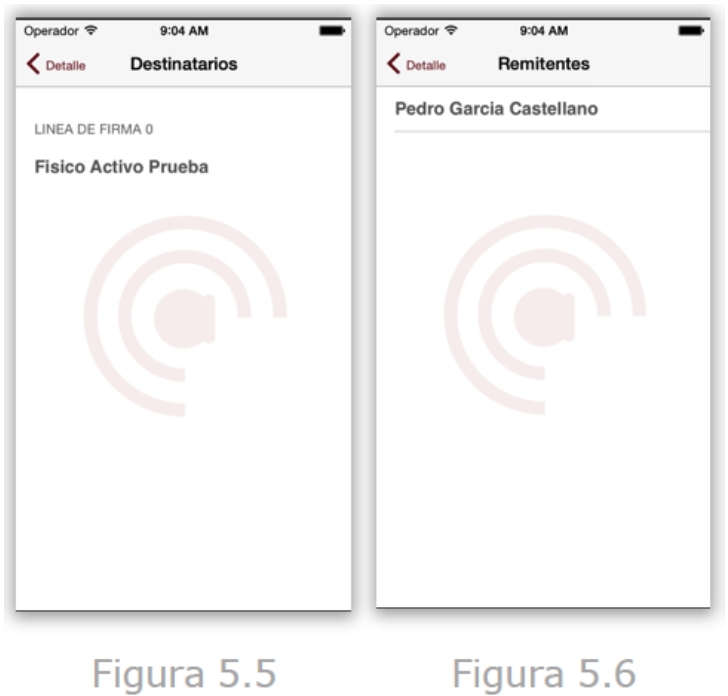

#### Figura 5.5

Además de acceder y previsualizar los documentos que pueda contener (figuras 5.7 y 5.8).

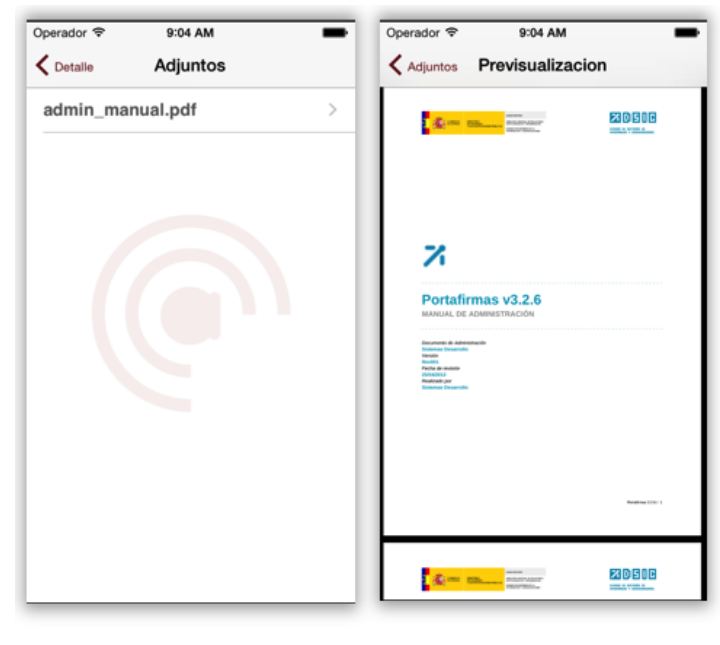

Figura 5.7

Figura 5.8

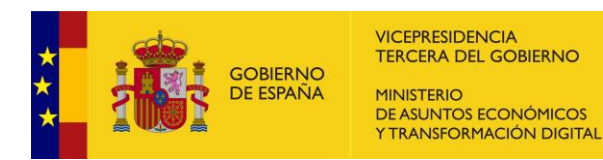

#### **13.6. Firma, Visto Bueno o Rechazo de peticiones**

Desde el listado de peticiones pendientes podemos acceder a las diferentes acciones disponibles (Firma/Visto Bueno/Rechazo). Para ello debemos pulsar el botón "Seleccionar" situado arriba a la derecha (Figura6.1).

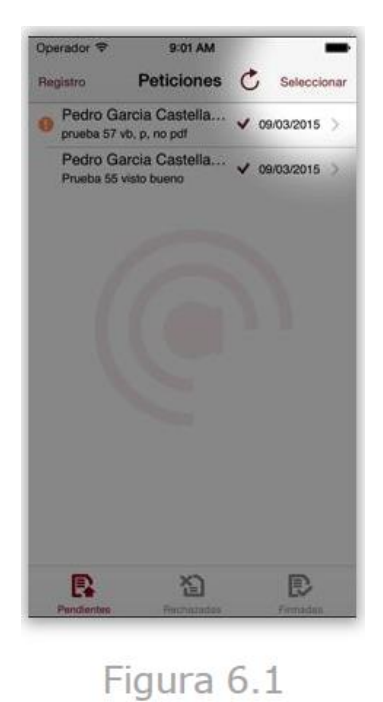

Veremos como ahora la lista se nos muestra en modo edición de manera que podemos seleccionar las peticiones que queramos procesar (Figura6.2).

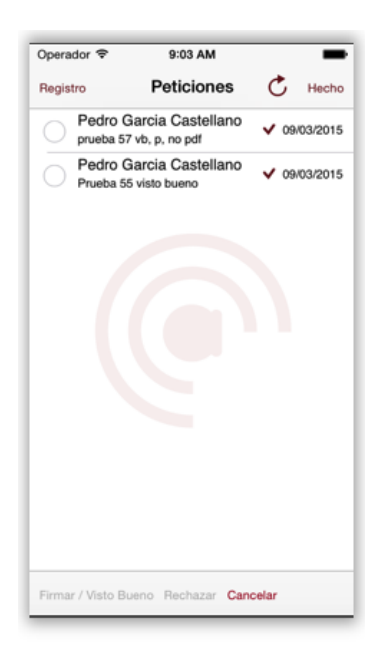

Figura 6.2

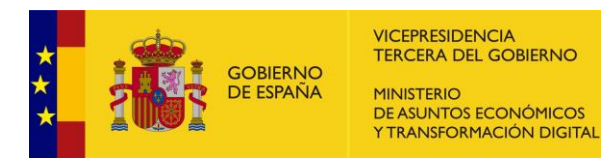

Una vez seleccionada alguna petición los botones inferiores de "Firmar/Visto Bueno" y "Rechazar" se habilitarán para que podamos pulsarlos y procesar como queramos las peticiones seleccionadas (Figura6.3).

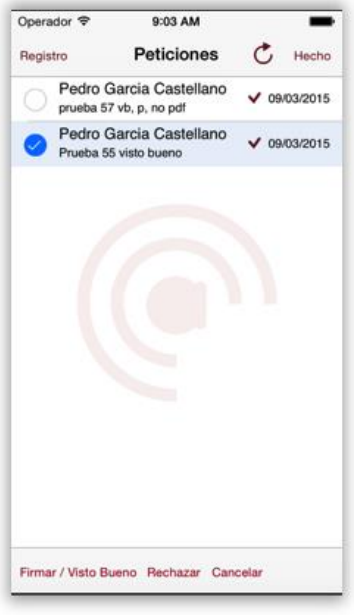

Figura 6.3

Estas acciones también se pueden llevar a cabo desde el detalle de una petición pendiente. Para ello, una vez dentro del detalle, solo debemos pulsar sobre el botón superior derecho(Figura6.4) y nos aparecerán las diferentes opciones (figura6.5).

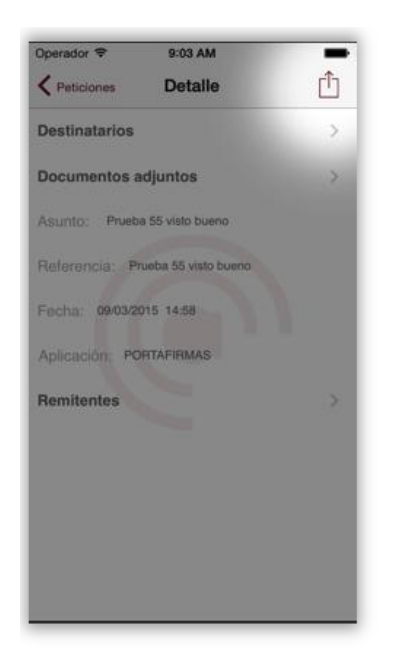

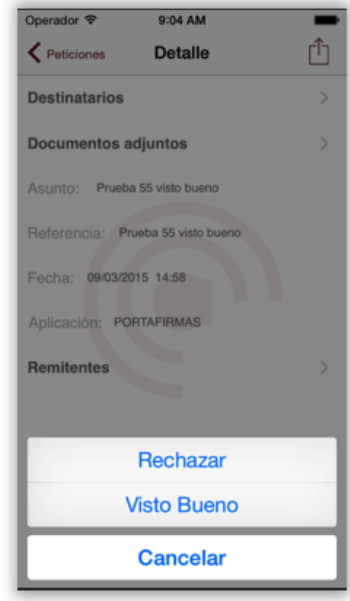

Figura 6.4

Figura 6.5

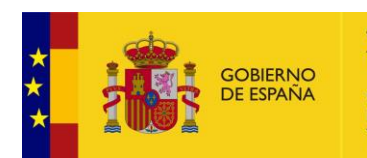

#### **14. Anexo: Firma ENI e Informe ENI.**

Como indicamos en el apartado *"4.4 Detalle petición"*, entre los diferentes botones u opciones que tienen el documento de la misma podemos encontrar **Firma ENI e Informe ENI.** 

**de Firma ENI descarga de la firma generada, conforme estándar ENI. Para poder descargar la** firma generada en estándar ENI, deberemos cumplimentar los datos de la siguiente pantalla:

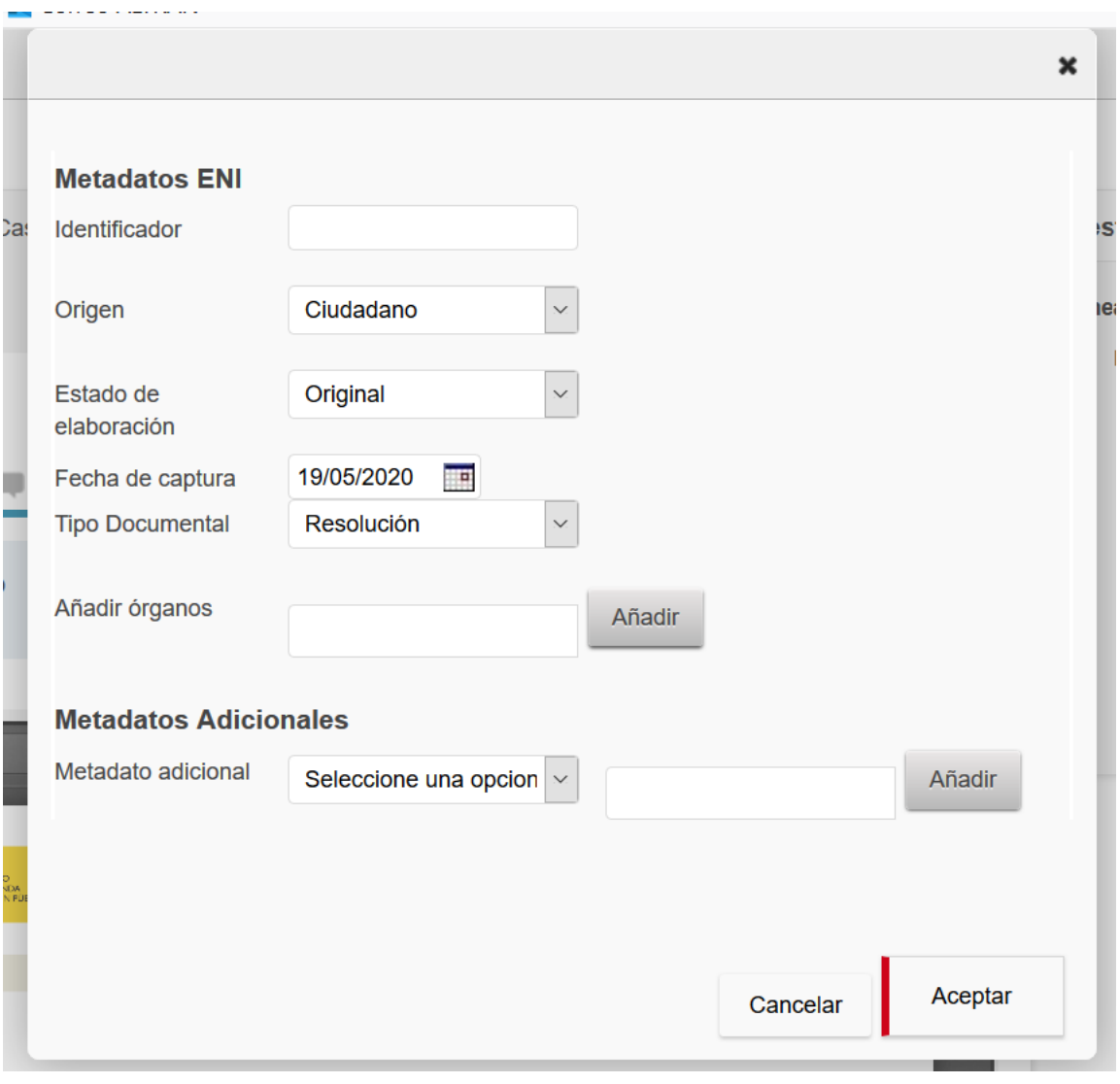

- o Identificador: habrá que cubrirlo de la siguiente manera (ES\_E04975701\_2020\_PRUEBAS)
	- **ES:** las dos primeras letras siempre serán ES.
	- E04975701: código DIR3 de identificación del órgano (9 caracteres).
	- **2020: año en curso.**
	- PRUEBAS: texto libre para identificar el documento.

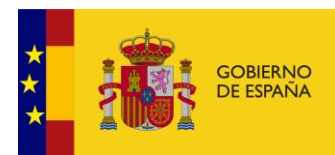

- o Origen: tendremos que consignar el origen del documento: ciudadano o administración.
- o Estado de elaboración:
	- **Original:** es la opción que escogeremos normalmente. Es el documento ENI que se crea a partir de un archivo de cualquier tipo documental (resolución, informe, recurso…) Es original porque no existe otro documento ENI que recoja este archivo.,
	- **Copia electrónica auténtica con cambio de formato:** usaremos esta opción cuando ya tengamos un documento ENI pero se da la opción de cambiar el formato del contenido.
	- **Copia electrónica parcial auténtica:** deberemos escoger esta opción cuando creemos un nuevo documento ENI a partir de una parte de otro documento ENI. También nos pedirá el identificador del documento.
	- **Copia electrónica auténtica de documento papel:** es la que se crea a partir de un documento que originalmente ha sido emitido en papel y sea digitalizado.
	- **Otros:** resto de opciones.
- o Fecha de captura: fecha del día en el que se genera la firma ENI.
- o Tipo documental: escogeremos la opción que mejor se ajuste al tipo de documento que estamos dando de alta. Podre os elegir entre las opciones que se desplieguen al pulsar sobre el campo. Si no hay ninguna que se adecúe lo suficiente, elegiremos "Otros incautados".
- o Añadir órgano: hay que añadir el Órgano (dir3) de nuestra sede.
- o Metadatos adicionales: aquí es donde podremos incluir los metadatos que queremos que se incluyan en la firma ENI. Podremos crear nuestros metadatos propios de nuestra aplicación y esto lo podremos realizar la siguiente manera.
	- o Deberemos dirigirnos a Administración en el menú principal de Portafirmas, en el apartado de Aplicaciones, seleccionamos la nuestra y a continuación deberemos cumplimentar los siguientes datos. Aquí podremos crear nuestros metadatos adicionales que se incluirán en nuestra firma ENI.

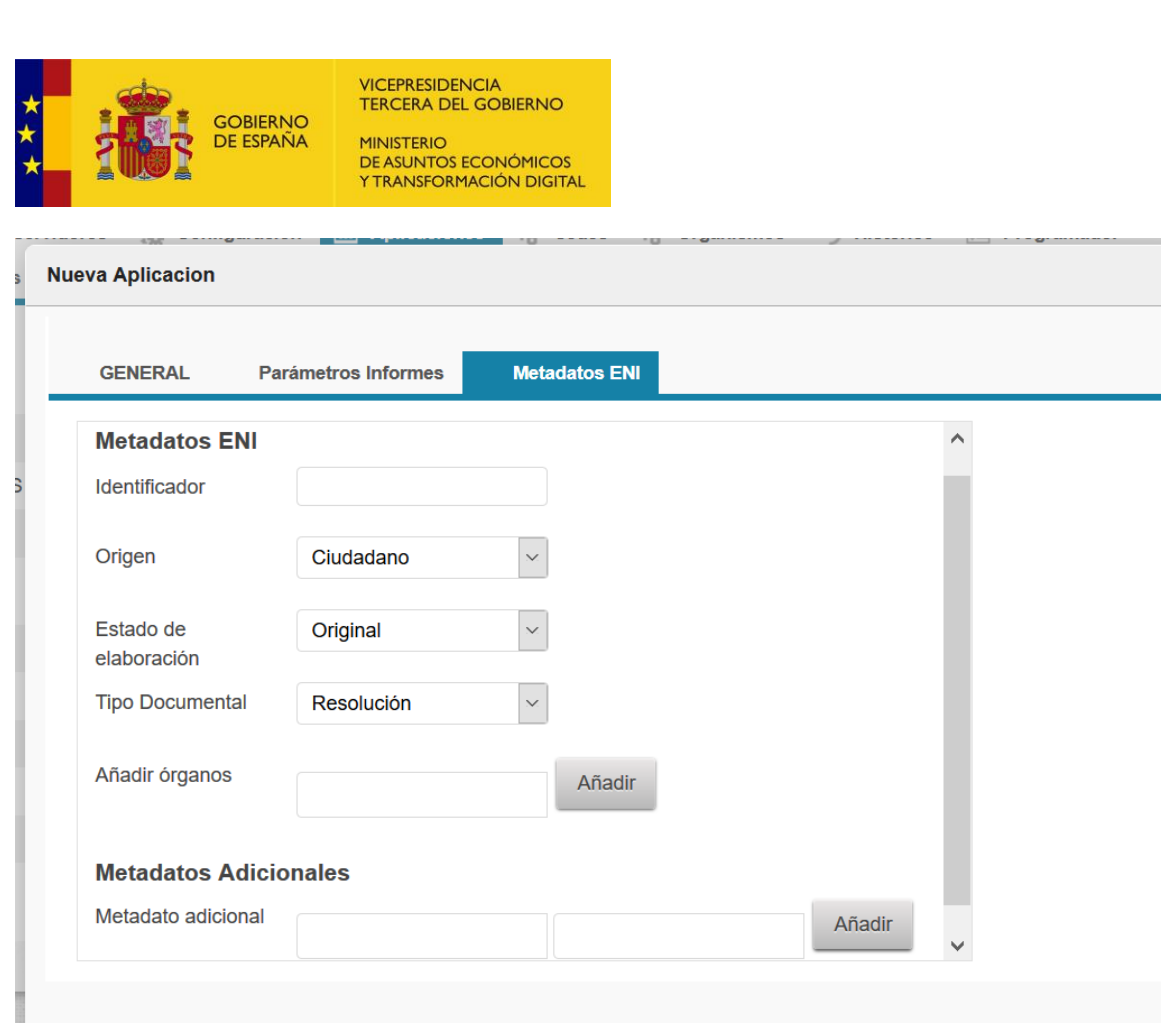

de dinforme ENI descarga de informe de firma conforme estándar ENI. Podremos descargar un informe de firma en formato ENI. Deberemos cumplimentar los siguientes datos:

 $\mathbf{\hat{x}}$ 

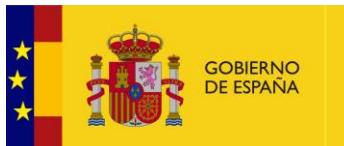

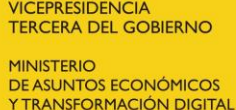

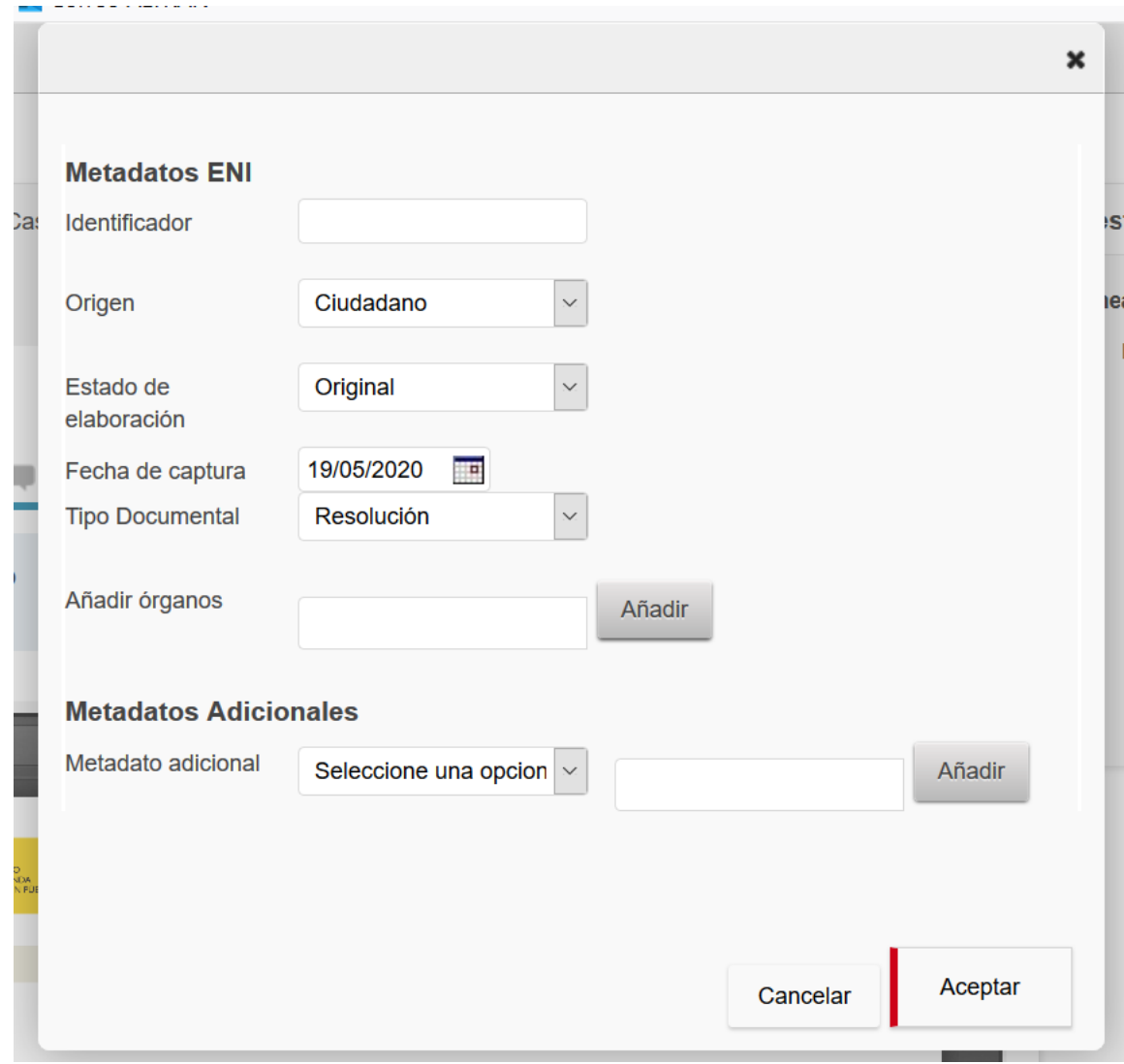

- o Identificador: habrá que cubrirlo de la siguiente manera (ES\_E04975701\_2020\_PRUEBAS)
	- **ES:** las dos primeras letras siempre serán ES.
	- E04975701: código DIR3 de identificación del órgano (9 caracteres).
	- **2020: año en curso.**
	- PRUEBAS: texto libre para identificar el documento.
- o Origen: tendremos que consignar el origen del documento: ciudadano o administración.
- o Estado de elaboración:
	- **Original:** es la opción que escogeremos normalmente. Es el documento ENI que se crea a partir de un archivo de cualquier tipo documental (resolución, informe, recurso…) Es original porque no existe otro documento ENI que recoja este archivo.,

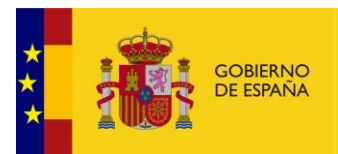

- **Copia electrónica auténtica con cambio de formato:** usaremos esta opción cuando ya tengamos un documento ENI pero se da la opción de cambiar el formato del contenido.
- **Copia electrónica parcial auténtica:** deberemos escoger esta opción cuando creemos un nuevo documento ENI a partir de una parte de otro documento ENI. También nos pedirá el identificador del documento.
- **Copia electrónica auténtica de documento papel:** es la que se crea a partir de un documento que originalmente ha sido emitido en papel y sea digitalizado.
- **Otros:** resto de opciones.
- o Fecha de captura: fecha del día en el que se genera la firma ENI.
- o Tipo documental: escogeremos la opción que mejor se ajuste al tipo de documento que estamos dando de alta. Podre os elegir entre las opciones que se desplieguen al pulsar sobre el campo. Si no hay ninguna que se adecúe lo suficiente, elegiremos "Otros incautados".
- o Añadir órgano: hay que añadir el Órgano (dir3) de nuestra sede.
- o Metadatos adicionales: aquí es donde podremos incluir los metadatos que queremos que se incluyan en la firma ENI. Podremos crear nuestros metadatos propios de nuestra aplicación y esto lo podremos realizar la siguiente manera.
	- o Deberemos dirigirnos a Administración en el menú principal de Portafirmas, en el apartado de Aplicaciones, seleccionamos la nuestra y a continuación deberemos cumplimentar los siguientes datos. Aquí podremos crear nuestros metadatos adicionales que se incluirán en nuestra firma ENI.

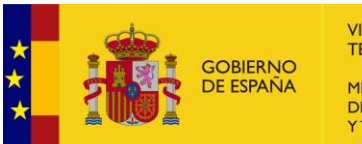

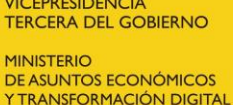

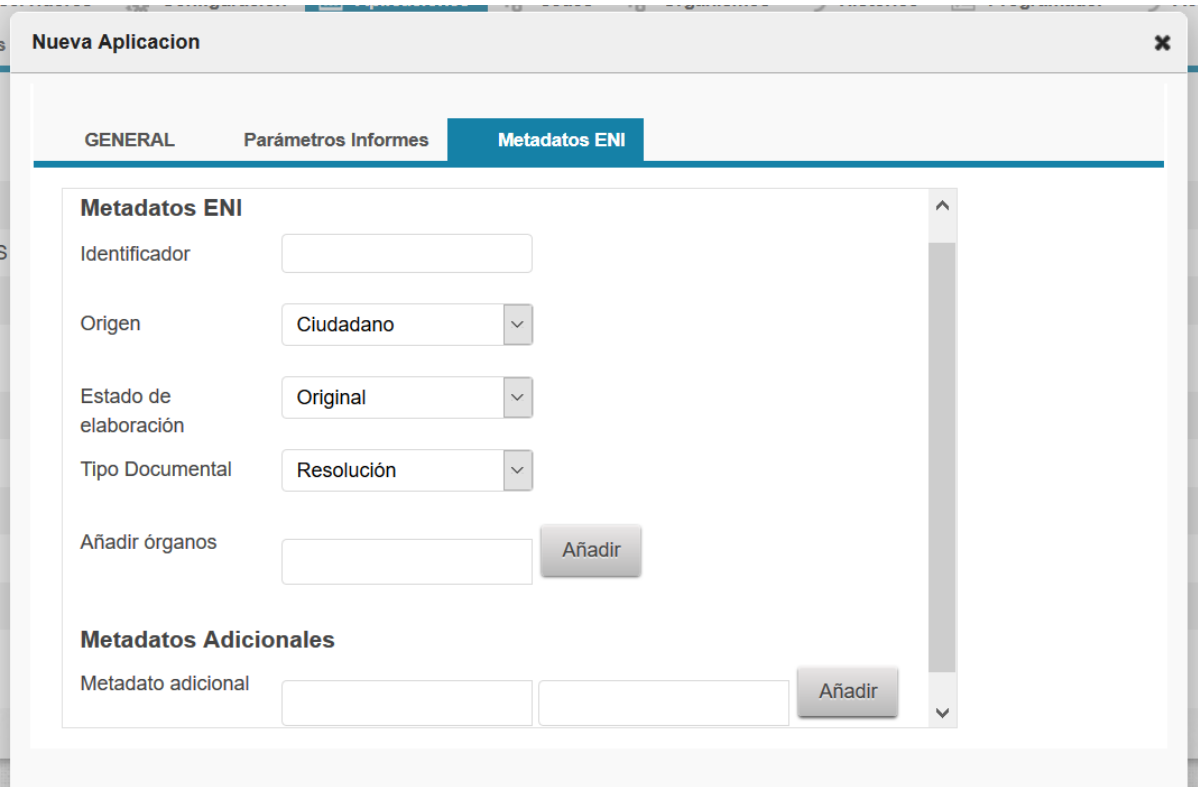

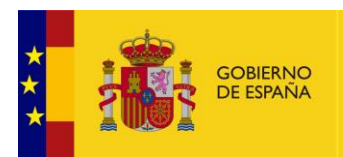

VICEPRESIDENCIA<br>TERCERA DEL GOBIERNO

MINISTERIO<br>DE ASUNTOS ECONÓMICOS<br>Y TRANSFORMACIÓN DIGITAL

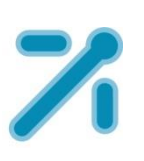

# **Port@firmas versión 7.4**

**MANUAL DE USUARIO**